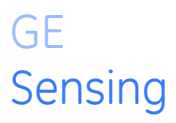

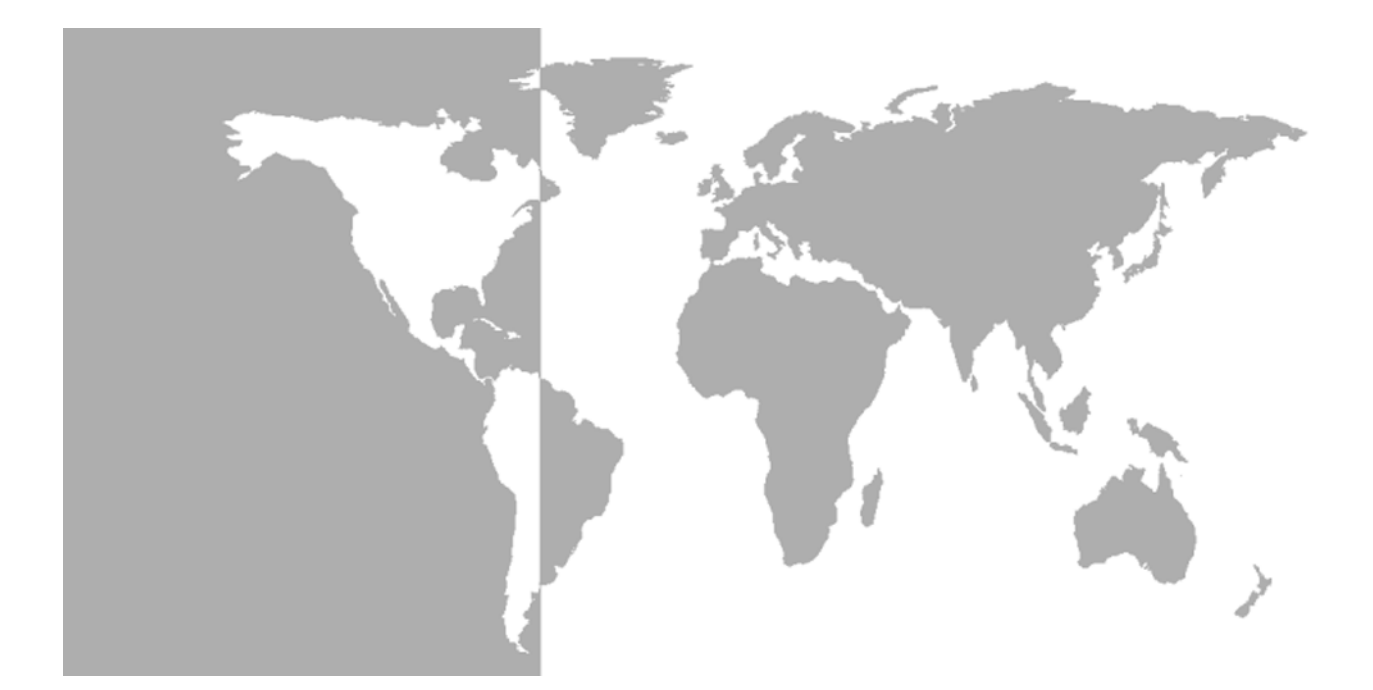

# **Model CTF878**

## *Clamp-On Tag Flowmeter*

**Programming Manual**

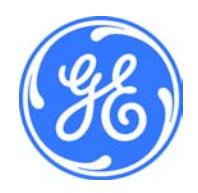

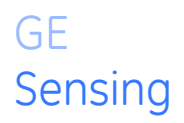

# **Model CTF878** *Clamp-On Tag Flowmeter*

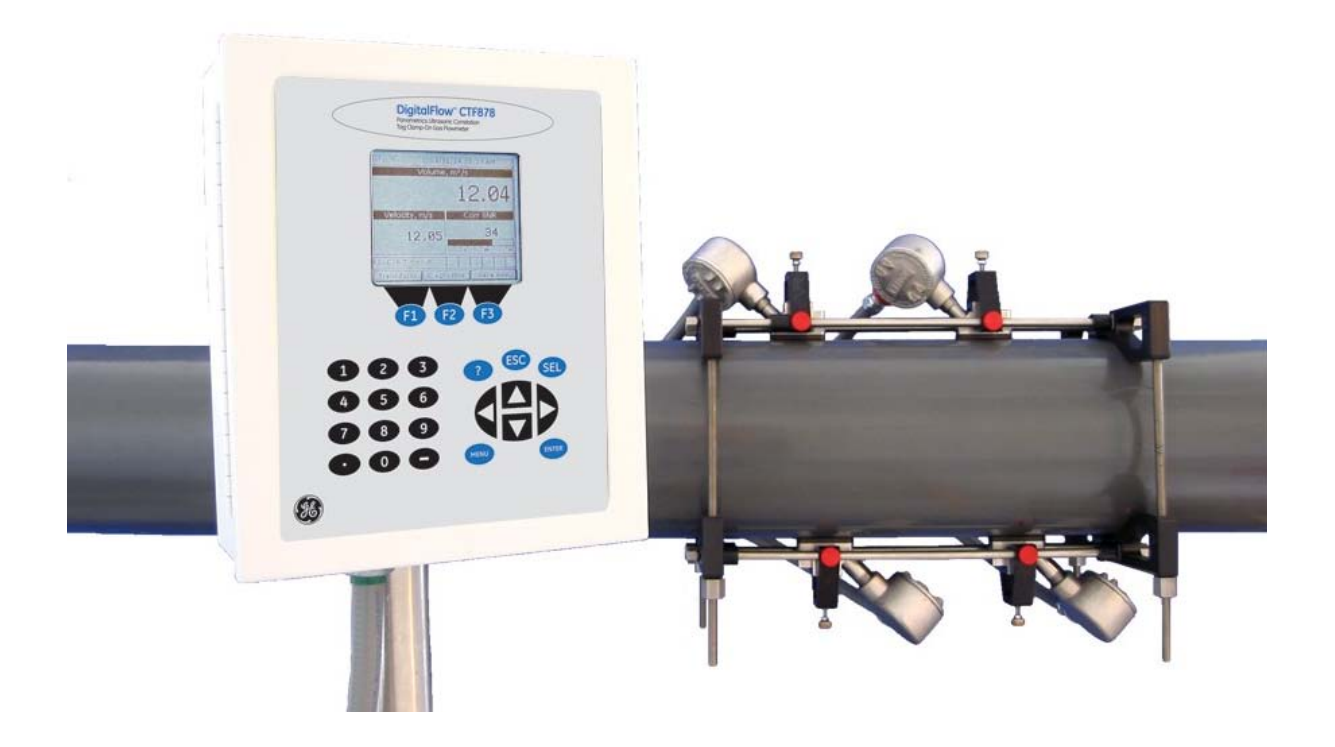

**Programming Manual** 910-254PA4 February 2009

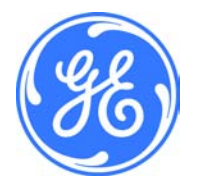

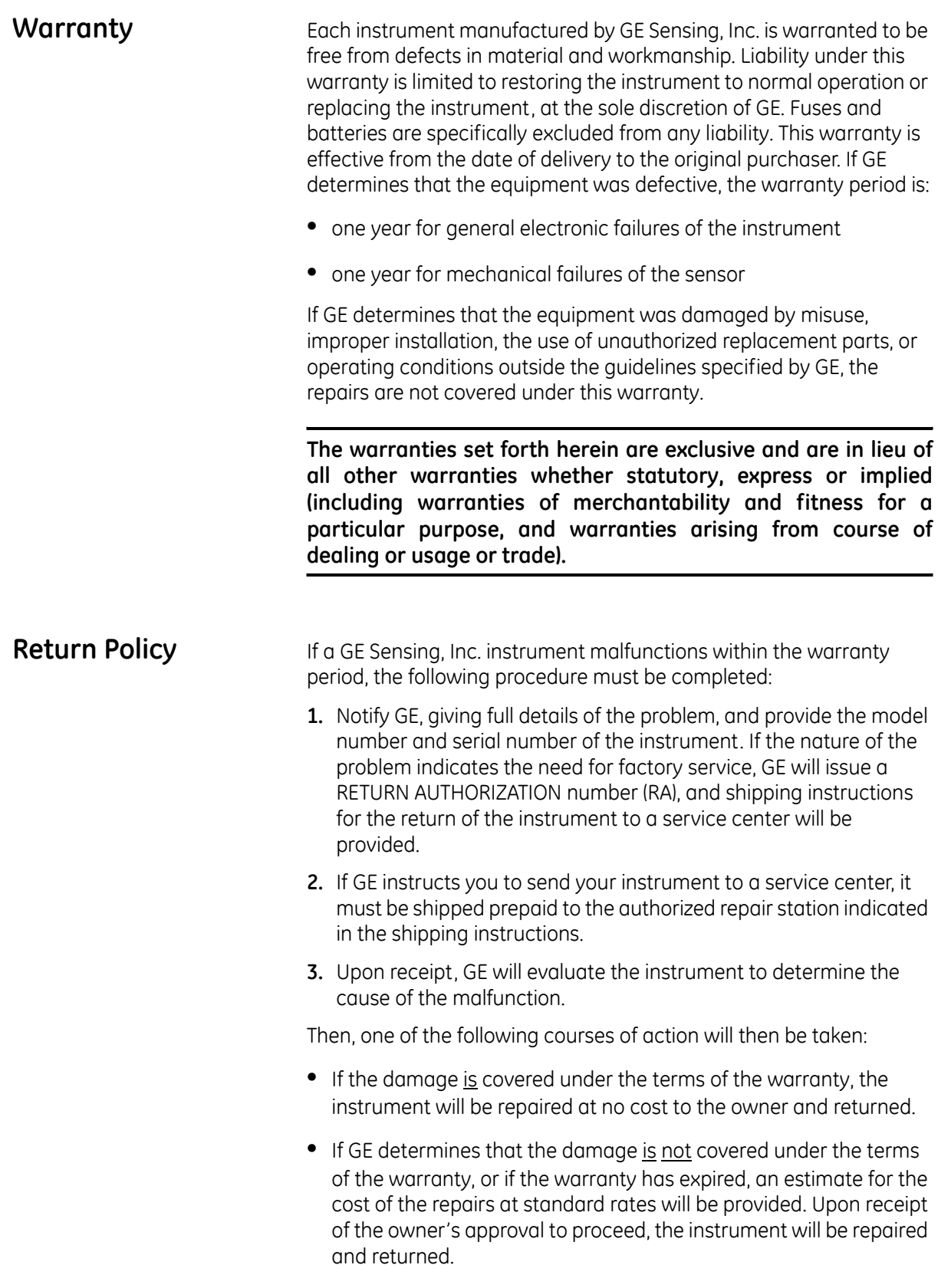

## **Table of Contents**

### **[Chapter 1: Programming Site Data](#page-7-0)**

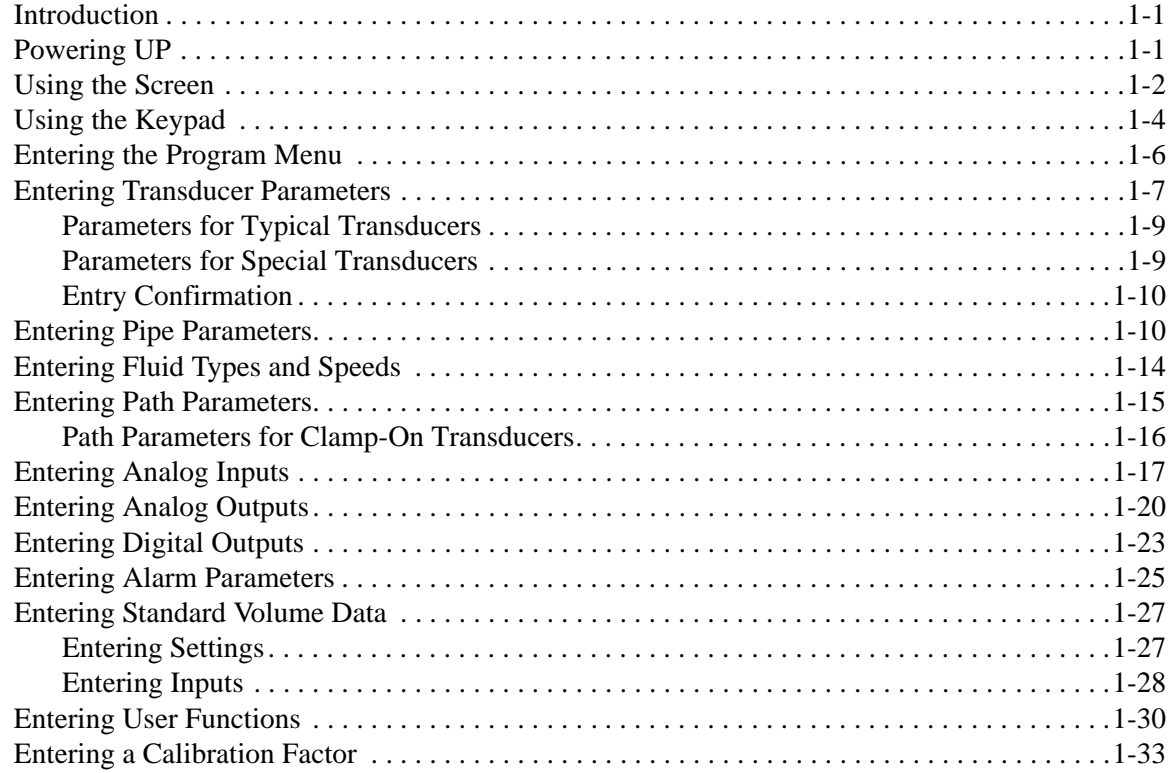

### **[Chapter 2: Displaying and Configuring Data](#page-47-0)**

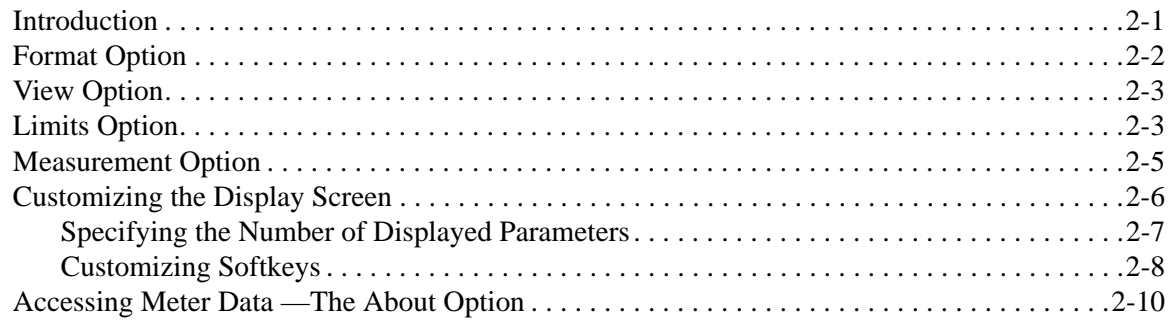

## **Table of Contents (cont.)**

### **[Chapter 3: Creating and Managing Sites](#page-59-0)**

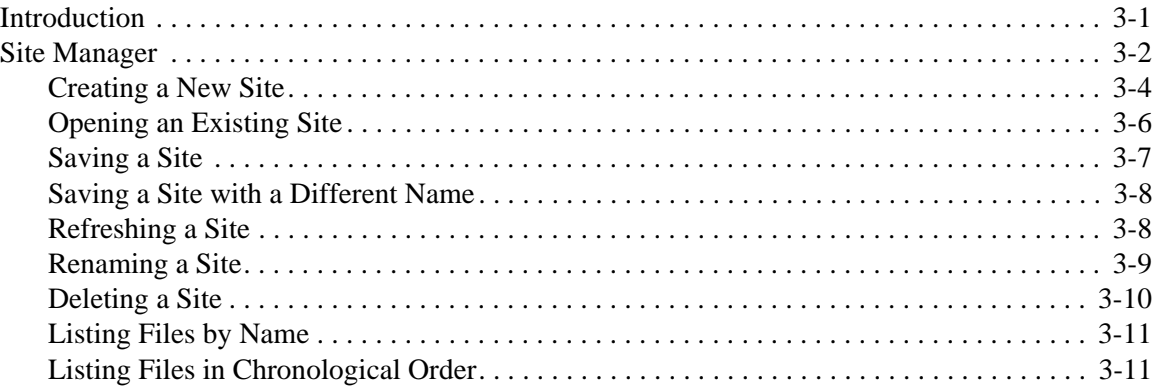

#### **[Chapter 4: Programming Meter Settings](#page-73-0)**

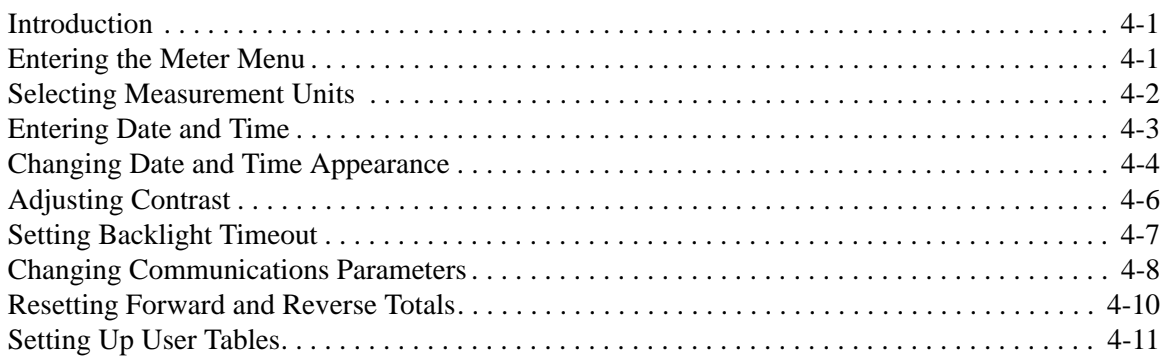

## Table of Contents (cont.)

### Chapter 5: Logging Data

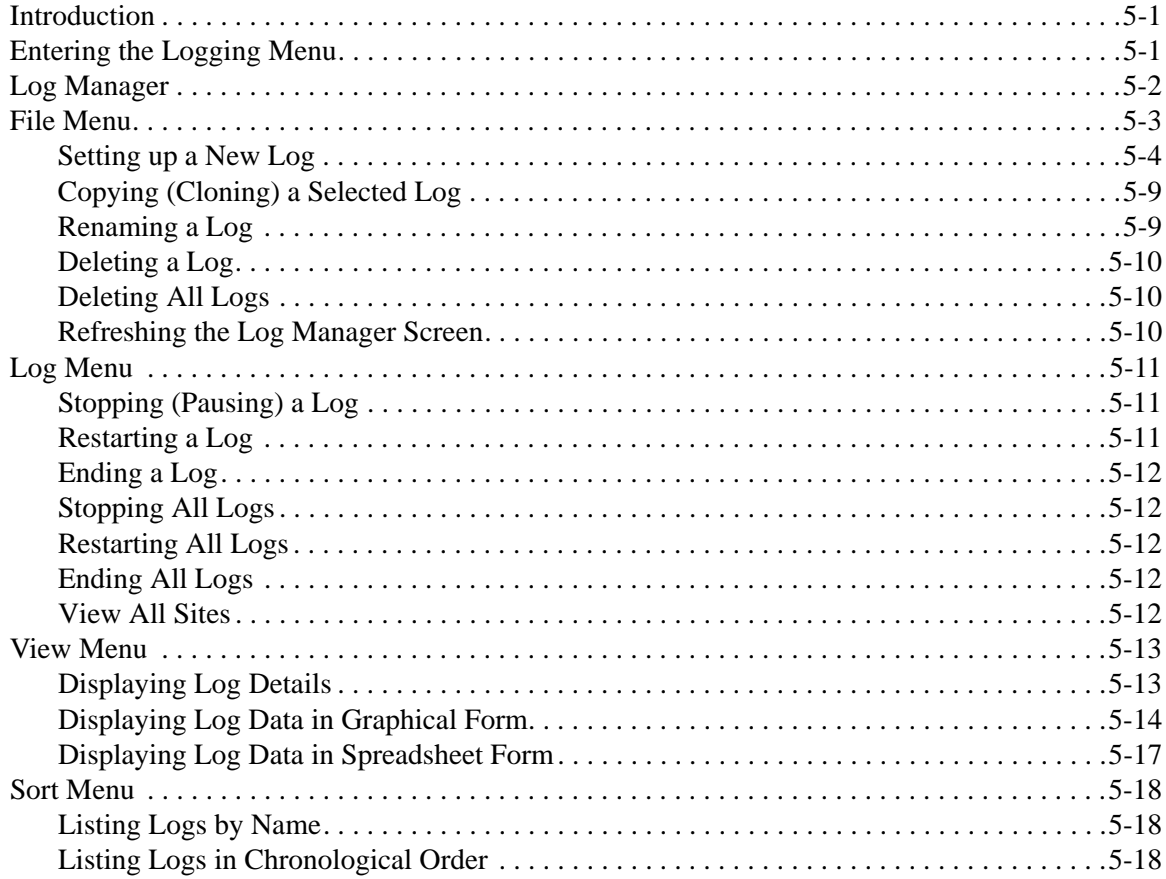

**Chapter 1**

# <span id="page-7-0"></span>**Programming Site Data**

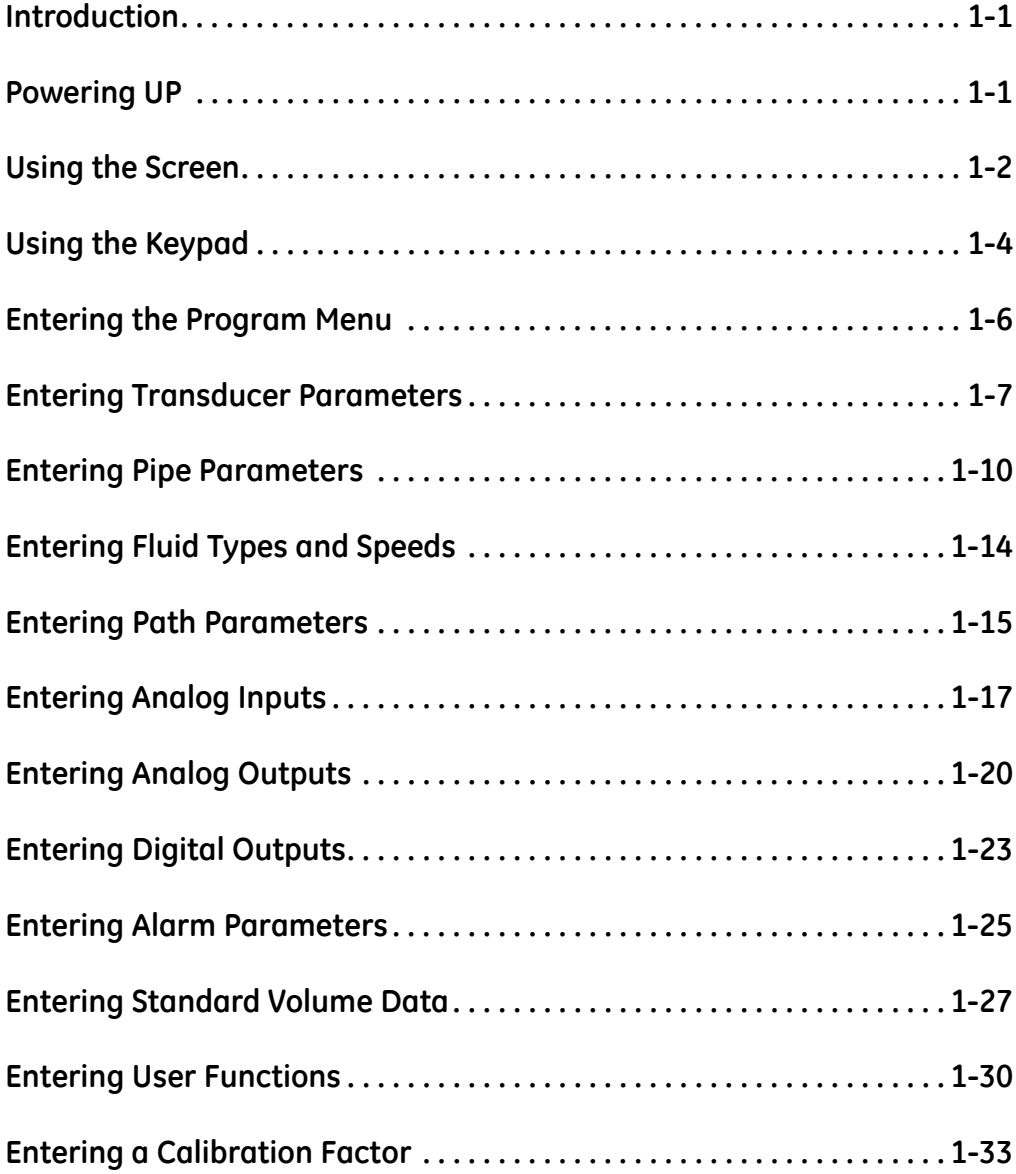

#### <span id="page-8-0"></span>**Introduction** This chapter provides instructions for entering the programming data required to place the CTF878 flowmeter into operation. Before the CTF878 can begin taking measurements and displaying valid data, the current system and pipe parameters must be entered. Additional programming options provide access to the more advanced features of the CTF878, but this information is not required to begin taking measurements.

<span id="page-8-1"></span>**Powering UP** Immediately upon power up the CTF878 emits a short beep and displays a "PCI Loader" message. It then validates the instrument programming, and displays the GE Sensing logo and the software version. If the meter fails any of these tests, contact the factory.

> After the meter conducts all the self checks, the screen then appears similar to the one shown in [Figure 1-1](#page-8-2) below.

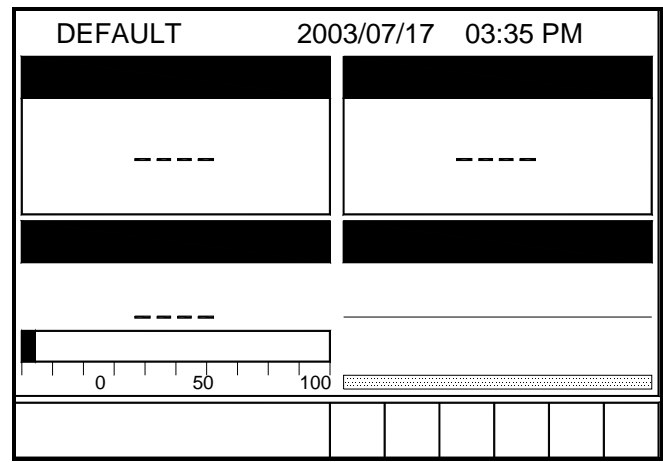

<span id="page-8-2"></span>**Figure 1-1: Screen After Powering ON**

<span id="page-9-0"></span>**Using the Screen** The essential features for operating the CTF878 are the screen and keypad. Although these features are common, the CTF878 design offers particular features to simplify and speed operation. The new menu system is very user-friendly; program information is now located on tabbed forms instead of on a long, linear menu.

> The primary function of the screen is to display information in order for you to take measurements accurately and easily. The CTF878 screen consists of those parts shown in [Figure 1-2](#page-9-1) below.

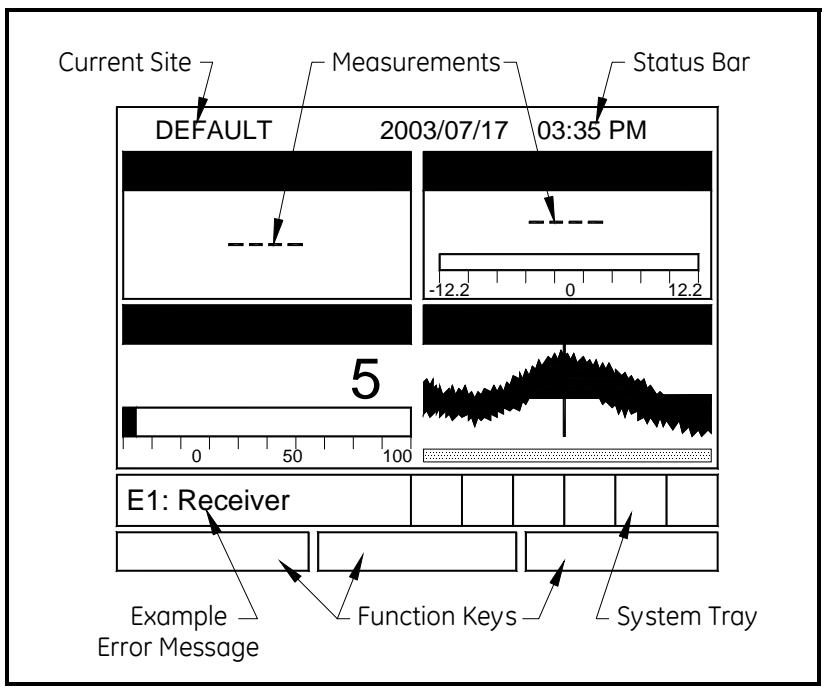

**Figure 1-2: CTF878 Screen in Operate Mode**

<span id="page-9-1"></span>The top line of the screen is the status bar, which normally displays the time and date. However, when you press [MENU] (the menu key), the menu bar replaces the status line.

The middle of the screen is the work area, which displays the measured parameters, numeric measurements, and both bar and line graphs. When you enter a selection on the menu bar, this area displays menu prompts. A line at the bottom of the area also displays error code messages, which are described in more detail in the *Service Manual.*

**Using the Screen (cont.)** The system tray displays icons that indicate meter operations not otherwise shown. [Table 1-1](#page-10-0) below lists the icons and their meanings.

<span id="page-10-0"></span>

| TODIE I-I. TCOITS IN LITE SYSTEM TIMY |                 |                                                 |  |  |  |  |
|---------------------------------------|-----------------|-------------------------------------------------|--|--|--|--|
| Icon                                  | <b>Function</b> | Meaning                                         |  |  |  |  |
|                                       | Alert           | The meter encountered an error<br>in operation. |  |  |  |  |
| $=\mathcal{J}$                        | Log             | A log is running (marks).                       |  |  |  |  |
|                                       | Log             | A log is pending (no marks).                    |  |  |  |  |

**Table 1-1: Icons in the System Tray**

The bottom of the screen displays the three function key options: F1, F2 and F3. These keys have different functions, depending on the task being performed. The initial, factory setup, configuration for these keys is as follows:

- **•** F1 = Transducer
- **•** F2 = Diagnostics
- **•** F3 = Save Now

<span id="page-11-0"></span>**Using the Keypad** The CTF878 keypad contains 24 keys that are labeled with their functions. The complete keypad is illustrated in [Figure 1-3](#page-11-1) below and a detailed description of the functions for each of the 24 keys is listed in [Table 1-2 on page 1-5.](#page-12-0)

<span id="page-11-1"></span>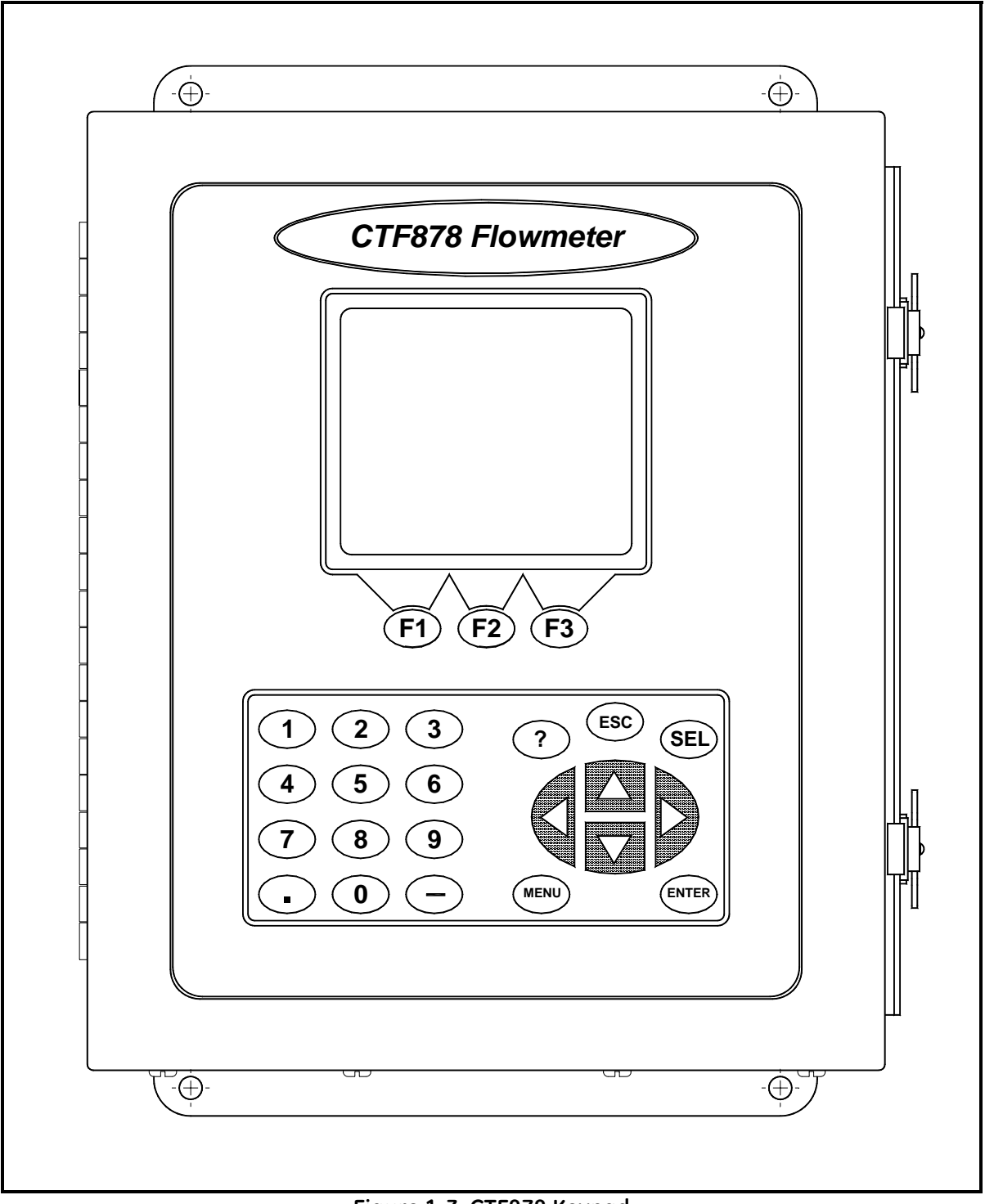

**Figure 1-3: CTF878 Keypad**

Using the Keypad (cont.) **Table 1-2: CTF878 Key Function** 

<span id="page-12-0"></span>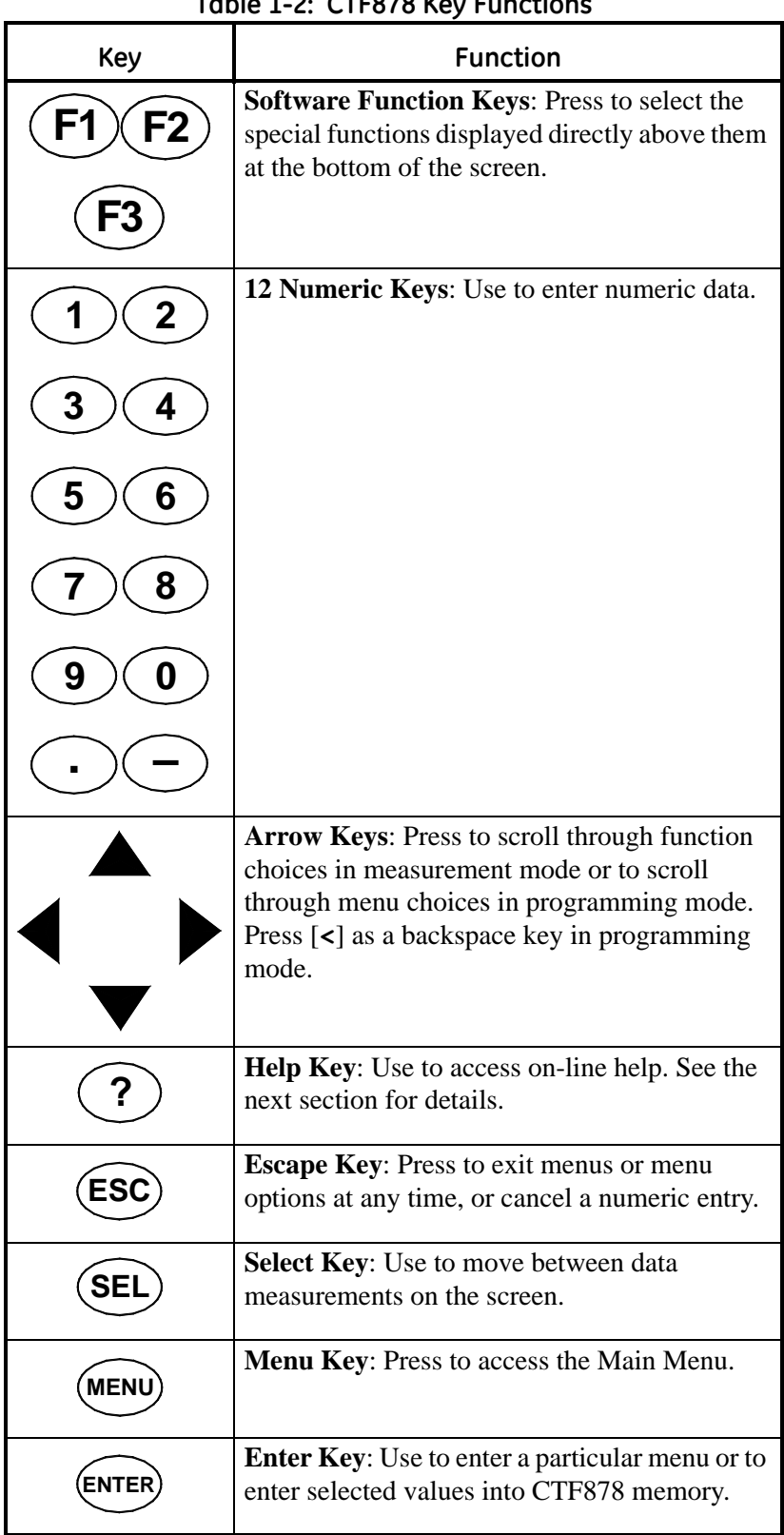

#### <span id="page-13-0"></span>**Entering the Program Menu**

To enter the Program Menu, press the [MENU] key at the lower right of the CTF878 keypad. The Menu Bar replaces the Status Bar at the top of the screen. Press the  $[\blacktriangleright]$  arrow key once to scroll from the Site Menu to the Program Menu. At the Program Menu, press [ENTER]. The screen appears similar to [Figure 1-4](#page-13-1) below. While following the programming instructions, see the *Program Menu Map*, Figure 1-34 on page 1-37.

| <b>Site</b>        | Program Meter Logging Service |                              |  |          |                |  |
|--------------------|-------------------------------|------------------------------|--|----------|----------------|--|
|                    | Transducer                    |                              |  |          | elocity, $m/s$ |  |
|                    | Pipe                          |                              |  |          |                |  |
|                    | Fluid                         |                              |  |          |                |  |
|                    | Path                          |                              |  |          |                |  |
|                    | IO                            |                              |  |          |                |  |
|                    |                               |                              |  |          | Cross Corr     |  |
|                    | <b>Standard Volume</b>        |                              |  |          |                |  |
|                    | <b>User Functions</b>         |                              |  |          |                |  |
|                    | <b>Correction Factors</b>     |                              |  |          |                |  |
| $100 \equiv$<br>50 |                               |                              |  |          |                |  |
|                    |                               |                              |  |          |                |  |
|                    |                               | $\Gamma$ iacca 1. A. Danaman |  | <b>A</b> |                |  |

**Figure 1-4: Program Menu**

<span id="page-13-1"></span>To scroll to a particular option, press the  $[\nabla]$ or  $[\triangle]$  arrow keys until you reach the option. Then press [ENTER] to open the option window.

When entering parameters in an option, press:

- The  $[\nabla]$  key to step through the available parameters
- The [ $\triangle$ ] key to scroll back to a previously entered parameter
- **•** The [F2] key (Cancel) or the [ESC] key to exit an option at any time and return to Operate Mode without changing the parameters.
- **Note:** *The Transducer, Pipe, Fluid and Path parameters are categorized under the same Transducer/Pipe menu, as shown in [Figure 1-5](#page-14-1) below. You can be more time-efficient by programming the parameters in all four entries under Transducer/Pipe before exiting the menu.*

When you are highlighting a parameter in one of the four entries, and you wish to go to another entry:

- **1.** Use the  $\lceil \blacktriangle \rceil$  key to scroll up to the current tab (the entry that you are under).
- **2.** Press the  $\lceil \blacktriangleleft \rceil$  or  $\lceil \blacktriangleright \rceil$  key to select the parameter you want to access, then press [ENTER].

#### <span id="page-14-0"></span>**Entering Transducer Parameters**

.

.

To enter the Transducer option, scroll to the Transducer tab on the Program Menu and press [ENTER]. The screen appears similar to [Figure 1-5](#page-14-1) below. To step through each parameter, press the  $[\nabla]$  key. Refer to the *Program Menu Map*, Figure 1-34 on page 1-37.

**Note:** *If the CTF878 does not scroll to a particular parameter, the parameter is not necessary for that transducer type.*

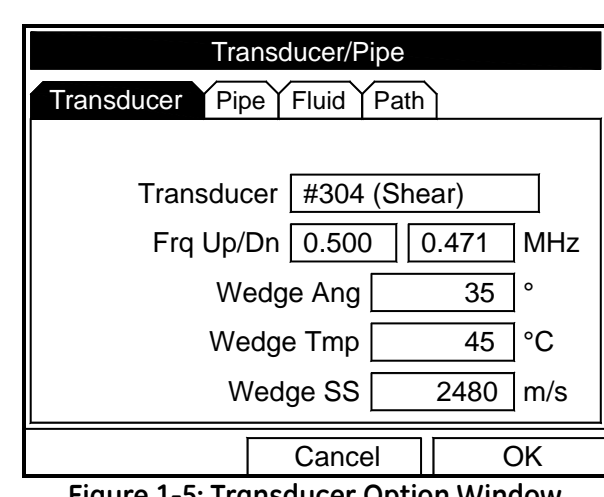

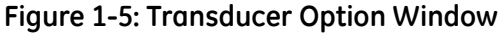

<span id="page-14-1"></span>The next prompt asks you to enter the transducer number (printed on the transducer itself), or to specify that you are using a special application transducer.

- **1.** From the Type prompt, press the  $[\nabla]$  key to reach the Transducer prompt, and press [ENTER].
- **2.** A drop-down list of transducer numbers opens (see [Figure 1-6](#page-14-2) below). Press the  $[\nabla]$  or  $[\triangle]$  keys to scroll to the appropriate number, or scroll to "Special" for a special application transducer.
- **3.** Press [ENTER] to confirm your selection.

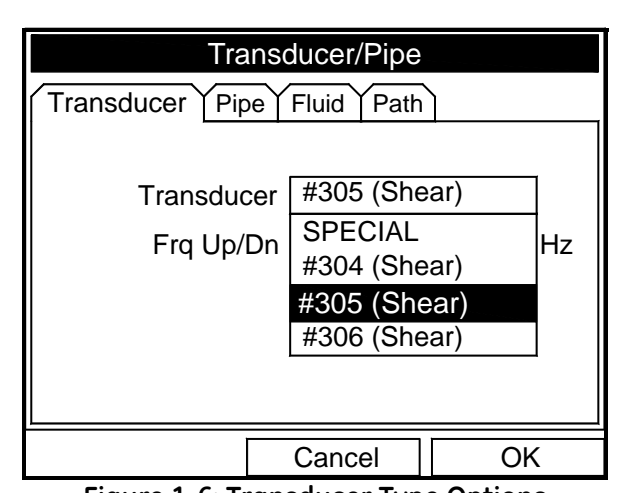

<span id="page-14-2"></span>**Figure 1-6: Transducer Type Options**

**Entering Transducer Parameters (cont.)**

Upon your selection, a warning screen appears similar to [Figure 1-7](#page-15-0)  below. In three out of four warnings, the Receiver Board option number appears as part of the text.

**IMPORTANT:** *If* SPECIAL *is selected as the transducer type, a number does not appear, however, the warning still states that the transducer selection must match the Receiver Board.*

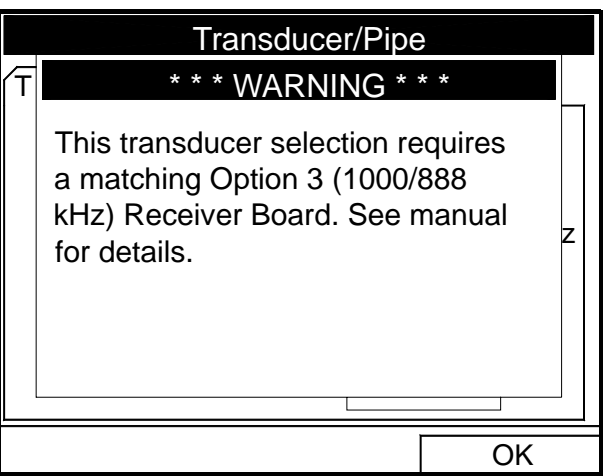

**Figure 1-7: Transducer Selection Warning Screen**

<span id="page-15-0"></span>The Receiver Board option number corresponds to the frequency range selected with the original order (see [Table 1-3](#page-15-1) below).

**Table 1-3: Frequency Options**

<span id="page-15-1"></span>

| Option No. | <b>Frequency Range</b> |
|------------|------------------------|
|            | 1 MHz / 888 KHz        |
|            | 500 KHz / 471 KHz      |
|            | 250 KHz / 222 KHz      |

- **4.** Compare the Receiver Board option number listed on the WARNING screen with the one assigned to your CTF878.
- **Note:** *The Receiver Board option number is the last digit of the CTF878's model number. That model number can be found on the label attached to the inside of the front cover. In [Figure 1-8](#page-15-2) below the Receiver Board option number is* 3*.*

<span id="page-15-2"></span>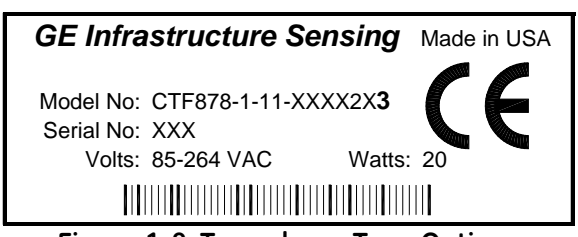

**Figure 1-8: Transducer Type Options**

<span id="page-16-1"></span><span id="page-16-0"></span>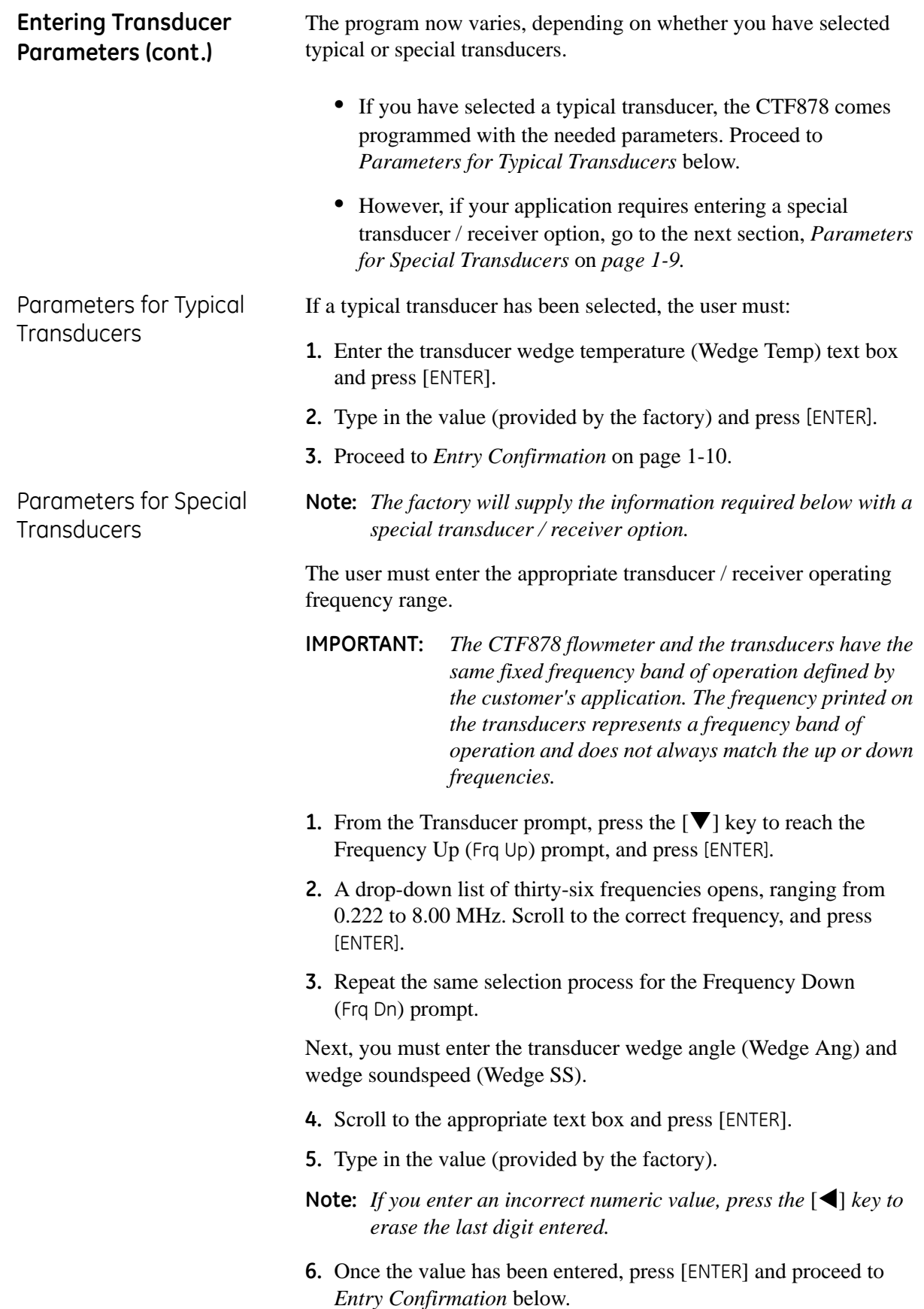

### <span id="page-17-1"></span><span id="page-17-0"></span>Entry Confirmation • To confirm the entries and return to Operate mode, press [F3] (OK). **•** To leave the window without confirming the entries, press [F2] (Cancel) or the [ESC] key. In either case, the CTF878 returns to Operate Mode. **Entering Pipe Parameters** To enter the Pipe option, scroll to the Pipe tab on the Program Menu and press [ENTER]. (From the Transducer window, you can scroll back up to the Transducer tab and press the  $[\blacktriangleright]$  arrow key to reach the Pipe window, and press [ENTER].) The screen appears similar to [Figure 1-9](#page-17-2) below. To step through each parameter, press the  $[\nabla]$  key. See the Program Menu Map, Figure 1-34 on page 1-37.

#### **Note:** *Refer to the installation reference* Sound Speeds and Pipe Size Data (914-004) *for additional information about pipe sizes and sound speeds.*

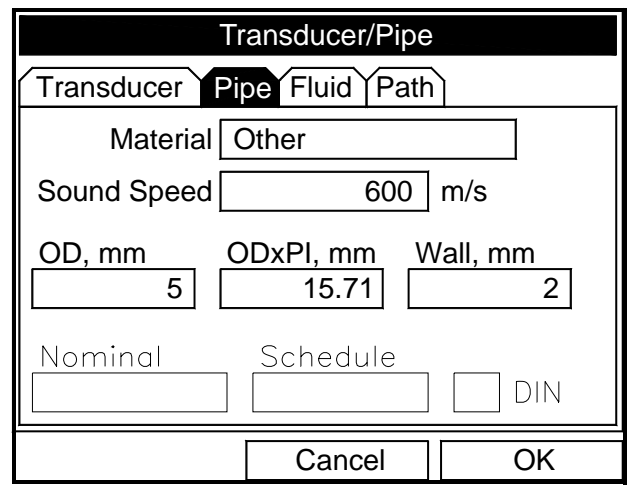

<span id="page-17-2"></span>**Figure 1-9: Pipe Option Window**

#### **Entering Pipe Parameters (cont.)**

- **1.** The first prompt asks you to select the pipe material.
	- **a.** Press [ENTER] to enter the material prompt.
	- **b.** A drop-down list of materials opens as shown in [Figure 1-10](#page-18-0) below. Press the  $[\nabla]$  or  $[\nabla]$  keys to scroll to the appropriate material, or scroll to "Other" for a material not on the list. Press the  $[\triangleright]$  key to scroll down by a page, or the  $[\triangle]$  key to scroll up by a page.
	- **c.** Press [ENTER] to confirm the choice.

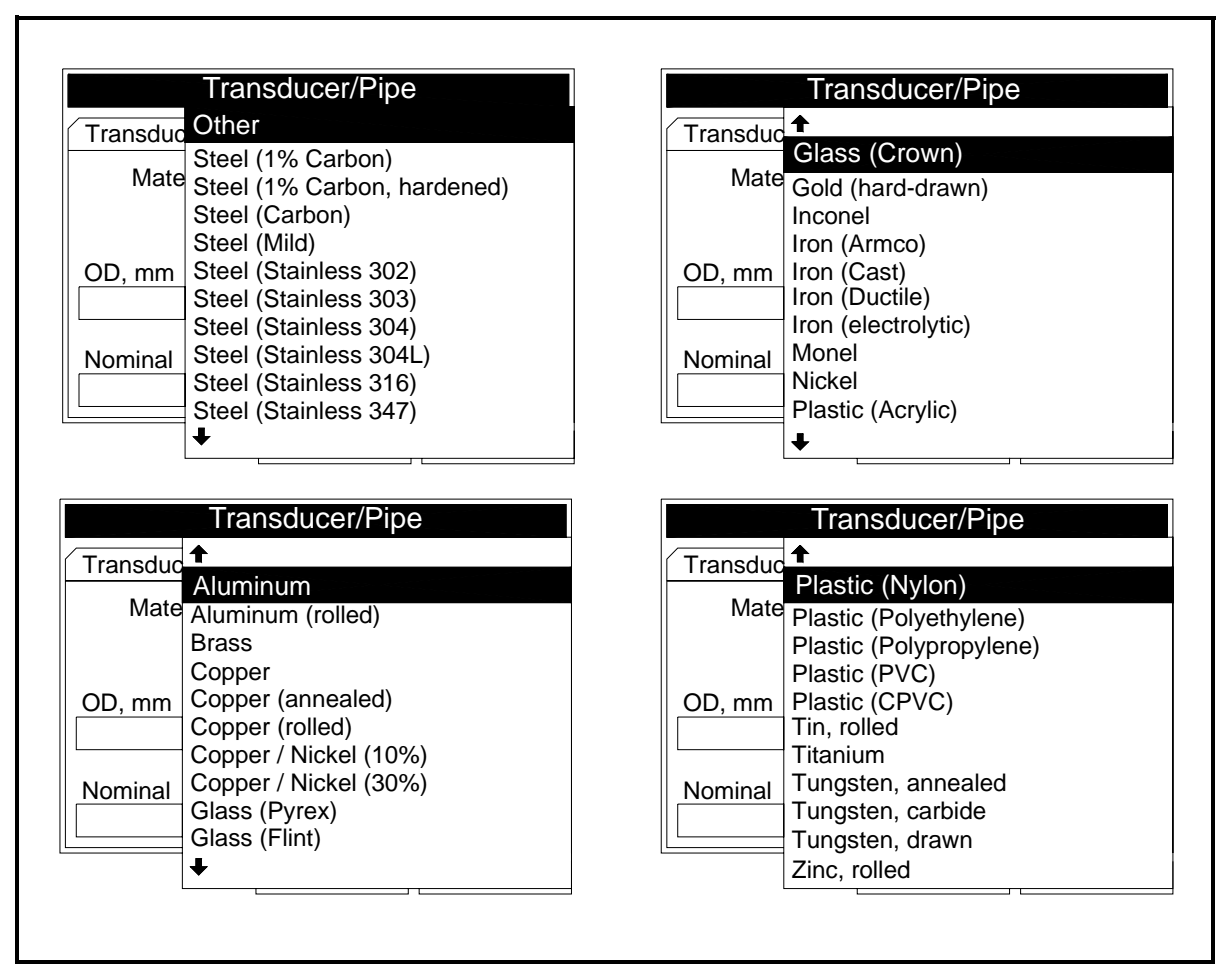

<span id="page-18-0"></span>**Figure 1-10: Pipe Material Options**

### **Entering Pipe Parameters (cont.)**

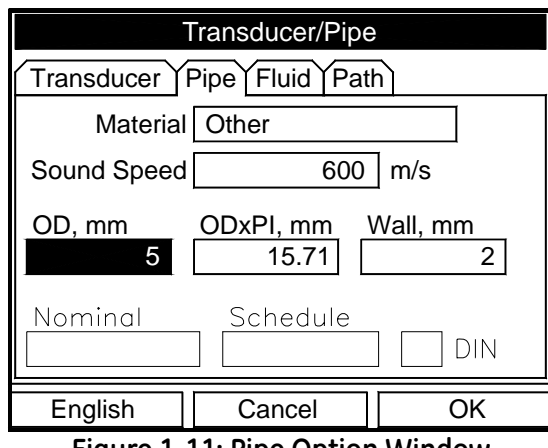

**Figure 1-11: Pipe Option Window**

**2.** For pipe diameter, two alternatives are available. The meter asks for the pipe outside diameter (OD) and wall thickness (Wall). But if you have selected certain pipe materials (carbon or stainless steel, cast iron, PVC and CPVC), you have the option of entering the pipe dimensions by a standardized schedule. Once you enter the nominal pipe size (Nominal) and identification (Schedule), the CTF878 determines the OD and wall thickness from an internal table.

If you want to use the diameter alternative (available for all materials):

- **a.** You must select from two choices, outside diameter or circumference.
	- **•** *The prompt moves to the outside diameter (OD) text box. Type the OD (in mm or in., whichever is displayed) into the box, and press* [ENTER] *to confirm your choice,*

or

- **•** *Move the prompt to the circumference (ODxPI) text box. Type the circumference (in mm or in., whichever is displayed) into the text box, and press* [ENTER] *to confirm the choice.*
- **b.** In either case, the next prompt asks for the wall thickness. Type the value (in mm or in., whichever is displayed) into the box, and press [ENTER] to confirm your choice.
- **Note:** *The measurement units shown depend on the choices made in the English/Metric window or the Meter Settings menu. You can, however, change the measurement units in any text box by moving to that box and pressing the F1 key.*

#### **Entering Pipe Parameters (cont.)**

 If you select a material that has the Schedule option, and you wish to use that alternative:

- **a.** The prompt asks if you wish to apply ANSI (the ANSI schedule). Press [ENTER] to select (or deselect) the ANSI box.
- **Note:** *Selecting the ANSI box enables you to use the Schedule alternative*
	- **b.** Press the  $\lceil \blacktriangleleft \rceil$  key twice to move the prompt to the Nominal pipe size drop-down menu. Press [ENTER] to open the menu. Scroll to the desired pipe size, and press [ENTER] to confirm your choice.
	- **c.** Press the  $[\blacktriangleright]$  key to move the prompt to the Schedule dropdown menu. Press [ENTER] to open the menu. Scroll to the desired schedule, and press [ENTER] to confirm the choice.
- **•** To confirm the entries and return to Operate Mode, press [F3] (OK).
- **•** To leave the window without confirming the entries, press [F2] (Cancel) or the [ESC] key.

In either case, the CTF878 returns to Operate Mode.

#### <span id="page-21-0"></span>**Entering Fluid Types and Speeds**

To access the Fluid option, scroll to the Fluid entry on the Program Menu and press [ENTER]. (If you are already in the Transducer/Pipe form, press the  $[\blacktriangleright]$  arrow key to reach the Fluid window, and press [ENTER].)The screen appears similar to [Figure 1-12](#page-21-1) below. To step through each parameter, press the [T] key. Refer to the *Program Menu Map*, Figure 1-34 on page 1-37.

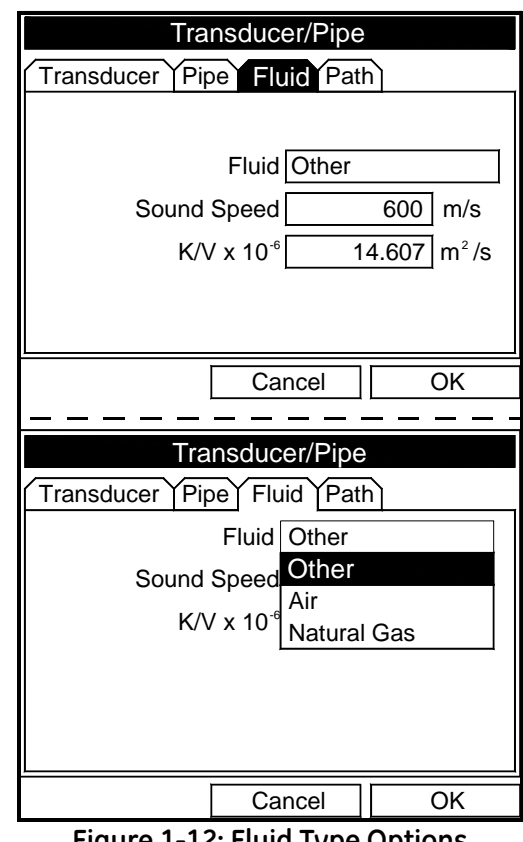

**Figure 1-12: Fluid Type Options**

<span id="page-21-1"></span>To select the fluid:

- **1.** Press [ENTER] to open the drop-down menu.
- **2.** Use the  $[\nabla]$  key to scroll to the appropriate option.
- **3.** Press [ENTER] to confirm your selection.
- **Note:** *If you select* Air *or* Natural Gas*, the meter sets the soundspeed and suggests a value for* K/V x 10-6*. If you wish, you can change the value of* K/V x 10-6*.*

*If you select* Other*, you must enter values for* Sound Speed *and for* K/V x 10-6 *(see* Installation Reference #914-004, Sound Speeds and Pipe Size Data*).*

**Entering Fluid Types and Speeds (cont.)**

<span id="page-22-0"></span>**Entering Path Parameters**

- **•** To confirm the entries and return to Operate Mode, press [F3] (OK). The CTF878 returns to Operate Mode.
- **•** To leave the window without confirming the entries, press [F2] (Cancel) or the [ESC] key. The CTF878 returns to Operate Mode.

To enter the Path option, scroll to the Path tab on the Program Menu and press [ENTER]. (From the Fluid window, you can scroll back up to the Fluid tab, and press [ENTER].) The screen appears similar to [Figure 1-13](#page-22-1) below. To step through each parameter, press the  $[\nabla]$ key. Refer to *Program Menu Map*, Figure 1-34 on page 1-37.

<span id="page-22-1"></span>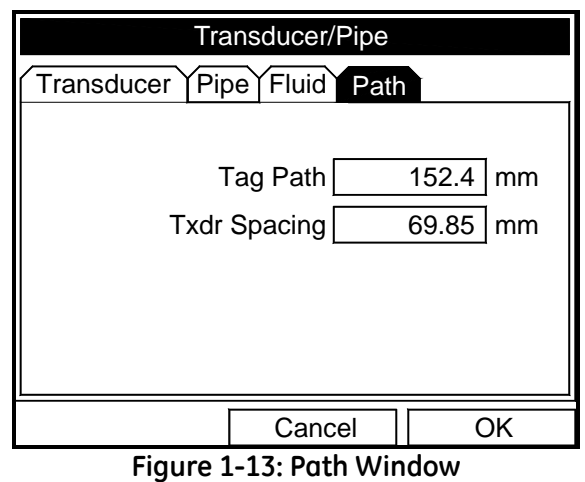

<span id="page-23-0"></span>Path Parameters for Clamp-On Transducers The CTF878 path menu includes two parameters:

- **•** *TAG Path*
- **•** *Transducer Spacing*

The *TAG Path* is calculated from the data entered in the Pipe parameters under Program. It can be overwritten if the user wants to use a value other than the one calculated by the flowmeter. However, it must always match the *TAG Path* set on the clamping fixture for reliable operation. If the path is changed on the instrument and on the clamping fixture, it must be within ±10% of the original *TAG Path* calculated by the flowmeter.

The *Transducer Spacing* is calculated from the data entered in the Transducer/Pipe/Fluid parameters. The value of *Transducer Spacing* is NOT used in the flowmeter's data processing, unlike the Tag Path. Do not attempt to change the *Transducer Spacing* in the instrument. It is only an output intended to tell the user the distance to be set between a Transmitter and a Receiver for optimal signal transmission.

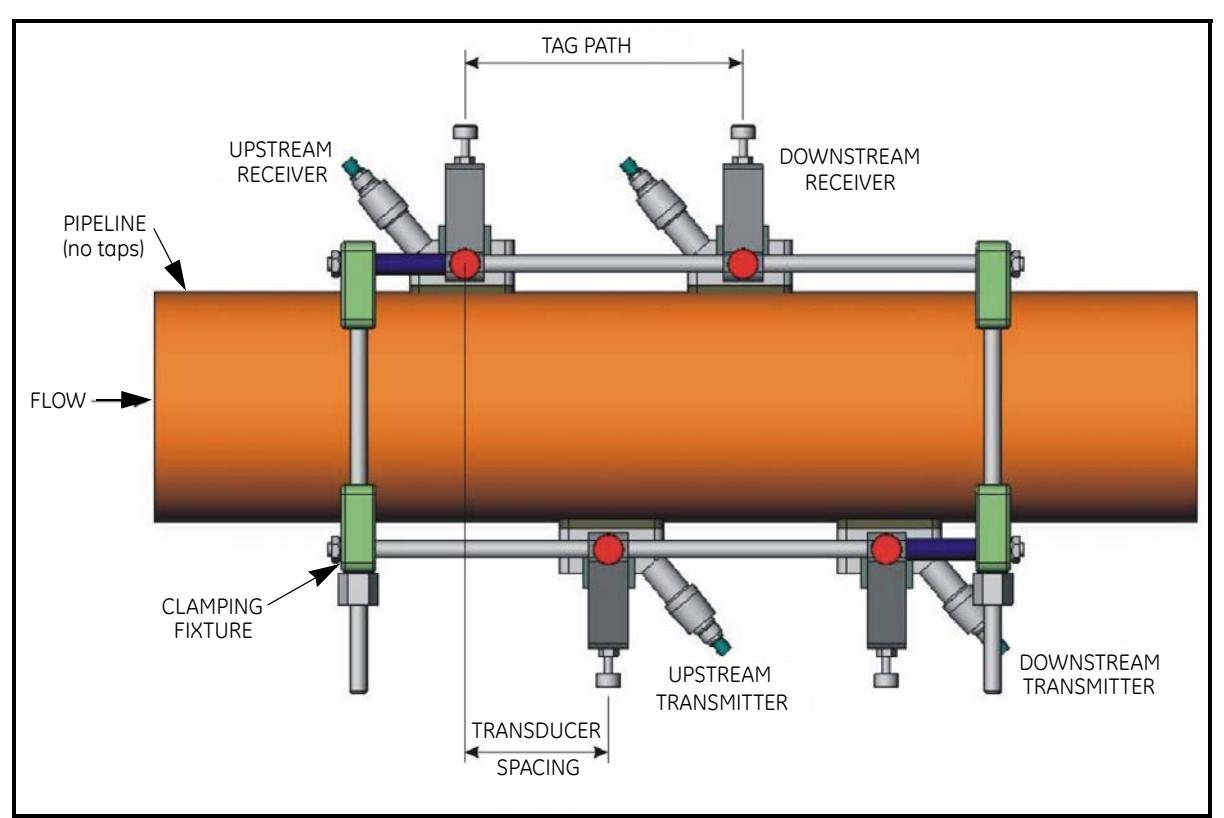

**Figure 1-14: Typical Clamping Fixture/Transducer Setup**

<span id="page-24-0"></span>**Entering Analog Inputs** The Analog Input option enables you to specify parameters for general purpose inputs. To enter the Inputs option, scroll to the Input/Output (IO) entry on the Program Menu and press [ENTER]. The screen appears similar to [Figure 1-15](#page-24-1) below. To step through each parameter, press the [T] key. Refer to the *Program Menu Map,* Figure 1-36 on page 1-39.

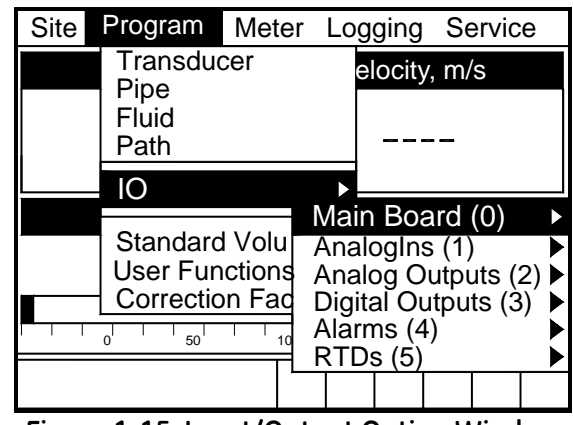

**Figure 1-15: Input/Output Option Window**

- <span id="page-24-1"></span>**Note:** *Input/Output Menu options may appear in a different order, depending on where each option card is installed. Cards are numbered from right to left. The number shown in parentheses is the option card slot number.*
- **1.** Scroll to AnalogIns and press [ENTER] to confirm your selection. Another drop-down menu as in [Figure 1-16](#page-24-2) below appears.

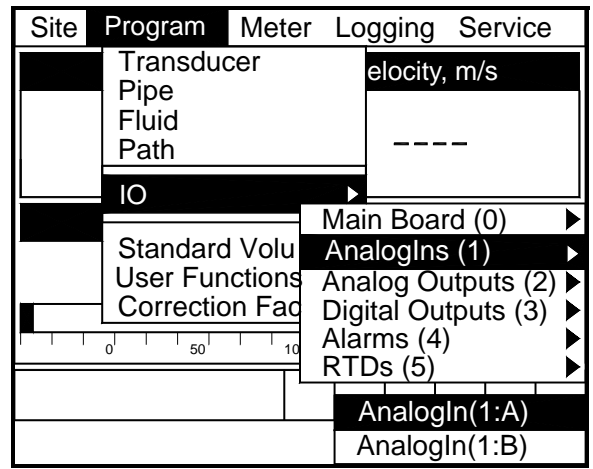

<span id="page-24-2"></span>**Figure 1-16: Analog Inputs Option Window**

**Entering Analog Inputs (cont.)**

- **2.** Use the [▼] key and [ENTER] to select an AnalogIn. At the next prompt, name the input Function by selecting one of four options: Off, Pressure, Temperature or Special (see [Figure 1-17](#page-25-0) below).
- **Note:** *The units for pressure and temperature are based on the settings in the Meter/Units menu.*

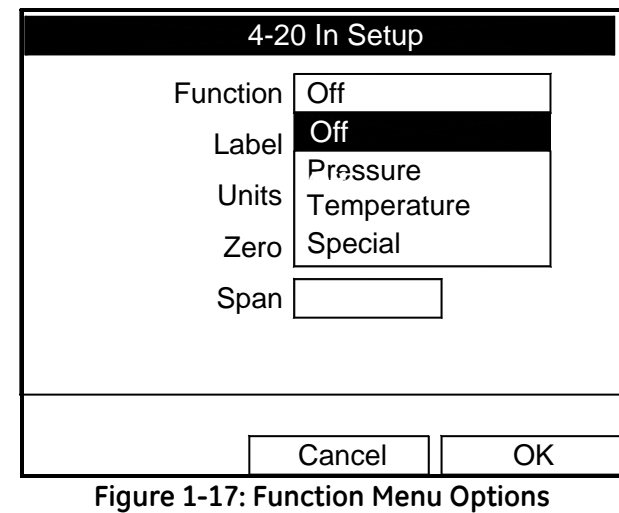

- 
- <span id="page-25-0"></span>**3.** The next prompt asks you to create a name for a special function, if desired (see [Figure 1-18](#page-25-1) below).

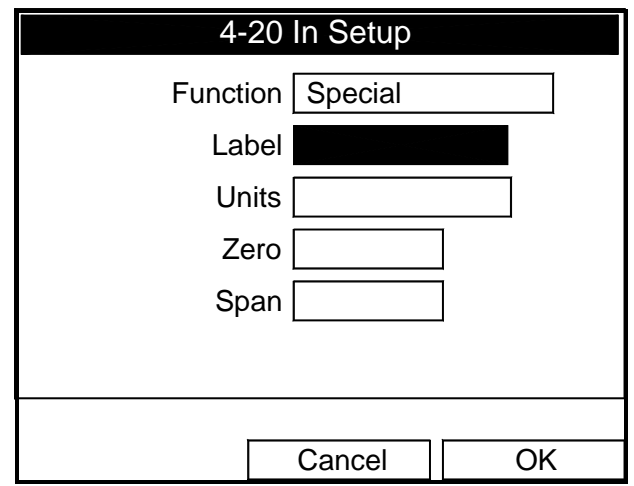

<span id="page-25-1"></span>**Figure 1-18: Analog Input Information**

**Entering Analog Inputs (cont.)**

**a.** Press [ENTER] to enter the text box. The text creation window appears, as shown in [Figure 1-19](#page-26-0) below.

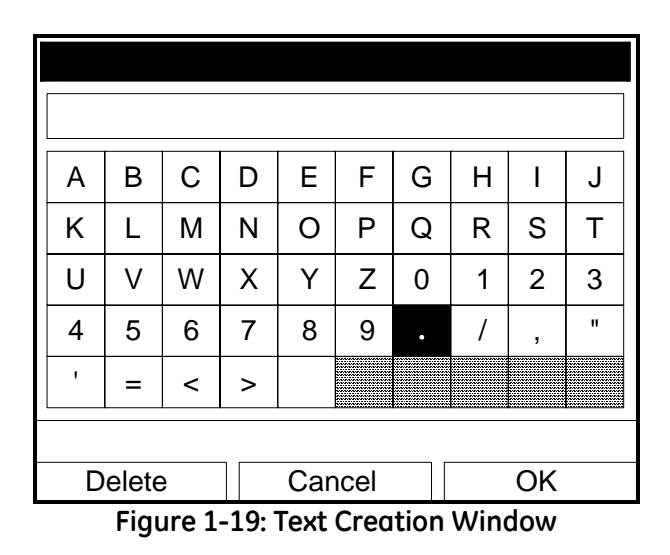

- <span id="page-26-0"></span>**b.** Use the four arrow keys to scroll to the desired letter or symbol, and press [ENTER] to add the letter to the name.
- **Note:** *Pressing* [SEL] *causes the screen to show successively a set of upper-case (capital) letters, a set of lower-case letters, and a set of symbols. Use all three screens to create a desired label.*
	- **c.** Repeat this procedure for each letter or symbol you wish to add to the name (up to a total of eight characters). If you wish to delete a letter, press [F1] (Delete) to erase each letter or symbol, from right to left on the label.
	- **d.** When you have completed the label, press [F3] (OK) to confirm the label, or [F2] (Cancel) to leave the window without adding the label.
- **4.** The next three prompts ask for the function units, the zero input value, and the span input value. For each prompt:
	- **a.** Press [ENTER] to enter the text box.
	- **b.** Use the numeric keys to enter the desired value.
	- **c.** Press [ENTER] to confirm the entry.

You have completed entering data for general-purpose inputs.

- **•** To confirm the entries and return to Operate Mode, press [F3] (OK). The CTF878 returns to Operate Mode.
- **•** To leave the window without confirming the entries, press [F2] (Cancel) or the [ESC] key. The CTF878 returns to Operate Mode.

<span id="page-27-0"></span>**Entering Analog Outputs** The Analog Output option enables the set up of additional output parameters. To enter the option, scroll to the Analog Output entry on the Program Menu (see [Figure 1-20](#page-27-1) below) and press [ENTER].

#### **Note:** *Input/Output Menu options may appear in a different order, depending on where each option card is installed. Cards are numbered from right to left.*

| <b>Site</b> | Program                                 | Meter | Logging                                                 | Service                                                              |  |
|-------------|-----------------------------------------|-------|---------------------------------------------------------|----------------------------------------------------------------------|--|
|             | Transducer<br>Pipe<br>Fluid<br>Path     |       | elocity, m/s                                            |                                                                      |  |
|             | ၊ဂ                                      |       |                                                         |                                                                      |  |
|             | Standard Volul<br><b>User Functions</b> |       | Main Board (0)<br>Analogins (1)<br>Analog Outputs (2) ▶ |                                                                      |  |
|             | <b>Correction Fad</b><br>50             | 100   | Nigital Autoute<br>R                                    | AnalogOut(2:A)<br>AnalogOut(2:B)<br>AnalogOut(2:C)<br>AnalogOut(2:D) |  |

**Figure 1-20: Analog Output Option Window**

<span id="page-27-1"></span>The screen appears similar to [Figure 1-21](#page-27-2) below. To step through each parameter, press the [ $\nabla$ ] key. See the *Program Menu Map*, Figure 1-35 on page 1-38.

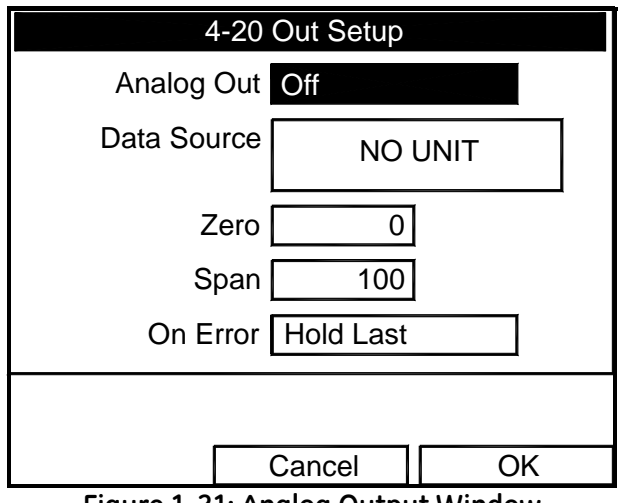

<span id="page-27-2"></span>**Figure 1-21: Analog Output Window**

**Entering Analog Outputs (cont.)**

- **1.** The first prompt enables you to select a range to send a current signal to a recording device (see [Figure 1-22](#page-28-0) below).
	- **a.** Press [ENTER] to open the drop-down menu.
	- **b.** Scroll to the desired output from three choices: Off, 0-20 mA, and 4-20 mA.
	- **c.** Press [ENTER] to confirm your selection.
	- **Note:** *If you select "Off," you will not be able to access any other parameters in this option.*

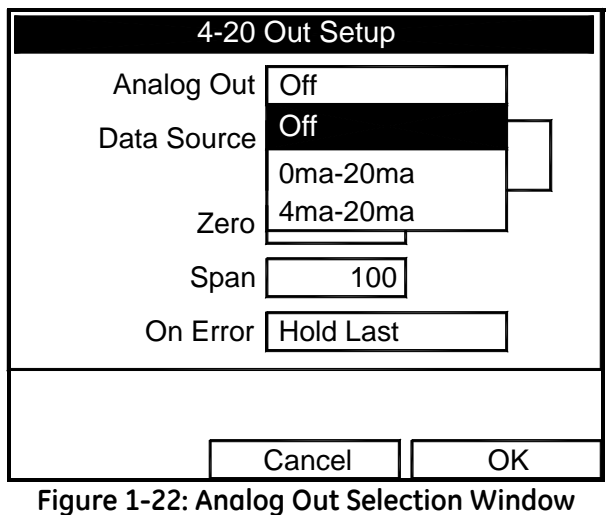

- <span id="page-28-0"></span>**2.** Scroll to the next prompt and select the Data Source measurement type from a list of choices (see [Figure 1-23 on page 1-22\)](#page-29-0).
	- **a.** Press [ENTER] to open the window.
	- **b.** Scroll to the desired output type.
	- **c.** Press [SEL] to confirm your selection.
	- **d.** The prompt then moves to a list of unit types. (The available units depend on the selection made at the Data Source prompt.) Scroll to the desired output unit.
	- **e.** Press [F3] (OK) to confirm your selection.
- **3.** The next prompt requests the zero (base) value for the analog output. This value represents the 0/4 mA output (in flow units).
	- **a.** Press [ENTER] to open the text box.
	- **b.** Use the numeric keys to enter the desired value.
	- **c.** Press [ENTER] to confirm your selection.

#### **Entering Analog Outputs (cont.)**

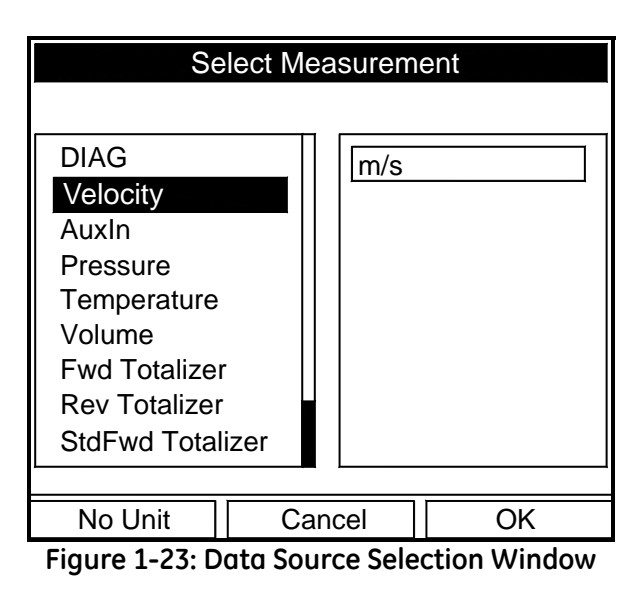

- <span id="page-29-0"></span>**4.** The next prompt requests the span (full scale) value for the analog output. This value represents the 20 mA output (in flow units).
	- **a.** Press [ENTER] to open the text box.
	- **b.** Use the numeric keys to enter the desired value.
	- **c.** Press [ENTER] to confirm your selection.
- **5.** The last prompt, On Error, asks you to select how the CTF878 will handle the analog outputs in the event of a fault condition. The meter offers three alternatives:
	- **•** *Hold Last Value (hold the last good reading)*
	- **•** *Force Low (force the reading to 0 or 4 mA)*
	- **•** *Force High (force the reading to 20 mA).*
	- **a.** Press [ENTER] to open the drop-down menu.
	- **b.** Scroll to the desired selection.
	- **c.** Press [ENTER] to confirm your selection.

You have completed entering data in the Analog Output option.

- **•** To confirm the entries and return to Operate mode, press [F3] (OK). The CTF878 returns to Operate Mode.
- **•** To leave the window without confirming the entries, press [F2] (Cancel) or the [ESC] key. The CTF878 returns to Operate Mode.

<span id="page-30-0"></span>**Entering Digital Outputs** While resembling the Analog Output option, the Digital Output option enables you to set up parameters necessary for a digital output. To enter the option, scroll to the Digital Output entry on the Program / IO / Freq/Tot Menu and press [ENTER].

#### **Note:** *Input/Output Menu options may appear in a different order, depending on where each option card is installed. Cards are numbered from right to left.*

The screen appears similar to [Figure 1-24](#page-30-1) below. To step through each parameter, press the [ $\nabla$ ] key. Refer to the *Program Menu Map*, Figure 1-36 on page 1-39.

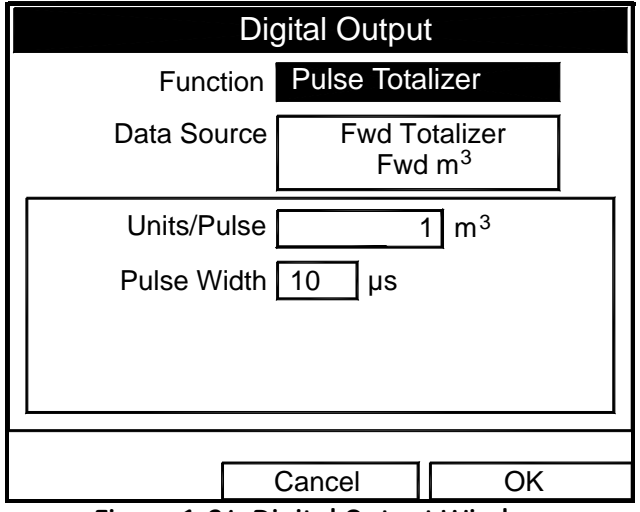

**Figure 1-24: Digital Output Window**

- <span id="page-30-1"></span>**1.** The first prompt enables you to select the output function from three choices: Off, Pulse Totalizer, Frequency
	- **a.** Press [ENTER] to open the drop-down menu.
	- **b.** Scroll to the desired function.
	- **c.** Press [ENTER] to confirm your selection.
- **Note:** *If you select* Off*, you will not be able to access any other parameters in this option.*

#### **Entering Digital Outputs (cont.)**

**2.** The next prompt asks you to select the data source for the digital output. The choices vary with the function. For Pulse Totalizer (see [Figure 1-24 on page 1-23\)](#page-30-1), the available choices include:

- **•** *Forward Totalizer*
- **•** *Reverse Totalizer*
- **•** *Standard Forward Totalizer*
- **•** *Standard Reverse Totalizer*
- **a.** Press [ENTER] to open the data source selection window.
- **b.** Scroll to the desired source.
- **c.** Press [SEL] to confirm your selection.
- **d.** The prompt then moves to a list of unit types. (The available units depend on the selection made at the Data Source prompt.) Scroll to the desired output unit.
- **e.** Press [F3] (OK) to confirm your selection.
- **3.** The last set of parameters that appears depends on the selection you made at the Function prompt.

*If you selected* Pulse Totalizer*:*

The prompt asks for the units/pulse and the pulse width (in microseconds). [\(Figure 1-24 on page 1-23](#page-30-1) illustrates a Digital Output window configured for the Pulse Totalizer function.) For the Units/ Pulse and Pulse Width parameters:

- **a.** Press [ENTER] to open the text box.
- **b.** Use the numeric keys to enter the desired value.
- **c.** Press [ENTER] to confirm your selection.

*If you selected* Frequency*:*

The prompt asks for the minimum and maximum value for the category and units selected and the minimum and maximum frequency. For each parameter:

- **a.** Press [ENTER] to open the text box.
- **b.** Use the numeric keys to enter the desired value.
- **c.** Press [ENTER] to confirm your selection.

#### <span id="page-32-0"></span>**Entering Alarm Parameters**

The Alarms option enables you to enter parameters necessary to set up alarms. To enter the option, scroll to the Alarms entry on the Program / IO Menu and press [ENTER].

**Note:** *Input/Output Menu options may appear in a different order, depending on where each option card is installed. Cards are numbered from right to left.*

The screen appears similar to [Figure 1-25](#page-32-1) below. To step through each parameter, press the [ $\nabla$ ] key. Refer to the *Program Menu Map*, Figure 1-36 on page 1-39.

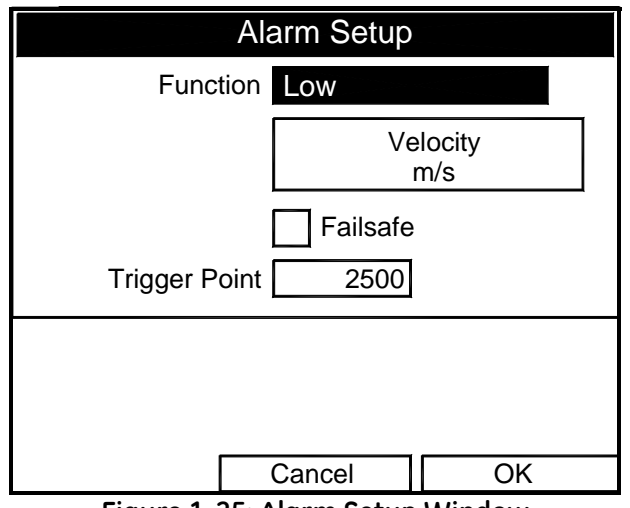

**Figure 1-25: Alarm Setup Window**

- <span id="page-32-1"></span>**1.** The first prompt enables you to select the function from four choices: Disabled, High, Low, and All Faults.
	- **a.** Press [ENTER] to open the drop-down menu.
	- **b.** Scroll to the desired function.
	- **c.** Press [ENTER] to confirm your selection.

### **Entering Alarm Parameters (cont.)**

- **2.** Scroll to the next prompt and select the Data Source measurement type from a list of choices (see [Figure 1-26](#page-33-0) below).
	- **a.** Press [ENTER] to open the window.
	- **b.** Scroll to the desired output type.
	- **c.** Press [SEL] to confirm your selection.
	- **d.** The prompt then moves to a list of unit types. (The available units depend on the selection made at the Data Source prompt.) Scroll to the desired output unit.
	- **e.** Press [F3] (OK) to confirm your selection.

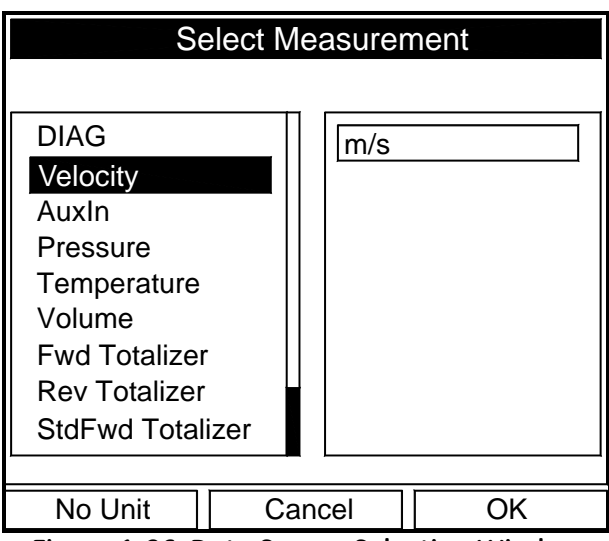

**Figure 1-26: Data Source Selection Window**

- <span id="page-33-0"></span>**3.** Scroll to the next prompt and press [ENTER] to select or deselect the Failsafe option. If Failsafe is selected, an **X** will appear in the box.
- **4.** The next prompt asks for the Trigger Point frequency:
	- **a.** Press [ENTER] to open the text box.
	- **b.** Use the numeric keys to enter the desired value.
	- **c.** Press [ENTER] to confirm your selection.

<span id="page-34-1"></span><span id="page-34-0"></span>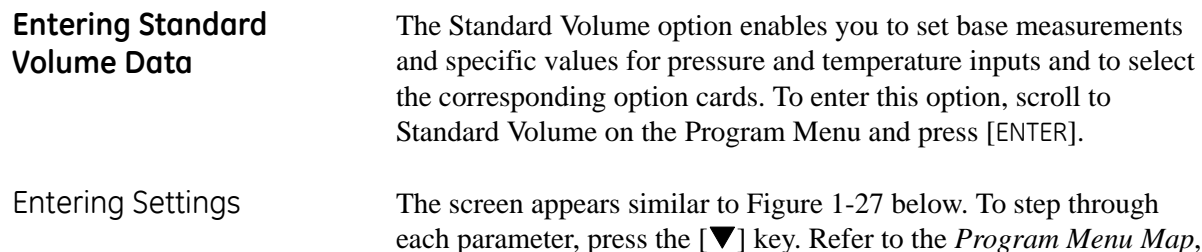

Figure 1-34 on page 1-37.

Settings / Inputs Base Pressure | 1.01 Cancel | OK Enabled Disabled Standard Volume Bar Atmospheric Pressure | 1.01 | Bar Base Temperature  $|$  60 | °F Standard Volume

**Figure 1-27: Standard Volume Window - Settings**

- <span id="page-34-2"></span>**1.** The first prompt allows you to enable or disable the Standard Volume settings.
	- **a.** Use the arrow keys to move to the appropriate choice.
	- **b.** Press [ENTER] to confirm your choice.
- **Note:** *If you selected* Enabled*, continue on to step 2 to enter values for the three categories. If you selected* Disabled*, you will not be able to access the three boxes or the* Inputs *entry.*
- **2.** To enter numbers for the three categories:
	- **a.** Press the  $[\nabla]$  key to move from one box to the next.
	- **b.** Press [ENTER] and use the number keys to enter a value for each category.
	- **c.** Press [ENTER] to confirm each entry.

<span id="page-35-0"></span>Entering Inputs **Note:** *You can access the Inputs entry only if you selected* Enabled *for Standard Volume under the Settings tab.*

> Use the arrow keys to move to the Inputs tab and press [ENTER] to confirm your selection. The screen appears similar to [Figure 1-28](#page-35-1) below. Use the  $[\nabla]$  key to move from one line to the next. Refer to the *Program Menu Map*, Figure 1-34 on page 1-37.

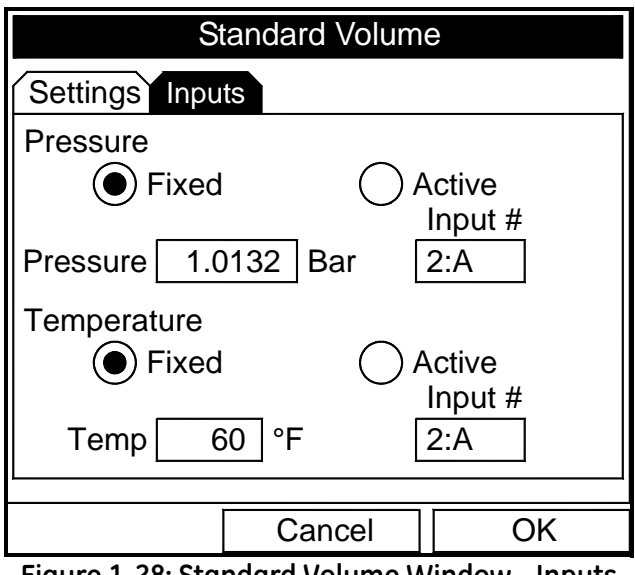

**Figure 1-28: Standard Volume Window - Inputs**

- <span id="page-35-1"></span>**1.** The first prompt allows you to fix the Pressure value or to render it active.
	- **a.** Use the arrow keys to move to the appropriate choice.
	- **b.** Press [ENTER] to confirm your choice.
- **Note:** *If you selected* Fixed*, continue on to step 2 to enter a value for the pressure. If you selected* Active*, you will not be able to enter the* Pressure *box and must proceed to step 3.*
- **2.** To enter a value for the pressure:
	- **a.** Press the  $[\nabla]$  key to move to the Pressure box.
	- **b.** Press [ENTER] and use the number keys to enter a value for the pressure.
	- **c.** Press [ENTER] to confirm your entry.
- Entering Inputs (cont.) **3.** To designate an option card number:
	- **a.** Use the arrow keys to move to the Input # box.
	- **b.** Press [ENTER] to open a scroll-down menu.
	- **c.** Use the key to scroll to the appropriate value and press [ENTER] to select the appropriate option card number.
	- **4.** The next prompt allows you to fix the Temperature value or to render it active.
		- **a.** Use the arrow keys to move to the appropriate choice.
		- **b.** Press [ENTER] to confirm your choice.
	- **Note:** *If you selected* Fixed*, continue on to step 5 to enter a value for the temperature. If you selected* Active*, you will not be able to enter the* Temp *box and must proceed to step 6.*
	- **5.** To enter a value for the temperature:
		- **a.** Press the  $[\nabla]$  key to move to the Temp box.
		- **b.** Press [ENTER] and use the number keys to enter a value for the temperature.
		- **c.** Press [ENTER] to confirm your entry.
	- **6.** To designate an option card number:
		- **a.** Use the arrow keys to move to the Input # box.
		- **b.** Press [ENTER] to open a scroll-down menu.
		- **c.** Use the key to scroll to the appropriate value and press [ENTER] to select the appropriate option card number.

**Entering User Functions** User functions enable you to program mathematical equations on each measurement. You can also use any parameter in the meter to calculate a different parameter. To enter the User Functions option, scroll to the User Functions entry on the Program Menu and press [ENTER]. The screen appears similar to [Figure 1-29](#page-37-0) below. To step through each parameter, press the [T] key. Refer to the *Program Menu Map*, Figure 1-34 on page 1-37.

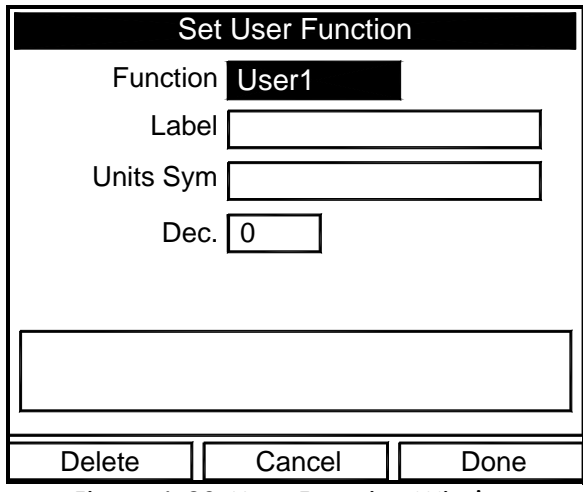

**Figure 1-29: User Function Window**

- <span id="page-37-0"></span>**1.** The first prompt requests the function number, 1 through 8.
	- **a.** Press [ENTER] to open the drop-down menu.
	- **b.** Scroll to the desired function number (User1, User2, etc.).
	- **c.** Press [ENTER] to confirm the entry.
- **2.** The next prompt asks you to create a label for the function.
- **Note:** *The label corresponds to the measurement type (i.e., velocity or temperature), the units symbol corresponds to the measurement units (i.e., feet/sec or degrees F), and the Dec. option elects the number of decimal places.*

**Entering User Functions (cont.)**

**a.** Press [ENTER] to open the text creation window, which appears similar to [Figure 1-30](#page-38-0) below.

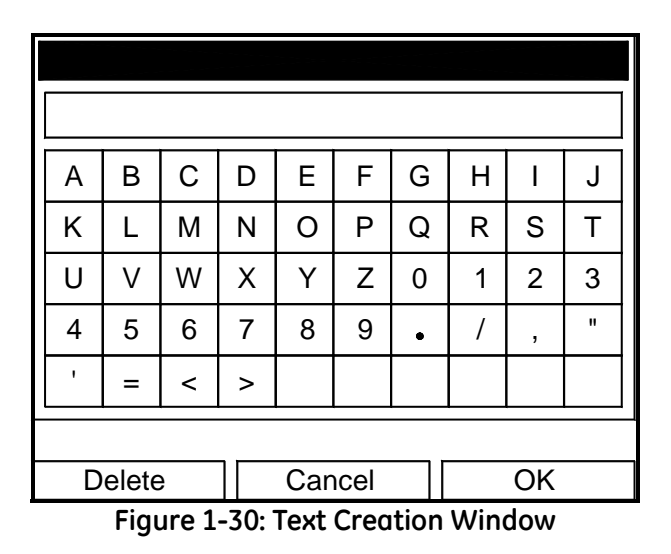

- <span id="page-38-0"></span>**b.** Use the four arrow keys to scroll to the desired letter or symbol, and press [ENTER] to add the letter to the label.
- **Note:** *Pressing* [SEL] *causes the screen to alternate between upper-case (capital) letters, lower-case letters, and symbols. You may use any or all of the three screens to create a label.*
	- **c.** Repeat this procedure for each letter or symbol you wish to add to the label. If you wish to delete a letter, press [F1] (Delete) to erase each letter or symbol, from right to left on the label.
	- **d.** When you have completed the label, press [F3] (OK) to confirm the label, or [F2] (Cancel) to leave the window without adding the label.
- **3.** The next prompt asks for the Units Symbol.
	- **a.** Press [ENTER] to reopen the text creation window.
	- **b.** Repeat the procedure used for the Label (above) to create the Units Symbol.
	- **c.** When you have completed the entry, press [F3] (OK) to confirm the symbol, or [F2] (Cancel) to leave the window without adding the symbol.
- **4.** The next prompt asks you to select the number of decimal places.
	- **a.** Press [ENTER] to open the drop-down menu.
	- **b.** Scroll to the desired number of decimal places, ranging 0 to 4.
	- **c.** Press [ENTER] to confirm the entry.

# **Entering User Functions (cont.)**

- **5.** The final prompt asks for the function itself.
	- **a.** Press [ENTER] to open the function creation window, which appears similar to [Figure 1-31](#page-39-0) below.
	- **b.** Use the four arrow keys to scroll to the desired function or table, and press [ENTER] to confirm each entry. Use the numeric keys to enter numeric values. Press [F1] (Delete) to remove any mistaken or unwanted symbols or numbers.
- **Note:** *Pressing* [SEL] *causes the screen to alternate between a set of symbols and functions and a list of user functions. Use both screens to create the desired function.*

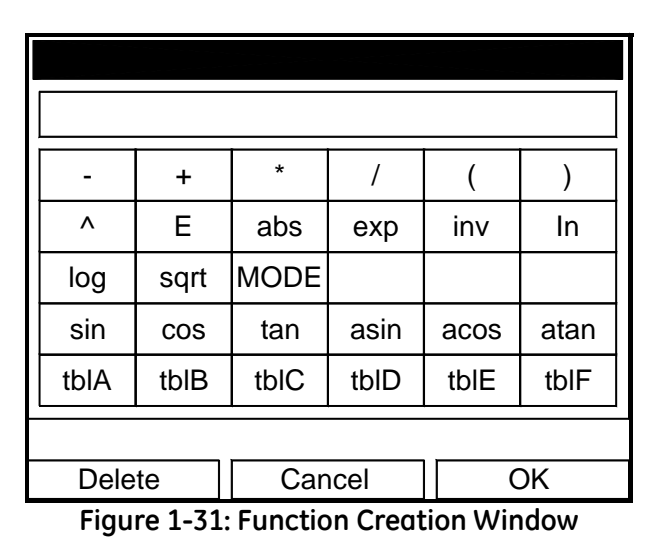

- <span id="page-39-0"></span>**c.** To enter a particular measured parameter into the equation, click on the MODE symbol near the middle of the third row. The Select Measurement window (shown in [Figure 1-23 on](#page-29-0)  [page 1-22](#page-29-0)) opens. Select the desired data source and unit (see [page 1-23](#page-30-0)), and press [F3] (OK) to confirm the entry.
- **d.** When you have completed entering the function, press [F3] (OK) to confirm the entry and return to the User Function window.
- **6.** GE Sensing recommends pressing [F2] (Check) to test the validity of the function. The CTF878 displays either "OK" or a message such as "Syntax Error."
	- Press [F1] to delete the entire function, or
	- Press [F3] (Done) to confirm the function and return to Operate Mode.

### **Entering a Calibration Factor**

The final option in the Program Menu, Correction Factor, allows you to enter and modify the Calibration Factor. To enter the Correction Factors option, scroll to the Correction Factors entry on the Program Menu and press [ENTER]. The screen appears similar to [Figure 1-32](#page-40-0) below. To access the Calibration Factor, press the  $[\nabla]$  key. Refer to the *Program Menu Map,* Figure 1-34 on page 1-37.

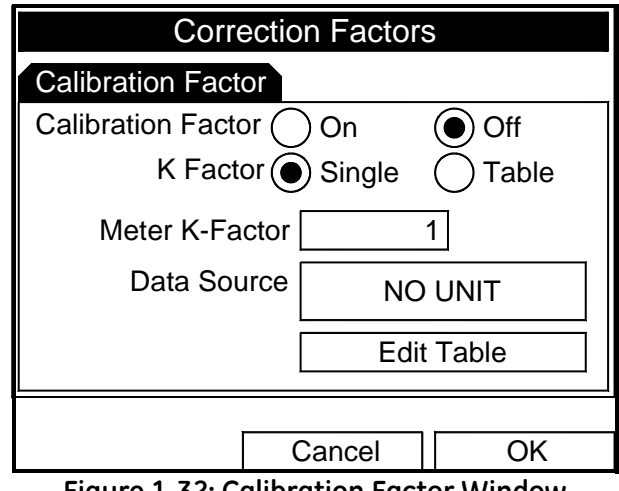

**Figure 1-32: Calibration Factor Window**

- <span id="page-40-0"></span>**1.** To enable or disable the Calibration Factor, scroll down to the next line and select On or Off.
	- **a.** Use the  $\lceil \blacktriangleleft \rceil$  and  $\lceil \blacktriangleright \rceil$  keys to scroll to the appropriate option.
	- **b.** Press [ENTER] to confirm your selection.
- **2.** If On is selected for the Calibration Factor, scroll down to choose a Single K-Factor or a Table of K-Factors.
	- **a.** Use the  $\left[\blacktriangleleft\right]$  and  $\left[\blacktriangleright\right]$  keys to scroll to the appropriate radio button.
	- **b.** Press [ENTER] to confirm your selection.

## **Entering a Calibration Factor (cont.)**

### *If you selected* **Single:**

This feature enables a single multiplier to be applied to the flow rate reported by the CTF878.

- **1.** Scroll down to the Meter K-Factor box.
- **2.** Press [ENTER] to open the text box.
- **3.** Use the numeric keys to enter the desired value. The typical factor is between 0.5 and 2.00.
- **4.** Press [ENTER] to confirm your selection.

You have completed entering data for a single Calibration Factor.

- **•** To confirm the entries and return to Operate mode, press [F3] (OK). The CTF878 returns to Operate Mode.
- **•** To leave the window without confirming the entries, press [F2] (Cancel) or the [ESC] key. The CTF878 returns to Operate Mode.

### *If you selected* **Table:**

The menu asks, first for the data source, and then for the entry of values into the Correction Factor table. This feature allows the user to "curve fit" velocity calibration multiple data points (from several different data sources or flow variables) to the flow rate reported by the CTF878.

**Note:** *You must select the desired measurement and unit before you can enter the data table in Edit Table.*

- **1.** Scroll down to the Data Source box.
- **2.** Press [ENTER] to open the Data Source window. The Select Measurement window ([Figure 1-23 on page 1-22](#page-29-0)) appears.
- **3.** Enter the desired measurement and units as described on [page 1-22](#page-29-0).
- **4.** Press [F3] (OK) to confirm your selection.
- **5.** Scroll down to Edit Table.

## **Entering a Calibration Factor (cont.)**

**6.** Press [ENTER] to open the table (similar to [Figure 1-33](#page-42-0) below).

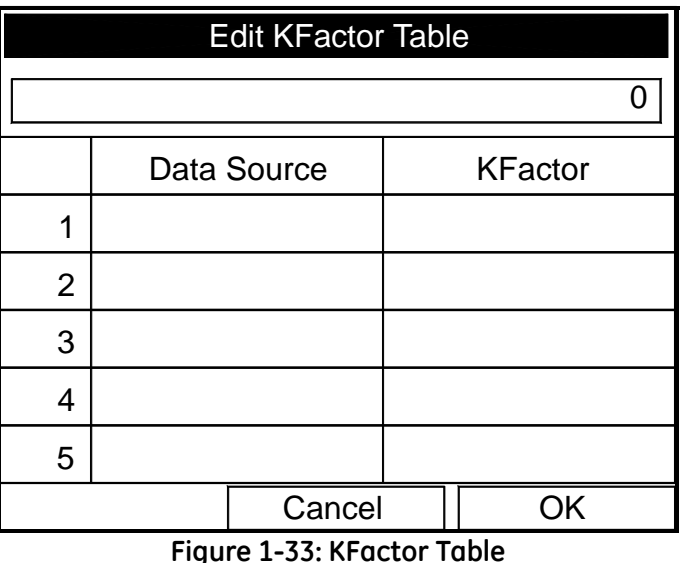

- <span id="page-42-0"></span>**7.** Use the four arrow keys to move to the desired entry in the table.
- **8.** Use the numeric keys to enter the desired value for the data source, and press [ENTER] to confirm the entry.
- **9.** Press the  $[\triangleright]$  key to move to the KFactor column. Use the numeric keys to enter the desired value, and press [ENTER] to confirm the entry.

**10.**Repeat steps 7, 8 and 9 for the remainder of the table.

**11.**When you have completed entering values, press [F3] (OK) to confirm the table and return to the Correction Factors window.

You have completed entering data for correction factors.

- **•** To confirm the entries and return to Operate mode, press [F3] (OK). The CTF878 returns to Operate Mode.
- **•** To leave the window without confirming the entries, press [F2] (Cancel) or the [ESC] key. The CTF878 returns to Operate Mode.

To aid in following the programming instructions, a complete menu map of the *User Program* is included in Figure 1-34 on page 1-37, Figure 1-35 on page 1-38 and Figure 1-36 on page 1-39.

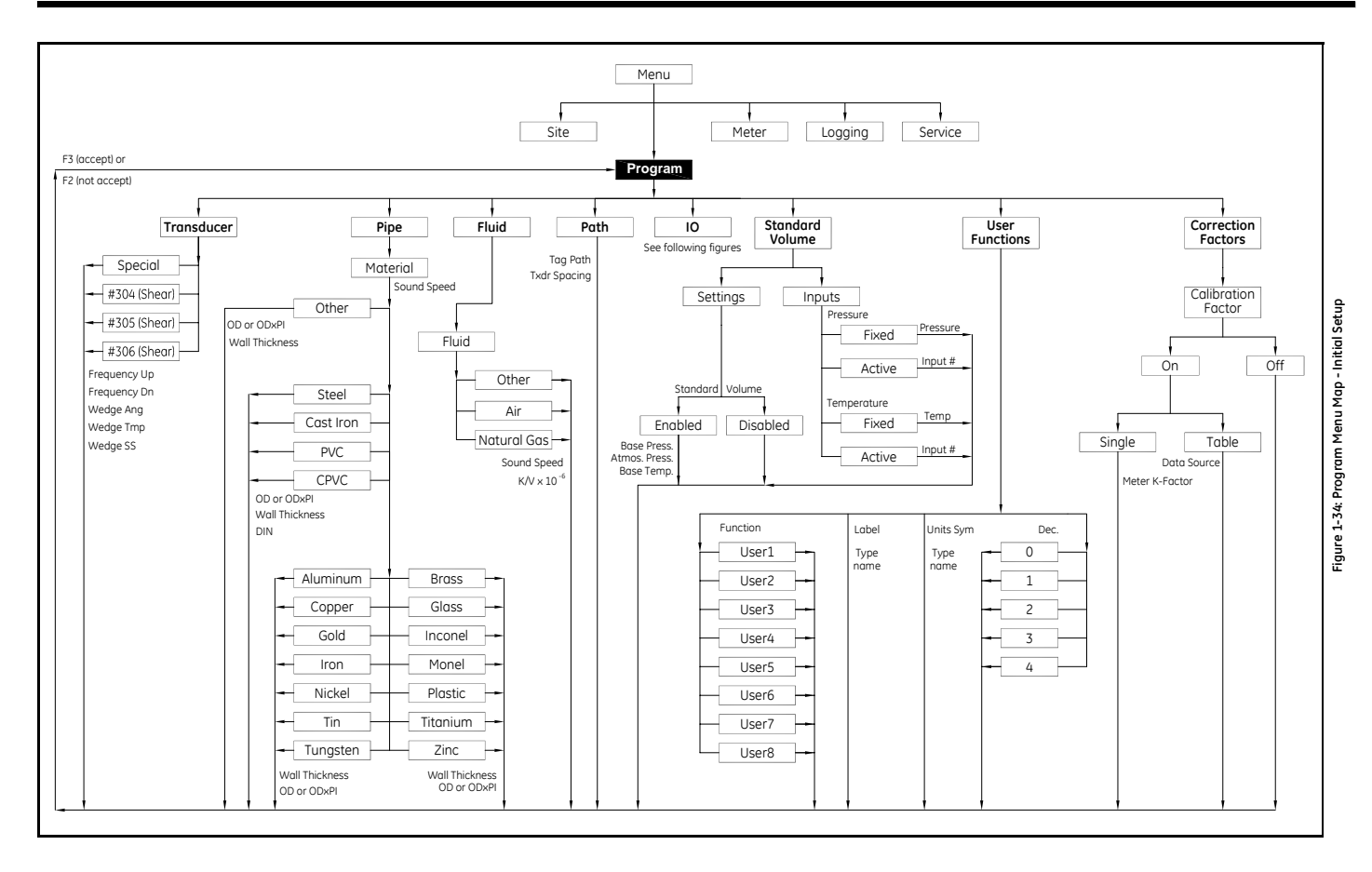

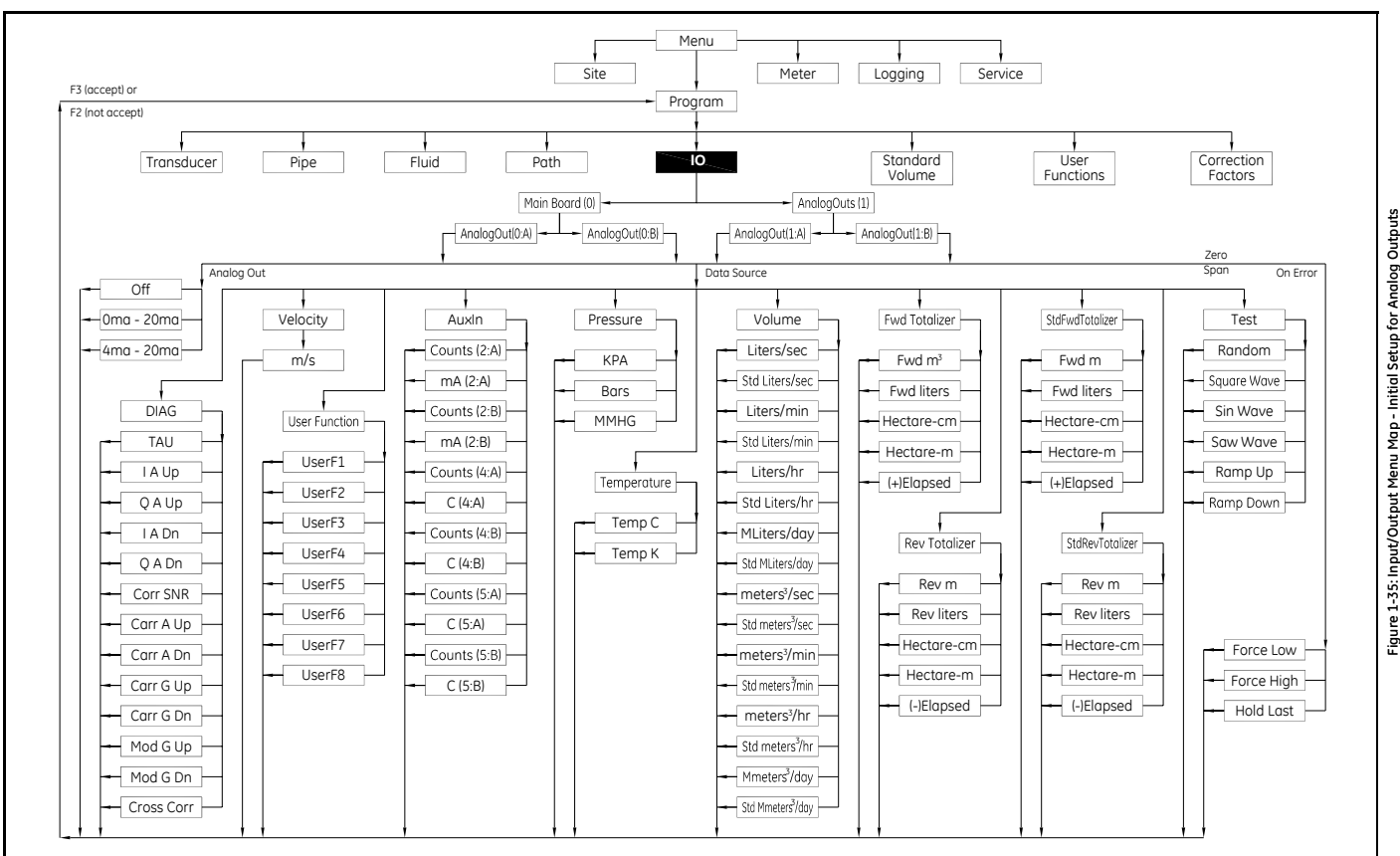

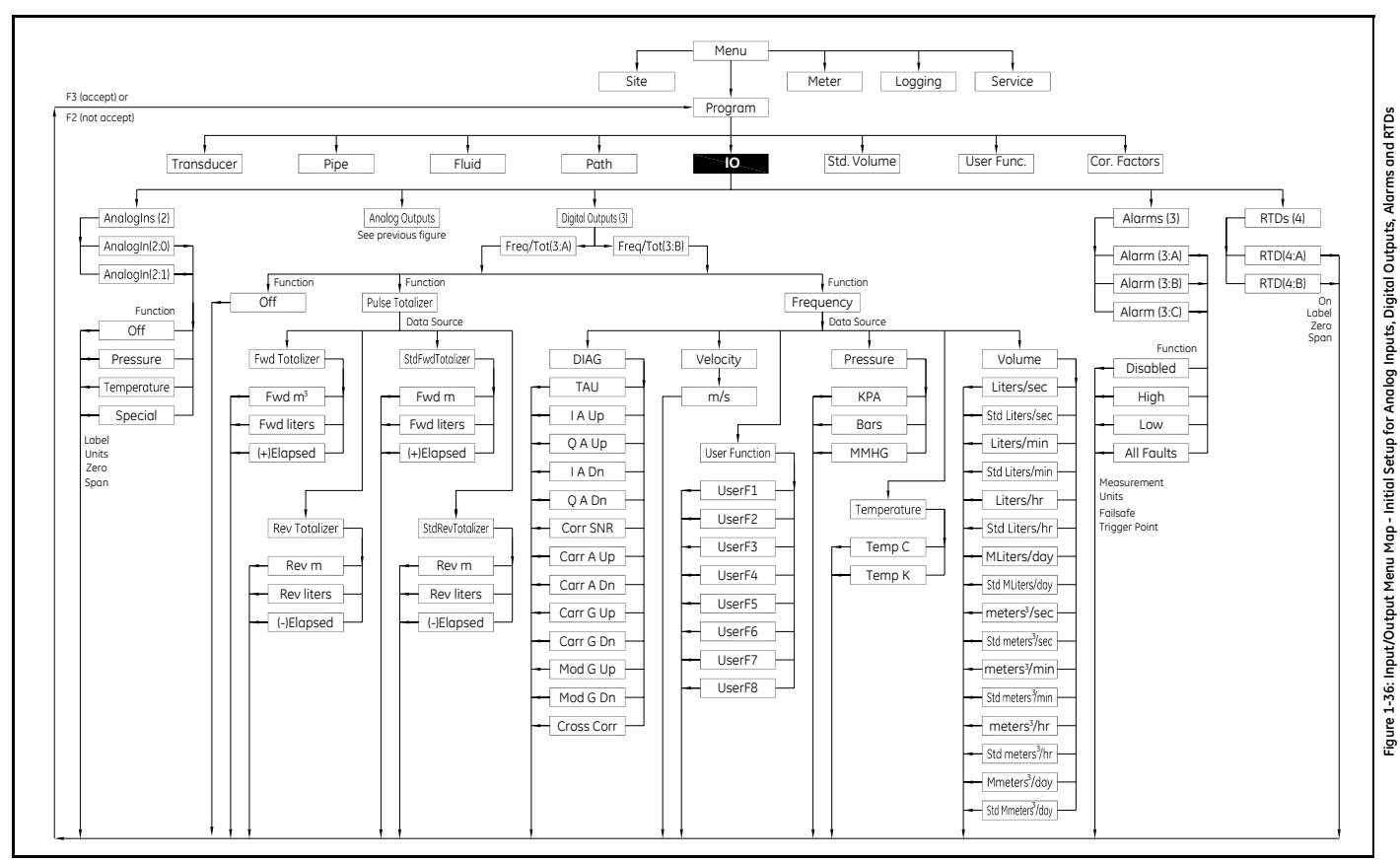

**Chapter 2**

# **Displaying and Configuring Data**

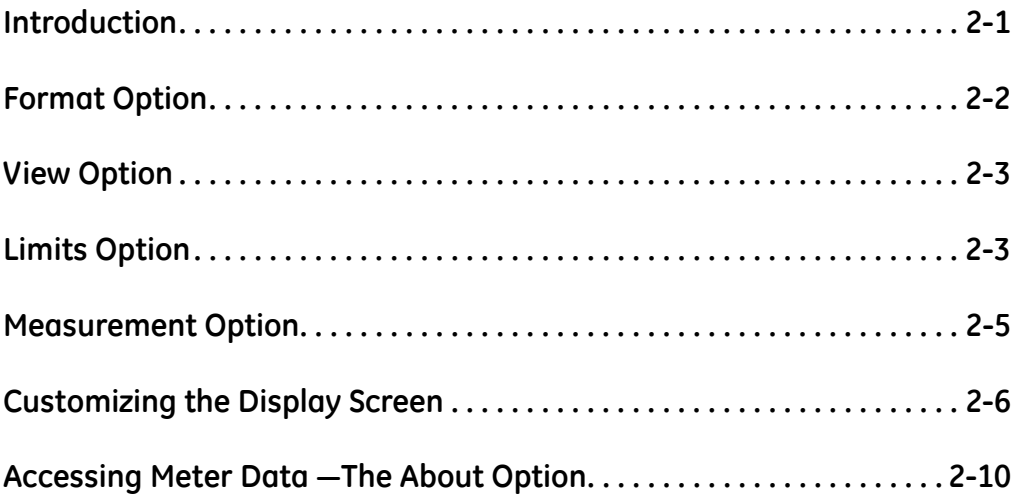

]

<span id="page-48-0"></span>**Introduction** The CTF878 enables the viewing of from one to four different measurement parameters simultaneously. The screen can show these parameters not only in numeric format, but as line or bar graphs as well.

> You can configure any given measurement for your particular requirements. To configure an individual measurement, press [SEL] from the Operate Mode window. A cursor appears next to the parameter closest to the upper left corner. Continuing to press [SEL] enables the cursor to scroll through the other displayed measurements. Once you have reached a particular window, pressing the [ENTER] button opens the menu for that window, as shown in [Figure 2-1](#page-48-1) below. To learn how to use the display window menu, go to *Format Option* on [page 2-2](#page-49-0), *View Option* on [page 2-3,](#page-50-0) and/or *Limits Option* on [page 2-3](#page-50-1).

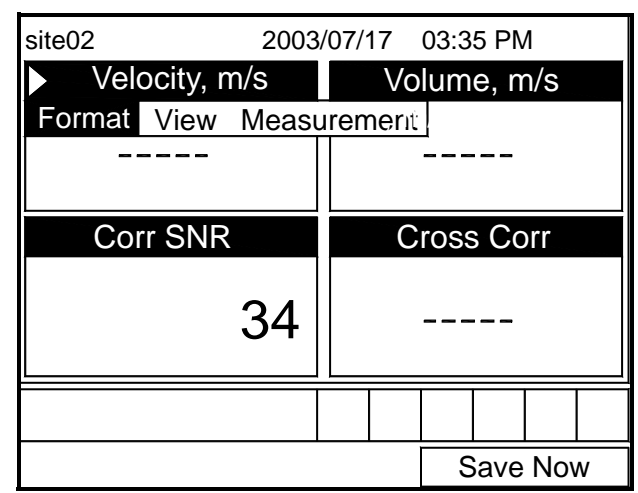

<span id="page-48-1"></span>**Figure 2-1: Display Screen After Pressing [SEL]**

<span id="page-49-0"></span>**Format Option** Format, the first option on the menu, allows you to specify the type of notation and the number of decimal places for the measurement in that window. Press [ENTER] and the submenu shows two options: Format and Decimal Places. Press the  $\lceil \blacktriangledown \rceil$  or  $\lceil \blacktriangle \rceil$  arrow keys to select either entry, and press [ENTER]. The screen appears similar to [Figure 2-2](#page-49-1) below. To scroll to a particular parameter or menu entry, press the  $\lceil \blacktriangledown \rceil$  or  $\lceil \blacktriangle \rceil$  key.

> **Note:** *If the window displays a line or bar graph, the* Measurement *option appears instead of* Format *in the menu.*

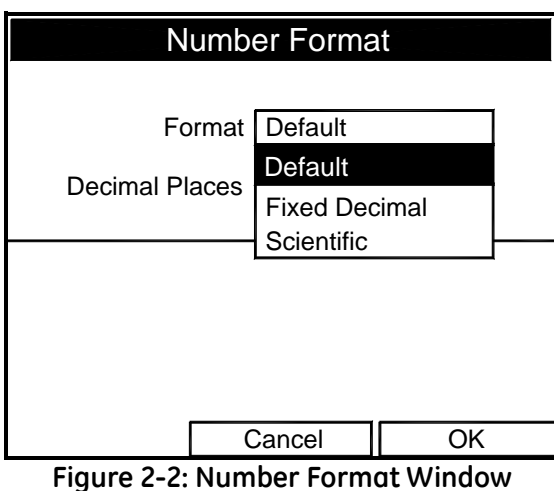

- <span id="page-49-1"></span>**1.** The first entry, Format, asks you to select the numeric format from three choices: default, fixed decimal and scientific. Default provides the default resolution, while Fixed Decimal allows users to override the standard resolution. Scientific format displays the value in mantissa and exponent format.
	- **a.** Press [ENTER] to open the drop-down list of format choices.
	- **b.** Scroll to the appropriate selection.
	- **c.** Press [ENTER] to confirm your choice.
- **2.** The second step asks you to choose the number of decimal places to be displayed. Available choices range from 0 to 4 places.
	- **a.** Press [ENTER] to open the drop-down list.
	- **b.** Scroll to the appropriate number.
	- **c.** Press [ENTER] to confirm your choice.
- **3.** To confirm the entries and return to Operate mode, press [F3] (OK). To leave the window without confirming the entries, press [F2] (Cancel) or the [ESC] key.

<span id="page-50-0"></span>**View Option** The second option, View, allows you to select the presentation of a parameter in one of three formats: numeric, bar graph or line graph.

- **1.** From the Display Menu, press the  $[\blacktriangleright]$  key once to reach the View option, and then press [ENTER].
- **2.** A drop-down menu shows the three formats. Scroll to the appropriate selection.
- **3.** Press [ENTER] to confirm your selection.

The screen immediately displays any changes. For example, if you have changed the first parameter to a line graph, the screen appears similar to [Figure 2-3](#page-50-2) below.

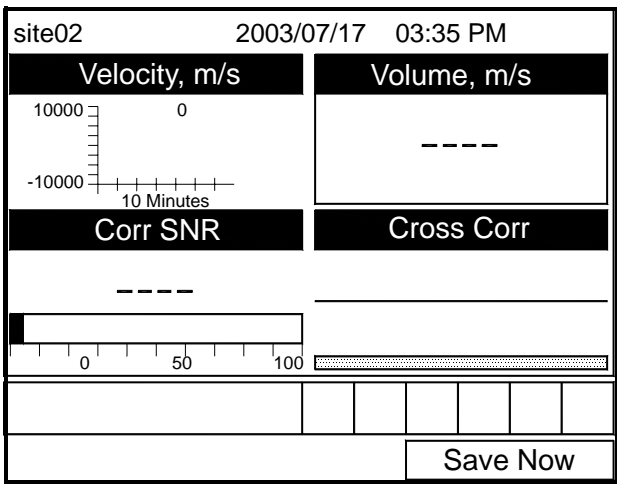

<span id="page-50-2"></span>**Figure 2-3: Screen After Format Change**

<span id="page-50-1"></span>**Limits Option** Once you have configured a parameter as a line or bar graph, you might need to change its presentation or values. The Limits option (replacing the Format option for line and bar graphs) enables you to program the minimum or maximum values displayed, the time interval and the display of the average value.

To enter the Limits option:

- **1.** Press [SEL] from the Operate Mode window until you have reached the desired measurement.
- **2.** Press [ENTER] to open the Display Menu.
- **3.** Be sure the Limits option is highlighted, and press [ENTER].
- **4.** A drop-down menu entry, Change, appears. Press [ENTER] again.

**Limits Option (cont.)** The screen appears similar to [Figure 2-4](#page-51-0) below.

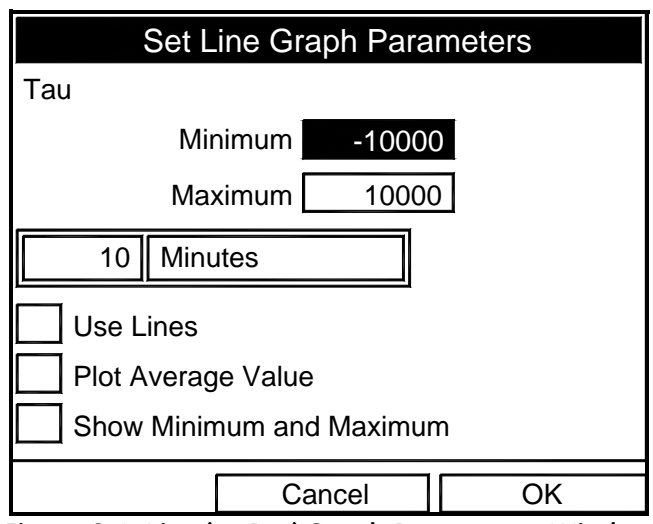

**Figure 2-4: Line (or Bar) Graph Parameters Window**

- <span id="page-51-0"></span>**5.** The first prompt asks for the minimum value shown in the graph.
	- **a.** Press [ENTER] to open the text box.
	- **b.** Use the numeric keys to enter the desired value.
	- **c.** Press [ENTER] to confirm the value.
- **6.** Repeat the procedure in step 5 to enter the maximum value.

A line graph involves two more prompts.

- **7.** The next prompt asks for the display interval.
	- **a.** Press [ENTER] to open the text box. Use the numeric keys to enter the desired number. Press [ENTER] to confirm the value.
	- **b.** The second box asks for the interval in terms of seconds, minutes, hours, or days. Press [ENTER] to open the drop-down menu, and then press the  $[\nabla]$  or  $[\nabla]$  keys to move to the desired parameter. Press [ENTER] to confirm the entry.
- **8.** The final three prompts ask for details of the graph configuration: if you want to use lines, plot the average value, or show the minimum and maximum values. Press the  $[\nabla]$  key to step through each value, and press [ENTER] to add a given detail as part of the graph.
- **9.** When you have configured the graph, press [F3] (OK) to confirm the graph settings, or press [F2] (Cancel) to cancel the changes.

The screen returns to Operate Mode, and displays any changes.

<span id="page-52-0"></span>**Measurement Option** On occasion, you might need to change the actual parameter measured in a given window.The Measurement option enables you to reconfigure the window with one of several categories of data and appropriate English or metric measurement units.

To enter the Measurement option:

- **1.** Press [SEL] from the Operate Mode window until you have reached the measurement you want to replace.
- **2.** Press [ENTER] to open the Display Menu.
- **3.** Be sure the Measurement option is highlighted, and press [ENTER].

The screen appears similar to [Figure 2-5](#page-52-1) below. The left column displays categories of data, while the right column displays English and metric measurement units (or, with the Diagnostics source shown, a list of diagnostics parameters).

- **4.** Use the  $[\nabla]$  and  $[\nabla]$  arrow keys to reach the desired category of data, and press [SEL].
- **5.** Then use the  $[\nabla]$  or  $[\nabla]$  arrow keys to select the desired measurement unit (or diagnostic parameter). Press [F3] (OK) to confirm the entry or press [F2] (Cancel) to cancel the changes.
- **6.** The screen returns to Operate Mode, and displays any changes.

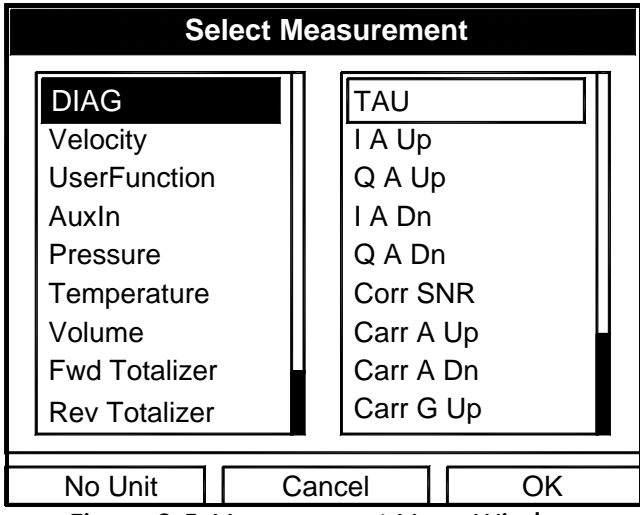

<span id="page-52-1"></span>**Figure 2-5: Measurement Menu Window**

## <span id="page-53-0"></span>**Customizing the Display Screen**

You might wish to display one or two parameters, or customize the soft keys to quickly access particular menus. The Site Menu enables you to make more comprehensive changes in your display screen.

To enter the Site Menu, press the [MENU] key at the lower right of the CTF878 keypad. The Menu Bar replaces the Status Bar at the top of the screen. Scroll to the Site Menu using the  $[\blacktriangleleft]$  or  $[\blacktriangleright]$  key. Press [ENTER] or the  $[\nabla]$  arrow key. The screen now appears similar to [Figure 2-6](#page-53-1) below. While following the programming instructions, refer to [Figure 3-13 on page 3-12](#page-71-0)*.*

| Site                  | Program      | Meter       |     | Logging           |  | Service  |  |  |
|-----------------------|--------------|-------------|-----|-------------------|--|----------|--|--|
| Site Manager          |              |             |     | Velocity, m/s     |  |          |  |  |
| Save Now              |              |             |     |                   |  |          |  |  |
| 1 View                |              |             |     |                   |  |          |  |  |
| 2 View                |              |             |     |                   |  |          |  |  |
| 3 View<br>4 View      |              |             |     | <b>Cross Corr</b> |  |          |  |  |
|                       |              |             |     |                   |  |          |  |  |
| <b>FKeys</b><br>About |              |             |     |                   |  |          |  |  |
|                       |              |             | 100 |                   |  |          |  |  |
|                       |              |             |     |                   |  |          |  |  |
|                       |              |             |     |                   |  |          |  |  |
|                       | Site Manager | Diagnostics |     |                   |  | Save Now |  |  |
|                       |              |             |     |                   |  |          |  |  |

**Figure 2-6: Site Menu**

- <span id="page-53-1"></span>**•** To specify the number of parameters displayed, go to [page 2-7.](#page-54-0)
- **•** To customize or clear softkeys (FKeys), go to [page 2-8.](#page-55-0)

### <span id="page-54-0"></span>Specifying the Number of Displayed Parameters

As mentioned earlier, the CTF878 can display one to four different measurement parameters simultaneously. However, sometimes you might wish to display only one or two parameters. To change the number of open display windows from within the Site Menu (shown in [Figure 2-6 on page 2-6](#page-53-1)), use the  $[\nabla]$ or  $[\triangle]$  arrow keys to move to the desired number of views (1 View, 2 Views, etc.). Press [ENTER].

The screen displays the designated number of windows. For example, [Figure 2-7](#page-54-1) below shows the screen displayed in [Figure 2-3](#page-50-2)  [on page 2-3,](#page-50-2) reconfigured for a single view.

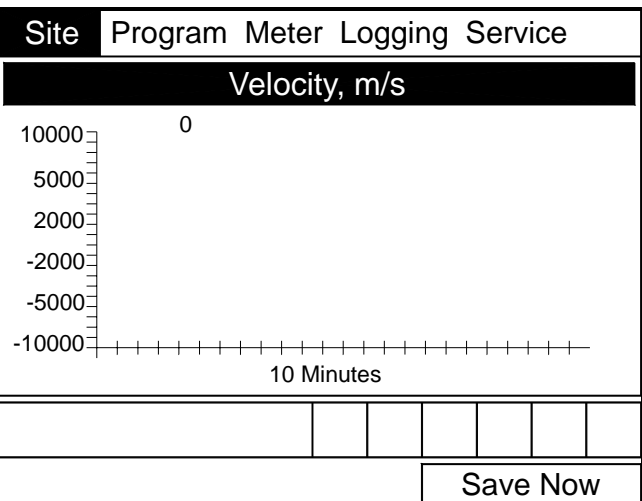

<span id="page-54-1"></span>**Figure 2-7: Display Screen Configured for Single View**

**Note:** *The CTF878 opens display windows from left to right and from top to bottom, starting from the upper left; that is, if you press "1 View," the parameter displayed in the upper left window appears. If you press "2 Views," the parameters shown in the two top windows appear. The view for "3 Views" adds the window in the lower left, and that for "4 Views" adds the window in the lower right.*

<span id="page-55-0"></span>Customizing Softkeys When the screen is in Operate Mode, you might wish to access a particular submenu frequently without the trouble of scrolling through menus. Customizing the softkeys ([F1], [F2] and [F3]) allows you to access up to three submenus by pressing the associated softkey. You can customize a softkey from the Site Menu or from within a particular menu.

- **•** To customize a softkey from within the Site Menu:
- **1.** From the Site Menu (shown in [Figure 2-6 on page 2-6](#page-53-1)), use the  $[\nabla]$  or  $[\nabla]$  arrow keys to move to the FKeys entry on the menu. Press [ENTER]. The screen now appears similar to [Figure 2-8](#page-55-1)  below.

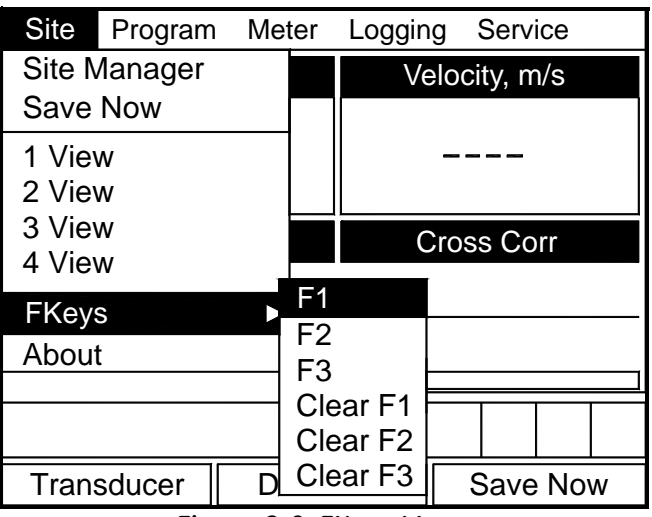

**Figure 2-8: FKeys Menu**

<span id="page-55-1"></span>**2.** Use the  $[\nabla]$  or  $[\nabla]$  arrow keys to move to the desired FKey (1, 2 or 3) entry on the menu. Press [ENTER]. The Configure FKey window opens, as shown in [Figure 2-9](#page-55-2) below.

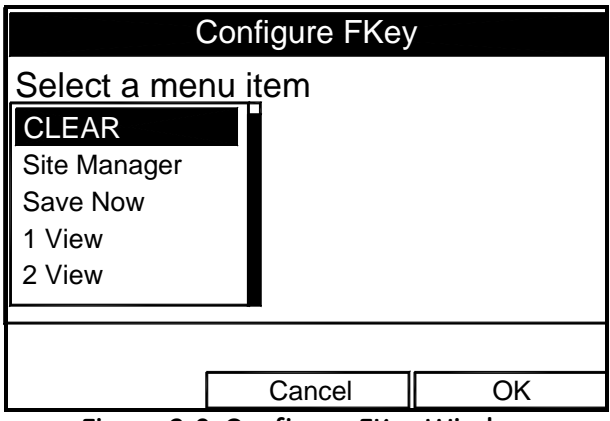

<span id="page-55-2"></span>**Figure 2-9: Configure FKey Window**

Customizing Softkeys (cont.)

- **3.** Use the  $[\nabla]$  or  $[\triangle]$  arrow keys to scroll to the desired submenu (for example, Site Manager).
- **4.** Press [ENTER] to confirm the entry, and press [F3] (OK) to confirm the entry and close the window. (Press [F2] (Cancel) to close the window without changing the key.)

The screen now appears similar to [Figure 2-10](#page-56-0) below, with the [F1] window displaying "Site Manager." Pressing [F1] opens the Site Manager window.

- **•** To customize a softkey from a particular menu:
- **1.** Open the desired menu on the Menu Bar (see other chapters for details on particular menus) and scroll to the desired option.
- **2.** Press the desired softkey. A window appears with the question, "Assign current menu command to FKeyX?"
- **3.** Press [F3] (Yes) to confirm the assignment and close the window. (Press [F2] (No) to close the window without changing the key.)

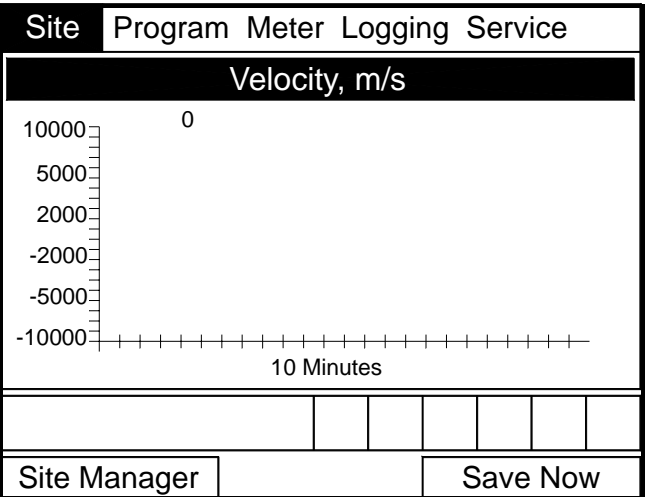

<span id="page-56-0"></span>**Figure 2-10: Display Screen with Modified Softkey**

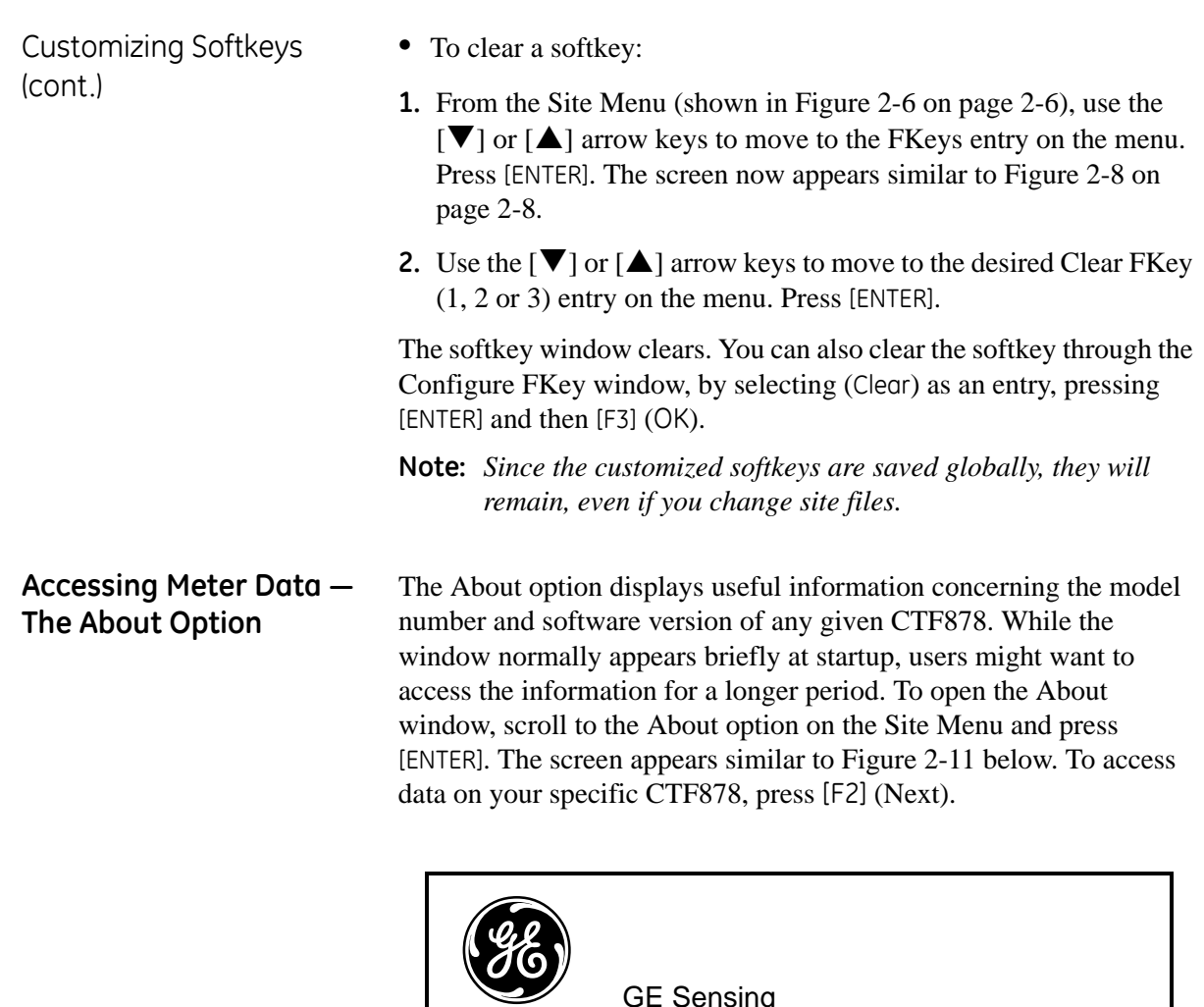

<span id="page-57-0"></span>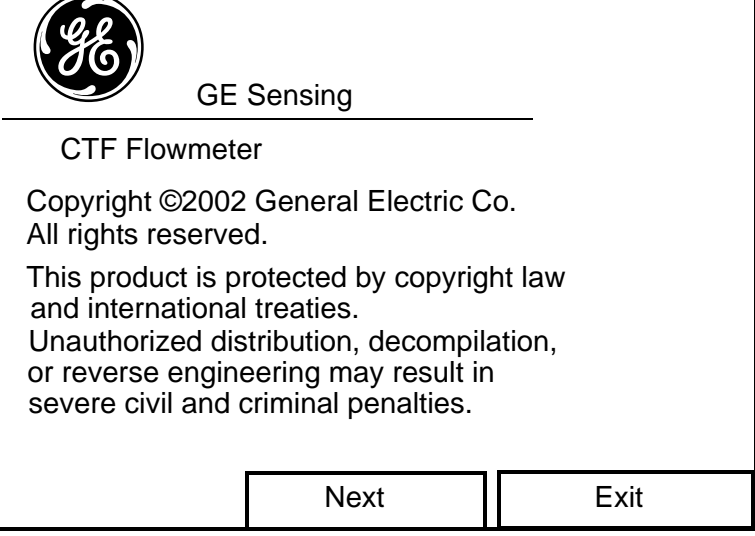

**Figure 2-11: The About Window**

<span id="page-57-1"></span>To return to Operate Mode, press [ESC] or [F3] (Exit).

**Chapter 3**

# **Creating and Managing Sites**

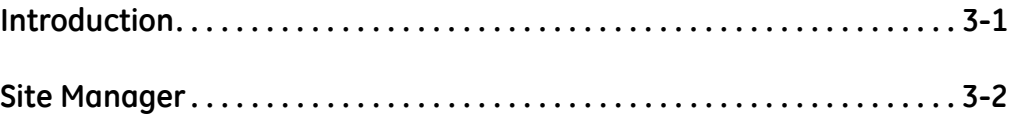

<span id="page-60-0"></span>**Introduction** As mentioned in Chapter 1, the CTF878 can store site data in files for current and future access. (To learn how to program setup data, refer to Chapter 1, *Programming Site Data*.) After you answer the necessary questions, simply save the information to a site file. The Site Manager option then enables you to recall, rename, revert to or delete site files as needed.

> To open the Site Menu, press the [MENU] key at the lower right side of the CTF878 keypad. The Menu Bar replaces the Status Bar at the top of the screen. Scroll to the Site Menu using the  $[\blacktriangleleft]$  or  $[\blacktriangleright]$  key. Then press [ENTER]. The screen now appears similar to [Figure 3-1](#page-60-1) below. To manage the site files, use the following instructions and refer to [Figure 3-13 on page 3-12.](#page-71-1)

| Site                | Program    |             | Meter | Service<br>Logging |          |  |  |  |
|---------------------|------------|-------------|-------|--------------------|----------|--|--|--|
| <b>Site Manager</b> |            |             |       | Velocity, m/s      |          |  |  |  |
| Save Now            |            |             |       |                    |          |  |  |  |
| 1 View              |            |             |       |                    |          |  |  |  |
| 2 View              |            |             |       |                    |          |  |  |  |
| 3 View              |            |             |       | <b>Cross Corr</b>  |          |  |  |  |
| 4 View              |            |             |       |                    |          |  |  |  |
| <b>FKeys</b>        |            |             |       |                    |          |  |  |  |
| About               |            | 100         |       |                    |          |  |  |  |
|                     |            |             |       |                    |          |  |  |  |
|                     |            |             |       |                    |          |  |  |  |
|                     | Transducer | Diagnostics |       |                    | Save Now |  |  |  |

<span id="page-60-1"></span>**Figure 3-1: Site Menu**

<span id="page-61-0"></span>**Site Manager** To access the Site Manager, press [MENU]. Scroll to the Site Menu using the  $[\blacktriangle]$  or  $[\blacktriangleright]$  key. Then press [ENTER]. The drop-down menu appears. At this point, the Site Manager should be highlighted. Press [ENTER] to open the Site Manager window. The screen appears similar to [Figure 3-2](#page-61-1) below.

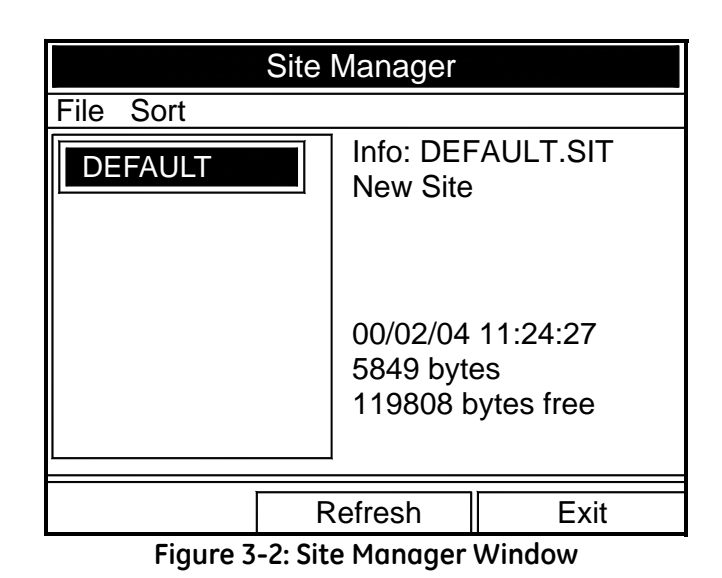

<span id="page-61-1"></span>**Note:** *Each CTF878 comes preprogrammed with a basic site,*  Default*, which serves as a basis for saving data and creating other sites.*

The right section of the screen supplies information for the site highlighted in the list on the left: its date, time and size, as well as the remaining amount of free memory. You can use the  $[\nabla]$  and  $[\nabla]$ arrow keys to scroll to a particular site and display information pertaining to that site.

To open the Site Manager menu, press [MENU] and then [ENTER]. The screen now appears similar to [Figure 3-3 on page 3-3.](#page-62-0)

# **Site Manager (cont.)**

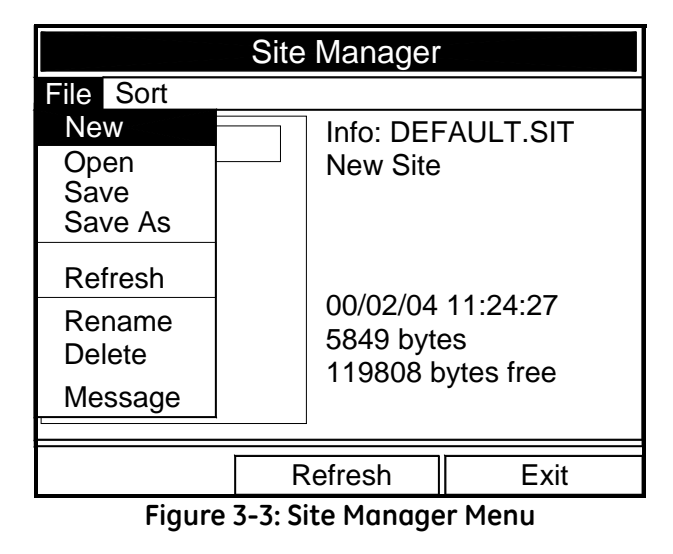

<span id="page-62-0"></span>Depending on the choice made, proceed to one of the following:

- **•** Creating a New Site on [page 3-4](#page-63-0)
- **•** Opening an Existing Site on [page 3-6](#page-65-0)
- **•** Saving a Site on [page 3-7](#page-66-0)
- **•** Saving a Site with a Different Name on [page 3-8](#page-67-0)
- **•** Refreshing a Site on [page 3-8](#page-67-1)
- **•** Renaming a Site on [page 3-9](#page-68-0)
- Deleting a Site on [page 3-10](#page-69-0)

Arrange files from the Sort submenu (see [Figure 3-12 on page 3-11.](#page-70-1))

- **•** Listing Files by Name on [page 3-11](#page-70-0)
- **•** Listing Files in Chronological Order on [page 3-11](#page-70-2)

<span id="page-63-0"></span>

Creating a New Site **Note:** *Be sure you have entered the necessary setup data discussed in Chapter 3,* Programming Site Data*, before creating and saving a new site.*

> To create a new site within the Site Manager, press [MENU] to open the File Menu. Be sure the option New is highlighted, and then press [ENTER]. The screen appears similar to [Figure 3-4](#page-63-1) below.

| <b>New Site</b>                              |                               |                         |   |                |  |   |   |   |  |
|----------------------------------------------|-------------------------------|-------------------------|---|----------------|--|---|---|---|--|
| SITE03                                       |                               |                         |   |                |  |   |   |   |  |
| A                                            | в                             | C                       | D | Е              |  | F | G | н |  |
|                                              |                               | Κ                       |   | М              |  | Ν | Ω | P |  |
| Q                                            | R                             | $\overline{\mathsf{s}}$ |   | U              |  |   | W | Χ |  |
|                                              | Z                             | 0                       |   | $\overline{2}$ |  | 3 | 4 | 5 |  |
| 6                                            | 7                             | 8                       | 9 |                |  |   | @ | # |  |
| &                                            |                               |                         |   |                |  |   |   |   |  |
|                                              |                               |                         |   |                |  |   |   |   |  |
|                                              |                               |                         |   |                |  |   |   |   |  |
|                                              |                               |                         |   |                |  |   |   |   |  |
|                                              |                               |                         |   |                |  |   |   |   |  |
|                                              | OK<br><b>Delete</b><br>Cancel |                         |   |                |  |   |   |   |  |
| Figure 3-4: Name Entry Window for a New Site |                               |                         |   |                |  |   |   |   |  |

**Figure 3-4: Name Entry Window for a New Site**

- <span id="page-63-1"></span>**1.** Use the four arrow keys to scroll to the desired letter or number, and press [ENTER].
- **2.** Repeat this procedure until you have created the desired site name of up to eight characters. Press [F1] (Delete) to remove any unwanted letters or numbers.
- **3.** When you have finished, press [F3] (OK) to confirm the entry, or [F2] (Cancel) to leave the window without creating a site.

Creating a New Site (cont.) A second screen appears (see [Figure 3-5 on page 3-5](#page-64-0)) asking if you want to use the currently highlighted site as a template, with the current display windows, measurements and programmed data. (To modify the display and measurements, refer to Chapter 2, *Displaying and Configuring Data*. To alter programming data, see Chapter 1, *Programming Site Data.*)

- **•** Press [F2] (No) to reject it, or
- **•** Press [F3] (Yes) to use it as a template.

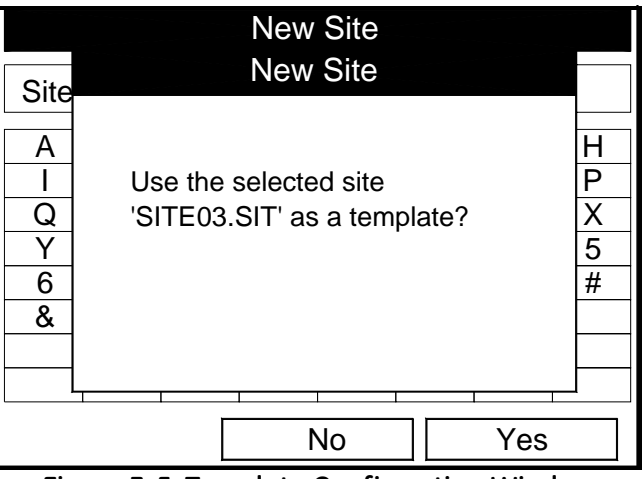

**Figure 3-5: Template Confirmation Window**

<span id="page-64-0"></span>The meter returns to Operate Mode, with the new site name displayed in the upper left corner of the screen.

<span id="page-65-0"></span>

Opening an Existing Site If you want to return to a site you have previously saved, first highlight the replacement site in the left window of the Site Manager. Then press [MENU] to open the File Menu. Scroll to the Open option, and press [ENTER]. The screen appears similar to [Figure 3-6](#page-65-1) below.

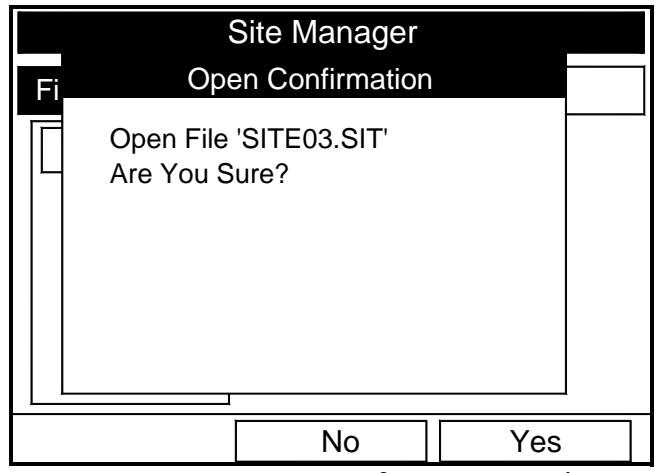

**Figure 3-6: Open Site Confirmation Window**

- <span id="page-65-1"></span>**•** Press [F2] (No) to cancel opening the site and return to the current site, or
- Press [F3] (Yes) to open the site.

If you have changed the current site, the CTF878 asks if you want to save the changes to the previously opened site.

- **•** Press [F2] (No) to cancel the changes, or
- **•** Press [F3] (Yes) to confirm and save the changes.

The CTF878 returns to Operate Mode, with the selected site displayed in the upper left corner of the screen.

<span id="page-66-0"></span>Saving a Site You can save the current site in one of two ways:

- **•** From the Site Menu, you can scroll down to the Save option and press [ENTER], or
- **•** From within the Site Manager, press [MENU] to open the File Menu, scroll to the Save option, and press [ENTER].

In either case, the screen appears similar to [Figure 3-7](#page-66-1) below.

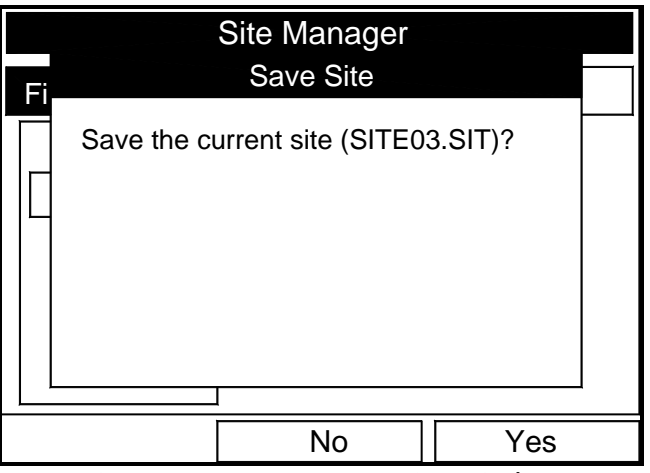

**Figure 3-7: Save Current Site Window**

- <span id="page-66-1"></span>• Press [F2] (No) to cancel saving the site, or
- Press [F3] (Yes) to save the site.

The CTF878 remains in the current window (Operate Mode or Site Manager), with the current site saved.

<span id="page-67-0"></span>Saving a Site with a Different Name

If you want to save the current site with a different name, open the Site Manager, press [MENU] to open the File Menu, scroll to the Save As option, and press [ENTER]. The screen appears similar to [Figure 3-8](#page-67-2) below.

| <b>Save Current Site</b> |                        |                                             |             |                  |                  |                  |                  |  |  |
|--------------------------|------------------------|---------------------------------------------|-------------|------------------|------------------|------------------|------------------|--|--|
| SITE03                   |                        |                                             |             |                  |                  |                  |                  |  |  |
| Α<br>Q<br>6              | в<br>J<br>R<br>Ζ       | C<br>Κ<br>$\overline{\mathsf{s}}$<br>0<br>8 | D<br>1<br>9 | E<br>М<br>U<br>2 | F<br>Ν<br>V<br>3 | G<br>O<br>W<br>4 | н<br>P<br>Χ<br>5 |  |  |
|                          |                        |                                             |             |                  |                  |                  |                  |  |  |
| -.                       | OK<br>Delete<br>Cancel |                                             |             |                  |                  |                  |                  |  |  |

**Figure 3-8: Save As (Another Name) Window**

<span id="page-67-2"></span>Use the four arrow keys to scroll to the desired letter or number, and press [ENTER]. Repeat this procedure until you have created the desired site name (up to eight characters long). Press [F1] (Delete) to remove any unwanted letters or numbers. When you have finished,

- **•** Press [F2] (Cancel) to erase the entry, or
- Press [F3] (OK) to confirm the entry.

The Save Site window then appears.

- Press [F2] (No) to cancel saving the site, or
- Press [F3] (Yes) to save the site.

The CTF878 remains in Site Manager, with the current site saved under both the old and new names.

<span id="page-67-1"></span>Refreshing a Site You can refresh a site (updating the display with the most current information) in one of two ways:

- **•** Press [F2] (Refresh) to refresh the highlighted file.
- **•** From the File Menu, scroll to the Refresh option and press [ENTER].

The updated information on the highlighted file appears in the window on the right. However, to save the file, use the Save option.

<span id="page-68-0"></span>Renaming a Site If you want to rename a site, first be sure the site has been highlighted in the left window of the Site Manager. Then press [MENU] to enter the File Menu, scroll to the Rename option, and press [ENTER]. The screen appears similar to [Figure 3-9](#page-68-1) below.

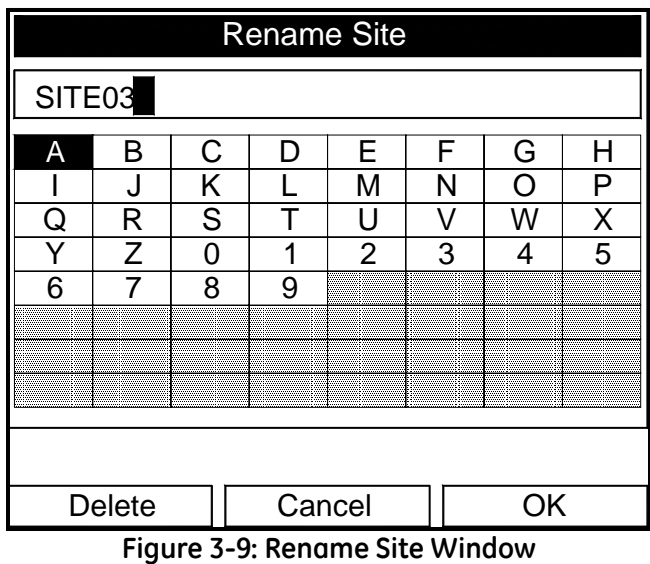

<span id="page-68-1"></span>Use the four arrow keys to scroll to the desired letter or number, and press [ENTER]. Repeat this procedure until you have created the desired site name. (Press [F1], Delete, to remove any unwanted letters or numbers.) When you have finished,

- **•** Press [F2] (Cancel) to erase the entry, or
- Press [F3] (OK) to confirm the entry.

The CTF878 remains in Site Manager, with the site listed under the new name.

<span id="page-69-0"></span>Deleting a Site To delete a site in the Site Manager, first highlight that site in the left window of the Site Manager. Then press [MENU] to open the File Menu, scroll to the Delete option, and press [ENTER]. You cannot delete the current (open) site. If you try, the following display appears (see [Figure 3-10](#page-69-1) below). Press [F3] (OK) to return to the File Menu.

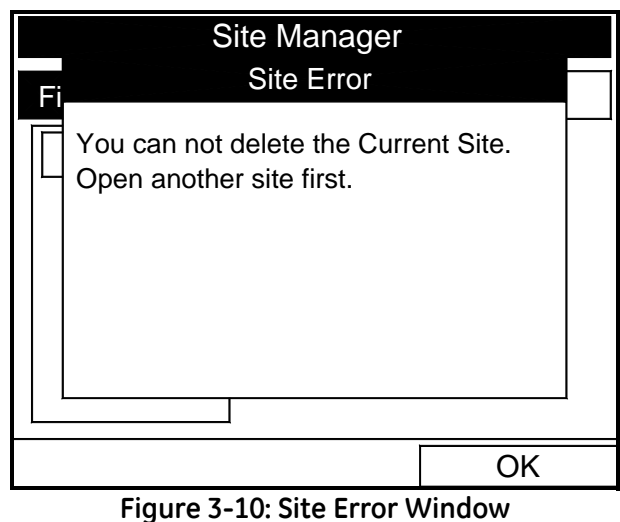

<span id="page-69-1"></span>Otherwise, the screen appears similar to [Figure 3-11](#page-69-2) below.

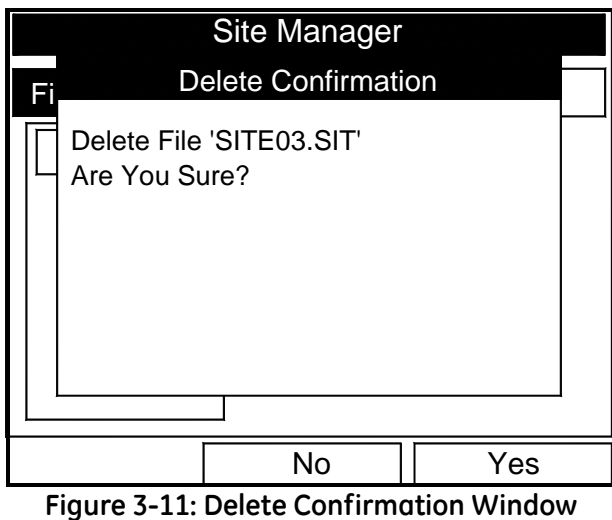

- <span id="page-69-2"></span>**•** Press [F2] (No) to cancel the deletion and return to the Site
- **•** Press [F3] (Yes) to delete the site.

Manager, or

The Site Manager appears and deletes the highlighted site.

<span id="page-70-0"></span>

Listing Files by Name If you want to list your files alphabetically by site name within the Site Manager, press [MENU] to open the File Menu. Then press the [X] arrow key to scroll to the Sort Menu (see [Figure 3-12](#page-70-1) below). Press [ENTER]. The Site Manager screen refreshes, with the sites listed in alphabetical order.

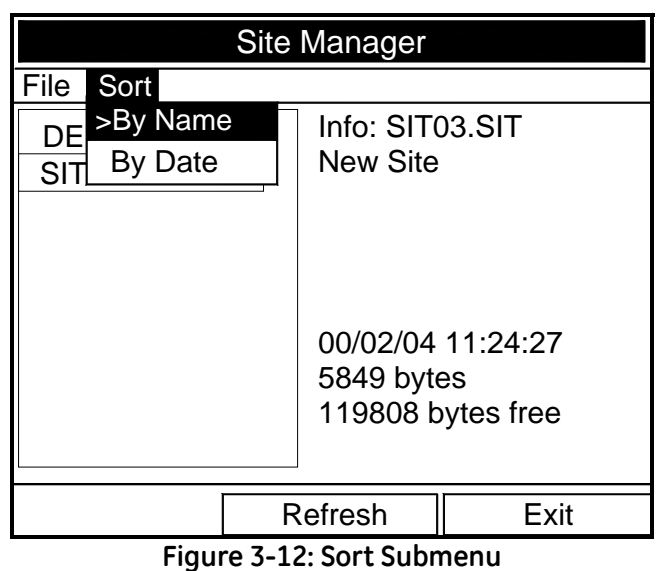

<span id="page-70-2"></span>Listing Files in Chronological Order

<span id="page-70-1"></span>To list your files chronologically by time of creation within the Site Manager, press [MENU] to open the File Menu. Press the [ $\blacktriangleright$ ] arrow key to scroll to the Sort Menu, then scroll to the By Date option. Press [ENTER]. The Site Manager screen refreshes, with the sites listed in chronological order, from the most recent to the earliest.

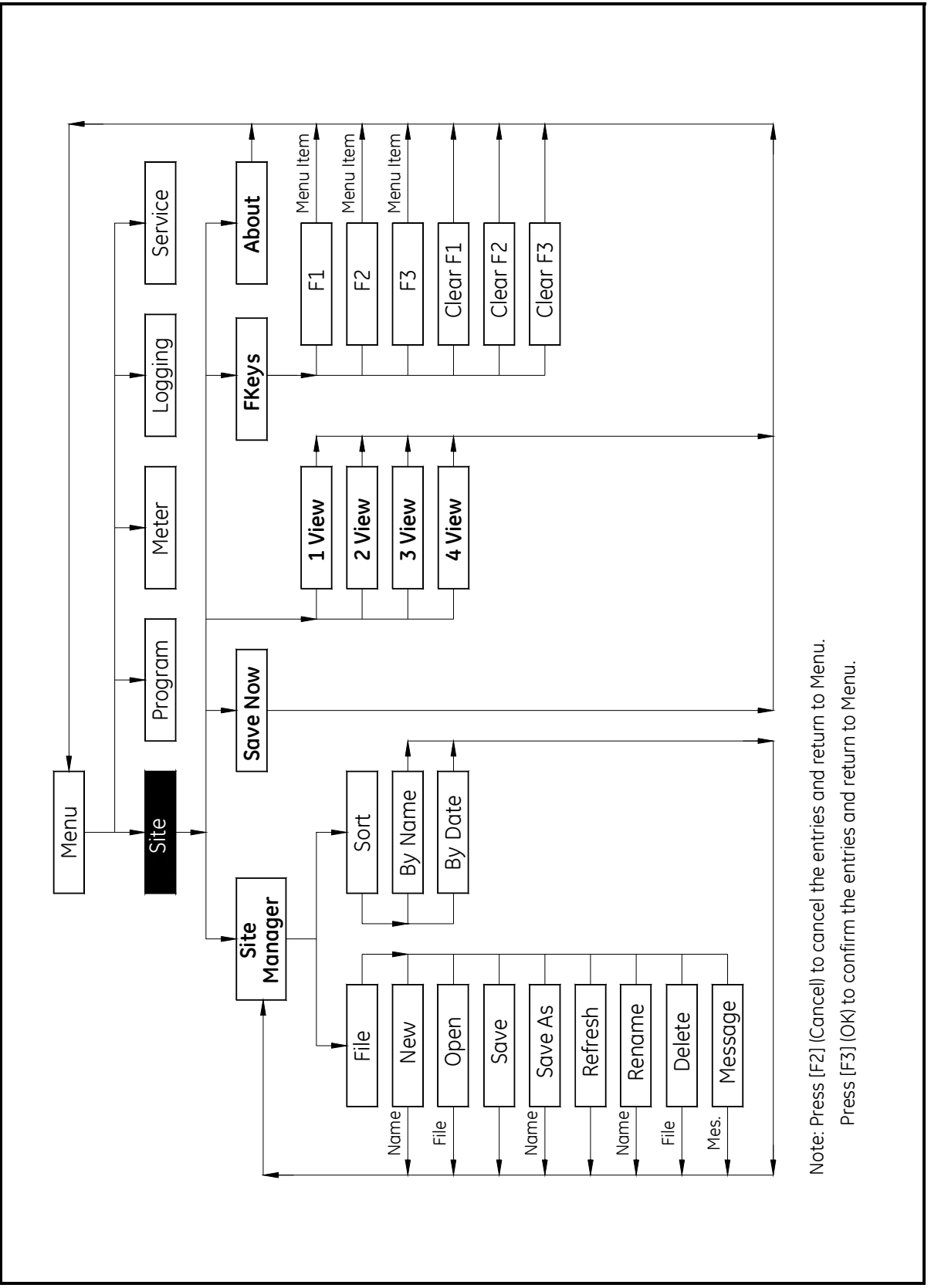

<span id="page-71-1"></span><span id="page-71-0"></span>**Figure 3-13: Site Menu Map**
**Chapter 4**

# **Programming Meter Settings**

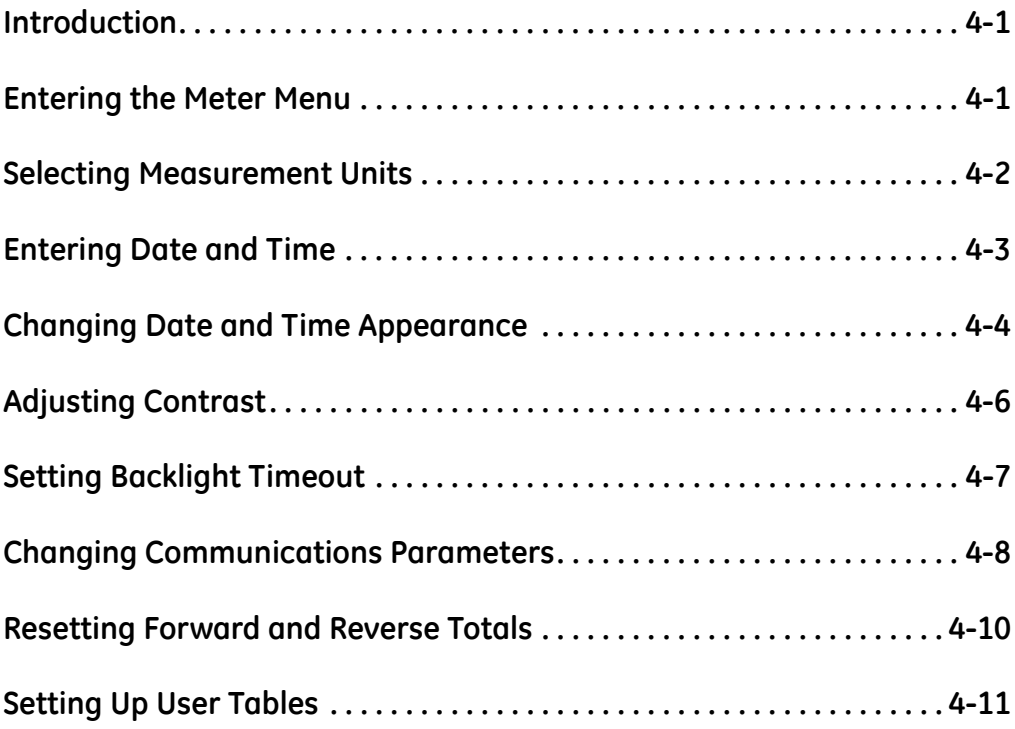

## <span id="page-74-0"></span>**Introduction** Along with display formats and site data, CTF878 users can program global settings for the meter that suit their individual preferences. The global settings include: **•** English or Metric measurement units **•** Date and time parameters and appearance (locale) **•** Screen contrast **•** Backlight timeout **•** Resetting forward and reverse totals

**•** User tables

<span id="page-74-1"></span>**Entering the Meter Menu** To enter the Meter Menu, press the [MENU] key at the lower right of the CTF878 keypad. The Main Menu replaces the Status Bar at the top of the screen. Press the  $[\blacktriangleright]$  arrow key twice to scroll from the Site Menu to the Meter Menu. At the Meter Menu, press [ENTER]. The screen appears similar to [Figure 4-1](#page-74-2) below. While programming, refer to the *Meter Menu Map*, [Figure 4-10 on page 4-14](#page-87-0)*.*

| <b>Site</b> | Program              | Meter Logging                                                                              |  |          | Service |  |  |
|-------------|----------------------|--------------------------------------------------------------------------------------------|--|----------|---------|--|--|
| Volume      | Units                |                                                                                            |  |          | m/s     |  |  |
|             | 15<br><b>Corr SN</b> | Date/Time<br>Locale<br>Contrast<br><b>Backlight</b><br>Language<br>Communication<br>Totals |  |          | Corr    |  |  |
|             |                      |                                                                                            |  |          |         |  |  |
|             | 50                   | User Tables                                                                                |  |          |         |  |  |
|             |                      |                                                                                            |  |          |         |  |  |
| Transducer  |                      | Diagnostics                                                                                |  | Save Now |         |  |  |

<span id="page-74-2"></span>**Figure 4-1: Meter Menu**

<span id="page-75-0"></span>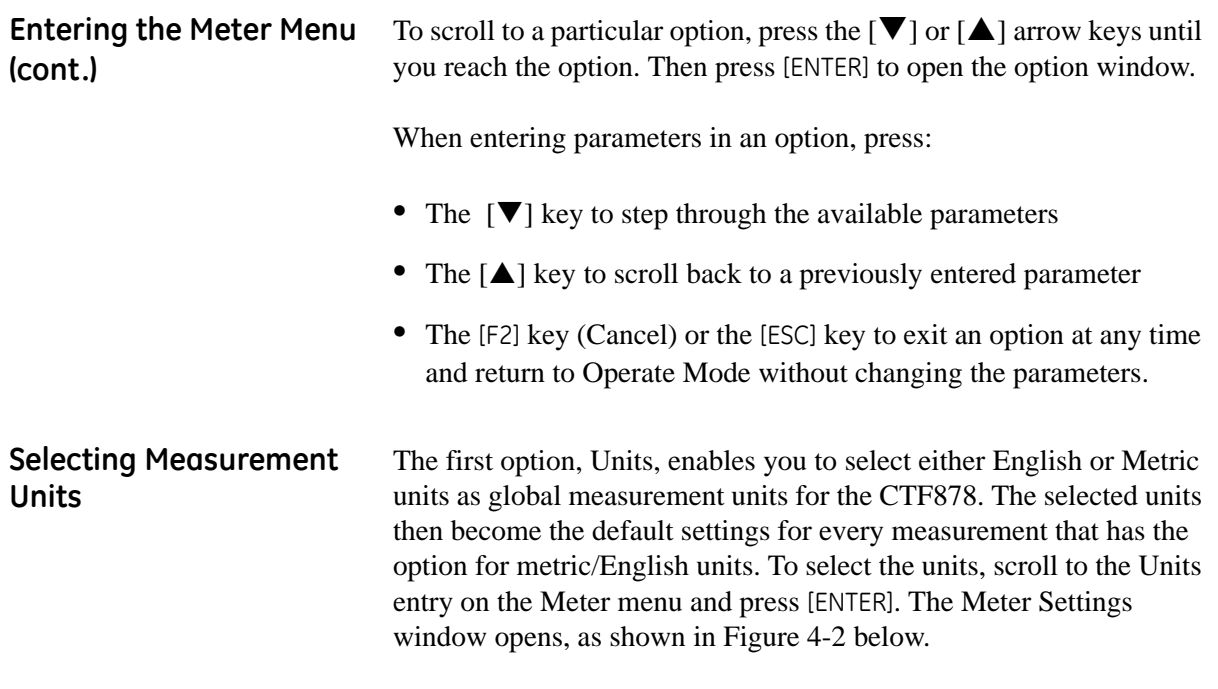

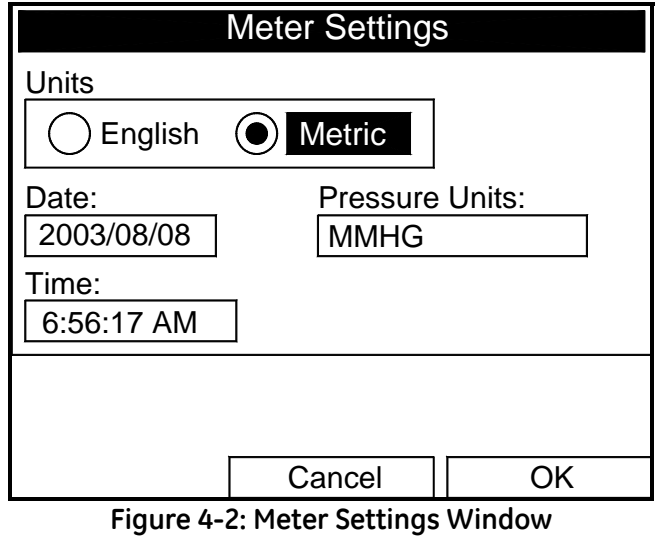

- <span id="page-75-1"></span>**1.** Use the  $\left[\blacktriangleleft\right]$  and  $\left[\blacktriangleright\right]$  keys to scroll between English and Metric units.
- **2.** Press [ENTER] to confirm the choice.

<span id="page-76-0"></span>**Entering Date and Time** In Operate mode, the Status Bar displays the current date and time above the measurements in the upper right corner of the screen. The Date/Time option allows you to set the date or time, which are required for correct data logging operation.

To set the time:

- **1.** From the Meter menu, scroll to the Date/Time entry and press [ENTER]. The Meter Settings window reopens (see [Figure 4-2 on](#page-75-1)  [page 4-2\)](#page-75-1).
- **2.** From the Units option, press the  $[\nabla]$  key once to reach the date text box. This box displays the current meter date.
- **3.** Press [ENTER] to enter the text window. The meter highlights the center number. Use the  $\lceil \blacktriangleleft \rceil$  and  $\lceil \blacktriangleright \rceil$  keys to scroll to any number you wish to change.
- **4.** Two alternatives are available to change a highlighted number:
	- **•** Use the numeric keys to enter the desired number.
	- Use the  $[\nabla]$  or  $[\nabla]$  arrow keys to scroll, in 1-digit increments, to the desired number. (For example, if the text box highlights 09, pressing the  $\mathbb{V}$  key twice changes the number to 07. You can scroll from 01 to 12 for the month and from 01 to 31 for the day (depending on the number you have selected for the month.)

In either case, press [ENTER] to confirm the entry.

To enter or change the time:

- **1.** From the time text box, press the  $[\nabla]$  key once to scroll to the time text box. This box displays the current meter time.
- **2.** Press [ENTER] to enter the text box. The meter highlights the first number. Use the  $[\blacktriangle]$  and  $[\blacktriangleright]$  keys to scroll to any number you wish to change.
- **3.** Two alternatives are available to change a highlighted number:
	- **•** Use the numeric keys to enter the desired number.
	- Use the  $[\nabla]$  or  $[\triangle]$  arrow keys to scroll, in 1-digit increments, to the desired number. (For example, if the text box highlights 09, pressing the  $[\nabla]$  key twice changes the number to 07.) You can scroll from 01 to 12 for the hour and from 01 to 59 for the minute and second inputs.
- **4.** In either case, press [ENTER] to confirm the entry.

<span id="page-77-0"></span>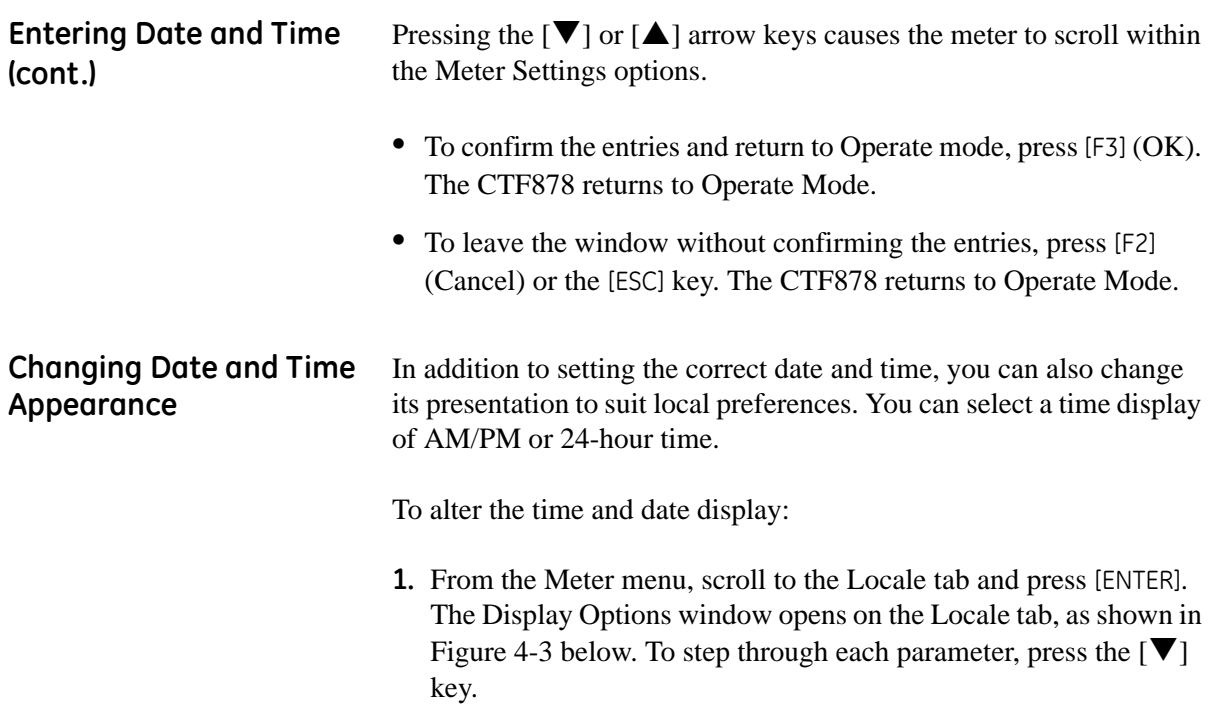

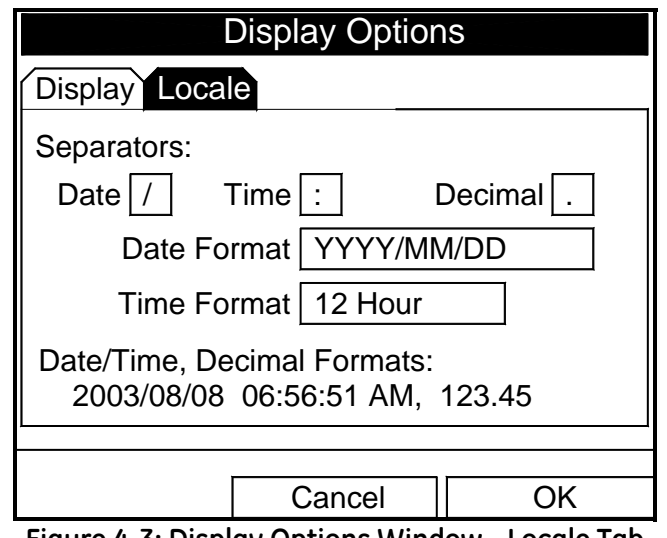

<span id="page-77-1"></span>**Figure 4-3: Display Options Window - Locale Tab**

**Changing Date and Time Appearance (cont.)**

- **2.** The first series of prompts asks you to select separator symbols for the date, time and decimal. You can choose from a dash, comma and slash (/) for the date; from a period and colon for the time: and from a period or comma for the decimal place. For each symbol type:
	- **a.** Press [ENTER] to open the drop-down menu.
	- **b.** Use the  $[\nabla]$  or  $[\nabla]$  arrow keys to scroll to the desired format.
	- **c.** Press [ENTER] to confirm your entry.
	- **3.** The next prompt asks you to select the date format.
		- **a.** Press [ENTER] to open the drop-down menu. Three options are available:
			- **•** YYYY/MM/DD (year/month/day)
			- **•** MM/DD/YYYY (month/day/year)
			- **•** DD/MM/YYYY (day/month/year)
		- **b.** Use the  $\lceil \nabla \rceil$  or  $\lceil \nabla \rceil$  arrow keys to scroll to the desired format.
		- **c.** Press [ENTER] to confirm your entry.
	- **4.** The CTF878 now asks you to select whether you want the time presented in a 12-hour format (for example, 11:53:23 PM) or in a 24-hour format (23:53:23).
		- **a.** Press [ENTER] to open the drop-down menu.
		- **b.** Use the  $[\nabla]$  or  $[\nabla]$  arrow keys to scroll to the 12-hour or 24-hour entry.
		- **c.** Press [ENTER] to confirm your entry.

A line at the bottom, the Date/Time, Decimal Formats, displays how the format and separator selections will appear on the screen.

Pressing the  $[\nabla]$  arrow key returns the CTF878 to the Locale tab.

- **•** To confirm the entries and return to Operate mode, press [F3] (OK). The CTF878 returns to Operate Mode.
- To leave the window without confirming the entries, press [F2] (Cancel) or the [ESC] key. The CTF878 returns to Operate Mode.

<span id="page-79-0"></span>Adjusting Contrast For more comfortable viewing in a particular environment, the CTF878 enables you to adjust the screen contrast. To adjust the screen contrast:

> **1.** From the Meter menu, scroll to the Contrast entry and press [ENTER]. The Display Options window opens on the Display tab, as shown in [Figure 4-4](#page-79-1) below. (From the Format tab, press the  $[\blacktriangleleft]$ ) key to move to the Display tab.) To step through each parameter, press the  $[\nabla]$  key.

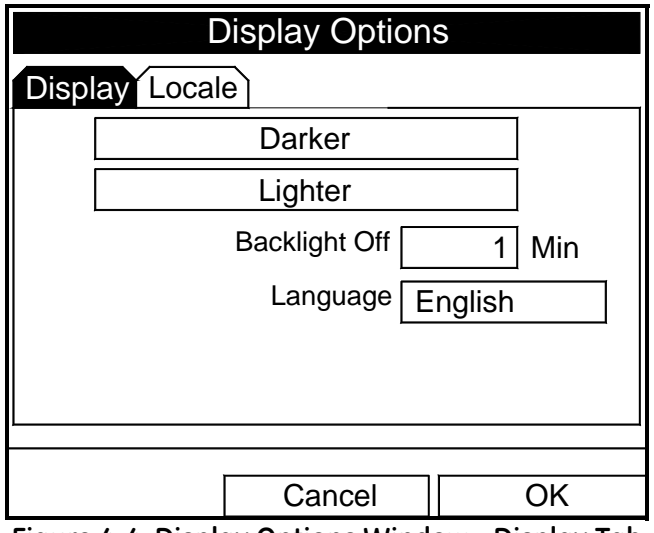

**Figure 4-4: Display Options Window - Display Tab**

- <span id="page-79-1"></span>**2.** Scroll to the Darker or Lighter box as desired.
- **3.** Press the [ENTER] button repeatedly until the screen has the desired contrast.
- **Note:** *If you find the screen has become too light or too dark, scroll to the other box and press* [ENTER] *until you have adjusted the screen to your satisfaction.*
- **•** To confirm the entries and return to Operate Mode, press [F3] (OK). The CTF878 returns to Operate Mode.
- **•** To leave the window without confirming the entries, press [F2] (Cancel) or the [ESC] key. The CTF878 returns to Operate Mode.

### <span id="page-80-0"></span>**Setting Backlight Timeout**

By using the Backlight Timeout option, you can set a specified time that the CTF878 backlight will remain on before turning itself off.

To set the backlight timeout:

- **1.** From the Meter menu, scroll to the Backlight entry and press [ENTER]. The Display Options window opens on the Display tab, as shown in [Figure 4-4 on page 4-6.](#page-79-1)
- **2.** Press the  $[\nabla]$  key three times to reach the Backlight Off text box.
- **3.** Then press [ENTER] to enter the box.
- **4.** Use the numeric keys to enter the number of minutes that the backlight remains on (from 0 to 99).
- **5.** Press [ENTER] to confirm the entry.
- **•** To confirm the entries and return to Operate mode, press [F3] (OK). The CTF878 returns to Operate Mode.
- **•** To leave the window without confirming the entries, press [F2] (Cancel) or the [ESC] key. The CTF878 returns to Operate Mode.
- **Note:** *You can turn the backlight on or off at any time by pressing the power switch for 1 second.*

## <span id="page-81-0"></span>**Changing Communications Parameters**

On occasion, you might need to change the parameters by which the CTF878 communicates with a PC. While programming, refer to the *Meter Menu Map*, [Figure 4-10 on page 4-14](#page-87-0).

**IMPORTANT:** *The parameters set here MUST agree with those set on the PC, or the devices cannot communicate.*

To check or change these parameters:

**1.** From the Meter menu, scroll to the Communication entry and press [ENTER]. The Communications window appears similar to [Figure 4-5](#page-81-1) below.

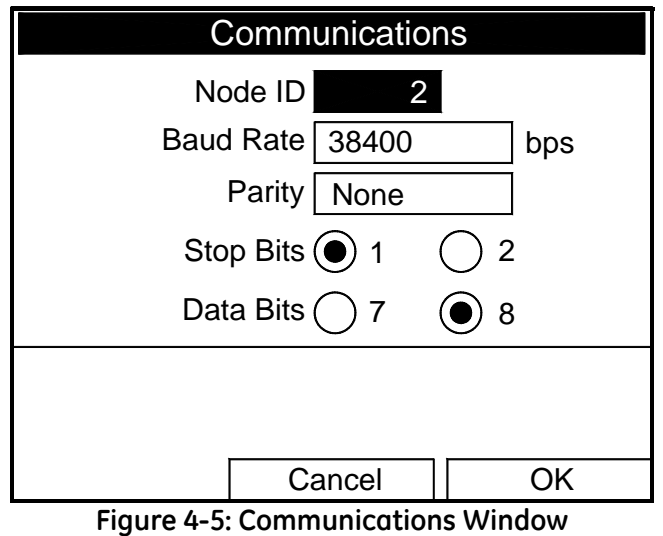

<span id="page-81-1"></span>**2.** The first prompt asks for the node identification number, which can be any number from 1 to 240.

**IMPORTANT:** *Do NOT change the node ID unless instructed by the factory.*

- **a.** Press [ENTER] to open the text box.
- **b.** Use the numeric keys to enter the node ID.
- **c.** Press [ENTER] to confirm the entry.

**Changing Communications Settings (cont.)**

- **3.** The program now asks for the baud rate. The default rate is 38400 bps.
- **Note:** *Although numbers from 300 to 115,200 are available, baud rates higher than 38,400 are not recommended.*
	- **a.** Press [ENTER] to open the drop-down menu.
	- **b.** Use the  $[\nabla]$  or  $[\nabla]$  arrow keys to scroll to the desired rate.
	- **c.** Press [ENTER] to confirm the entry.
- **4.** The next prompt asks for the parity from five options: None, Even, Odd, Mark, Space. The default parity is None.
	- **a.** Press [ENTER] to open the drop-down menu.
	- **b.** Use the  $\lceil \blacktriangledown \rceil$  or  $\lceil \blacktriangle \rceil$  arrow keys to scroll to the desired parity.
	- **c.** Press [ENTER] to confirm the entry.
- **5.** The next prompt asks you to select either one or two stop bits. The default number is 1. Use the  $[\blacktriangle]$  and  $[\blacktriangleright]$  keys to scroll to the desired number, and press [ENTER].
- **6.** The final prompt asks you to select either seven or eight data bits. The default number is 8. Use the  $\lceil \blacktriangle \rceil$  and  $\lceil \blacktriangleright \rceil$  keys to scroll to the desired number, and press [ENTER].

**IMPORTANT:** *Using RS-232 requires the following parameters:*

- **•** *Baud Rate -- the number selected in Step 3 above*
- **•** *Parity -- None*
- **•** *Stop Bits -- 1*
- **•** *Data Bits -- 8*
- **•** To confirm the entries and return to Operate Mode, press [F3] (OK). The CTF878 returns to Operate Mode.
- **•** To leave the window without confirming the entries, press [F2] (Cancel) or the [ESC] key. The CTF878 returns to Operate Mode.

## <span id="page-83-0"></span>**Resetting Forward and Reverse Totals**

On occasion, it might be necessary to clear and reset the forward and reverse totals computed by the Forward and Reverse Totalizers. To reset the totals:

**1.** From the Meter menu, scroll to the Totals entry and press [ENTER]. The window now appears similar to [Figure 4-6](#page-83-1) below.

| <b>Site</b> | Program        | Meter Logging                                                                             |  |  |      | Service |     |  |
|-------------|----------------|-------------------------------------------------------------------------------------------|--|--|------|---------|-----|--|
|             | Volume         | Units<br>Date/Time<br>Locale<br>Contrast<br><b>Backlight</b><br>Language<br>Communication |  |  |      |         | m/s |  |
|             | <b>Corr SN</b> |                                                                                           |  |  | Corr |         |     |  |
|             |                |                                                                                           |  |  |      |         |     |  |
|             |                | <b>Totals</b>                                                                             |  |  |      |         |     |  |
|             | 50             | <b>Reset Both</b><br>User Tl<br><b>Reset Fwd Total</b><br>Snaps<br>Reset Rev Total        |  |  |      |         |     |  |
|             |                |                                                                                           |  |  |      |         |     |  |

**Figure 4-6: Resetting Totals Menu**

- <span id="page-83-1"></span>**2.** Use the  $[\nabla]$  or  $[\nabla]$  arrow keys to choose the total to be reset.
- **3.** Press [ENTER] to reset the total(s).

The meter resets the selected total(s) to 0.0 and returns to Operate Mode.

<span id="page-84-0"></span>**Setting Up User Tables** When you program user functions (see [page 1-30\)](#page-37-0), you can also support them with up to six user tables of non-linear or empirical data. To program one or more user tables:

> **1.** From the Meter menu, scroll to the User Tables entry and press [ENTER]. The window now appears similar to [Figure 4-7](#page-84-1) below.

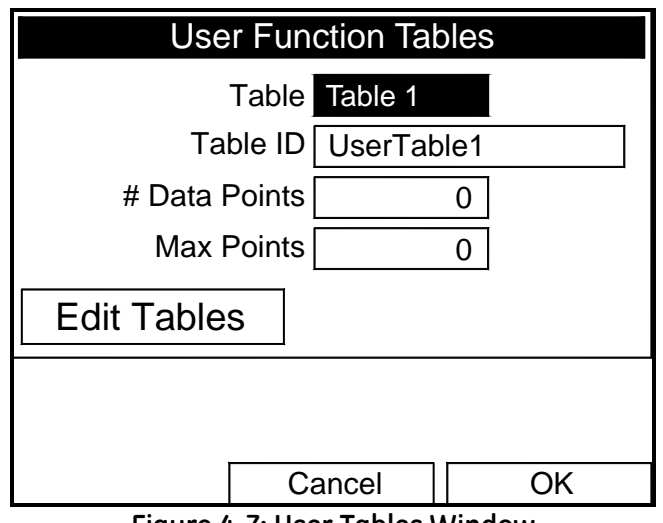

**Figure 4-7: User Tables Window**

- <span id="page-84-1"></span>**2.** The first prompt asks you to select the table to be programmed.
	- **a.** Press [ENTER] to open the drop-down menu.
	- **b.** Use the  $[\nabla]$  or  $[\nabla]$  arrow keys to scroll to the table you wish to program.
	- **c.** Press [ENTER] to confirm the entry.

## **Setting Up User Tables (cont.)**

- **3.** The next step is to create a Table ID.
	- **a.** Press [ENTER] to open the window. The screen now appears similar to [Figure 4-8](#page-85-0) below.

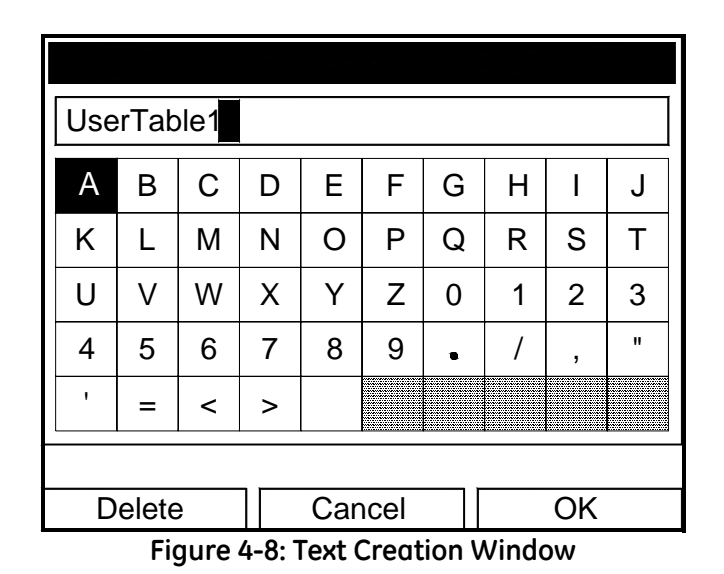

- <span id="page-85-0"></span>**b.** Use the four arrow keys to scroll to the desired letter or symbol, and press [ENTER] to add the letter to the label.
- **Note:** *Pressing* [SEL] *causes the screen to alternate between a set of upper-case (capital) letters and a set of symbols. Use both screens to create the desired label.*
	- **c.** Repeat this procedure for each letter or symbol you wish to add to the label (up to a total of fourteen characters). If you wish to delete a letter, press [F1] (Delete) to erase each letter or symbol, from right to left on the label.
	- **d.** When you have completed the label, press [F3] (OK) to confirm the label, or [F2] (Cancel) to leave the window without adding the label.
- **Note:** *It is not necessary to enter the "# Data Points" or "Max Points" text boxes.*

**Setting Up User Tables (cont.)**

- **4.** The final prompt asks you to enter or change data in the user table.
	- **a.** Press [ENTER] to open the window. The screen appears similar to [Figure 4-9](#page-86-0) below.

| <b>Edit User Table 1</b> |            |    |  |  |  |  |  |
|--------------------------|------------|----|--|--|--|--|--|
|                          |            |    |  |  |  |  |  |
|                          | UserTable1 |    |  |  |  |  |  |
|                          |            |    |  |  |  |  |  |
| $\overline{2}$           |            |    |  |  |  |  |  |
| 3                        |            |    |  |  |  |  |  |
| 4                        |            |    |  |  |  |  |  |
| 5                        |            |    |  |  |  |  |  |
|                          | Cancel     | ОK |  |  |  |  |  |

**Figure 4-9: Edit User Table Window**

- <span id="page-86-0"></span>**b.** Use the four arrow keys to move to the desired entry in the table.
- **c.** Press [ENTER]. Then use the numeric keys to enter the desired data, which appears in the right corner of the window above the table.
- **d.** Press [ENTER] to confirm the data, which then appears in the appropriate cell in the table.
- **e.** Repeat steps b, c and d until you have completed entering data for the table.
- **f.** When you have finished, press [F3] (OK) to confirm the entries or [F2] (Cancel) to leave the window without confirming the table.

The program returns to the User Functions Tables window.

- **•** To confirm the entries and return to Operate Mode, press [F3] (OK). The CTF878 returns to Operate Mode.
- **•** To leave the window without confirming the entries, press [F2] (Cancel) or the [ESC] key. The CTF878 returns to Operate Mode.

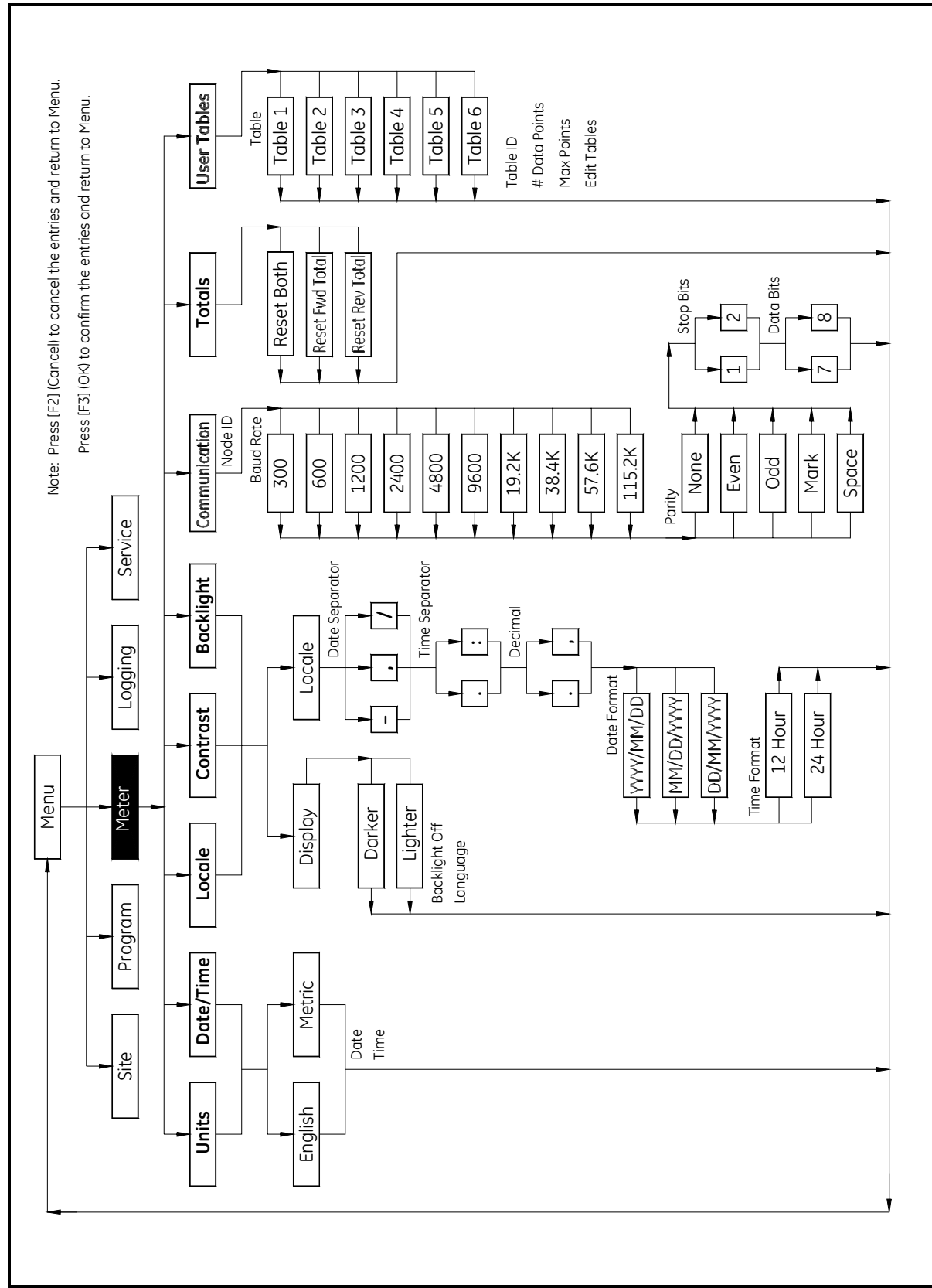

<span id="page-87-0"></span>**Figure 4-10: Meter Menu Map**

**Chapter 5**

# **Logging Data**

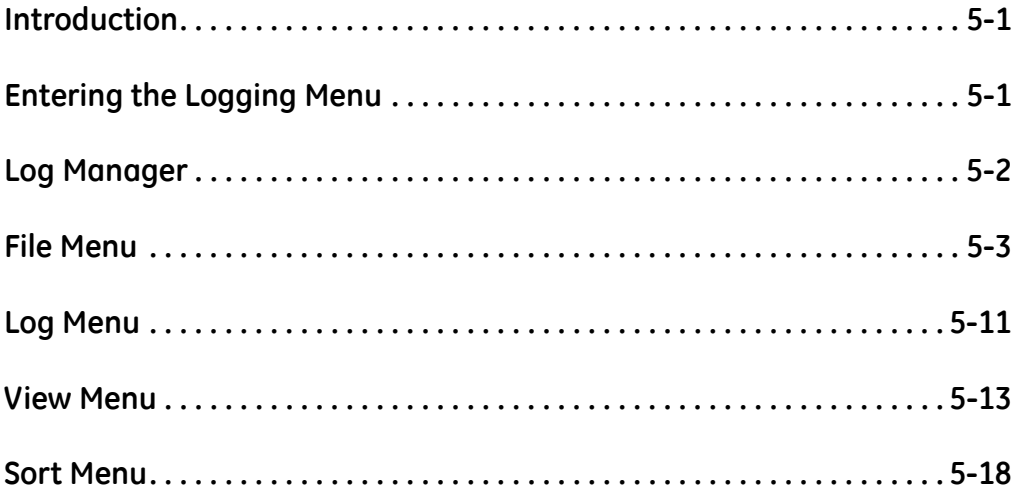

## <span id="page-90-0"></span>**Introduction** A powerful and flexible feature of the CTF878 is data logging. The meter enables you to choose up to 12 parameters to log. You can also select the start time and date, end time and date, and time interval. Logs can run one at a time or simultaneously. Error and circular logs are also available. The logged data is internally stored in batterybacked-up memory. A fixed amount of memory is assigned to data logging. The frequency of the time interval, the length of the log run, and the number of logs affect the amount of memory required for a particular log. For example, a log that records every 5 seconds will use up more memory than a log that records every 5 minutes for a given amount of time. Once you make your data logging selections, the CTF878 enables you to view the amount of memory left. You may also stop logging or view logged data while or after data is logged.

This chapter describes:

- How to enter the Logging Menu.
- How to set up a new log.
- How to view the data logger memory.
- How to start, stop or pause logging

## <span id="page-90-1"></span>**Entering the Logging Menu**

To enter the Logging Menu, press the [MENU] key at the lower right of the CTF878 keypad. The Main Menu replaces the Status Bar at the top of the screen. Use the  $[\blacktriangleright]$  arrow key to scroll to the Logging Menu. At the Logging Menu, press [ENTER]. The screen appears similar to [Figure 5-1](#page-90-2) below. Refer to the *Logging Menu Map*, [Figure 5-18 on page 5-19](#page-108-0)*.*

<span id="page-90-2"></span>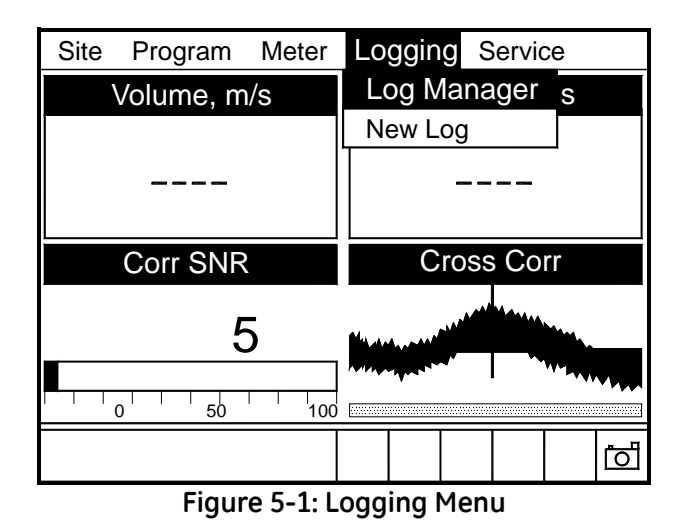

<span id="page-91-0"></span>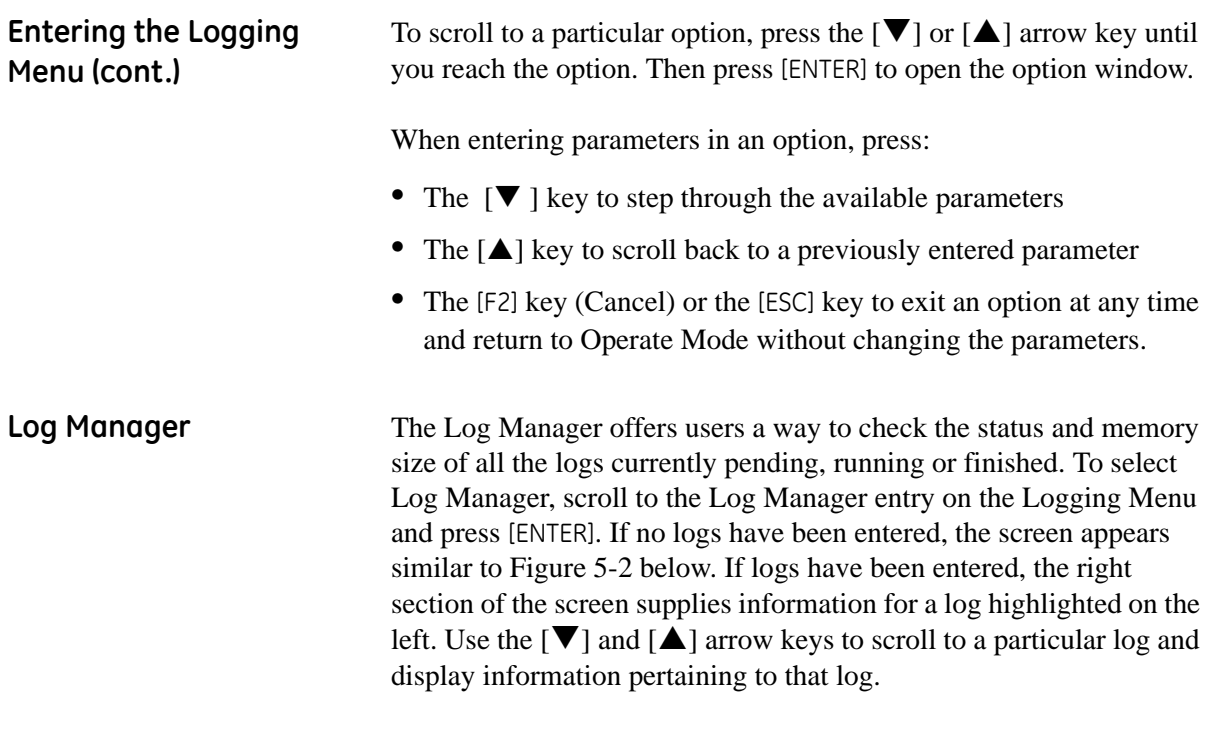

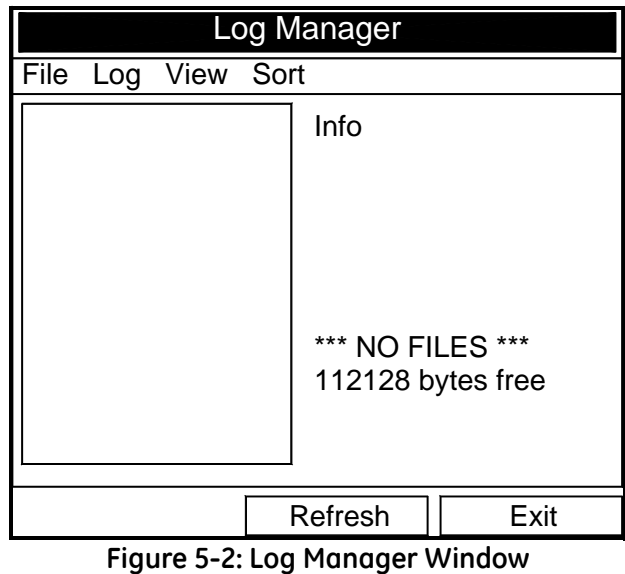

<span id="page-91-1"></span>To access the menu for the Log Manager, press the [MENU] key. The cursor highlights the File Menu in the upper left corner. Use the  $[\blacktriangleleft]$ and  $[\blacktriangleright]$  keys to scroll to the desired menu, and press [ENTER] to open the menu.

<span id="page-92-0"></span>**File Menu** The File menu enables you not only to create new logs, but also to clone, rename, delete, refresh, or print existing logs. To open the File Menu from the Log Manager, press the [MENU] key and then [ENTER]. The screen appears similar to [Figure 5-3](#page-92-1) below.

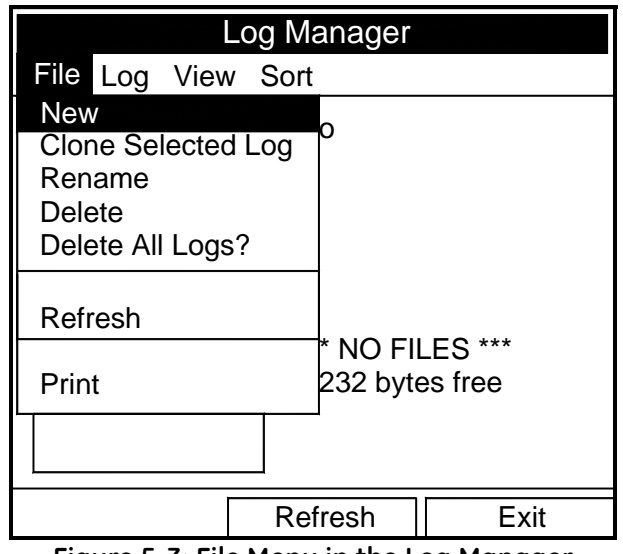

<span id="page-92-1"></span>**Figure 5-3: File Menu in the Log Manager**

<span id="page-93-1"></span>

Setting up a New Log The New Log option enables you to create and set up parameters for a new log. You can access this option in two ways:

- by scrolling to the New Log option in the Logging Menu (as shown in [Figure 5-1 on page 5-1\)](#page-90-2) and pressing [ENTER], or
- **•** by scrolling to the New option in the File Menu of the Log Manager (see [Figure 5-3 on page 5-3](#page-92-1)) and pressing [ENTER].

In either case, the Create New Log screen appears similar to [Figure 5-4](#page-93-0) below. Use the four arrow keys to scroll to the desired letter or number, and press [ENTER]. Repeat this procedure until you have created the desired log name (up to a total of eight characters). Press [F1] (Delete) to remove any unwanted letters or numbers. When you have finished, press [F3] (OK) to confirm the entry.

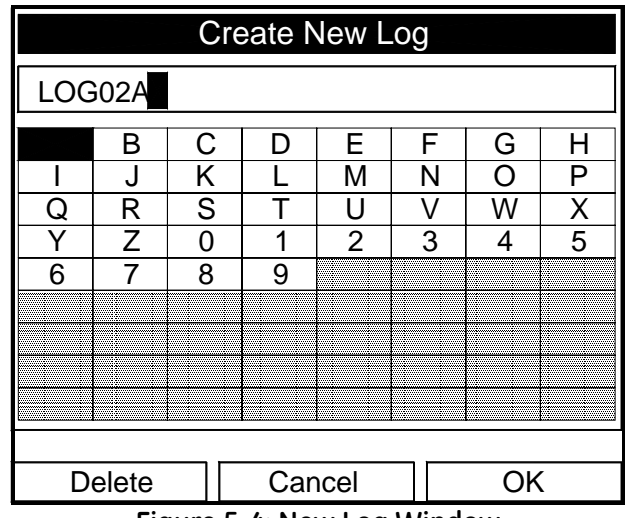

**Figure 5-4: New Log Window**

<span id="page-93-0"></span>The CTF878 now asks for log formatting and measurements. The screen appears similar to [Figure 5-5 on page 5-5](#page-94-0).

*Entering General Information*

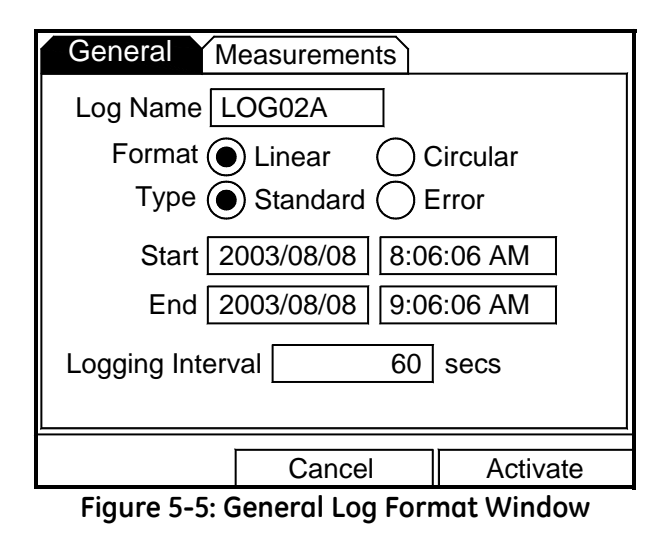

<span id="page-94-0"></span>To step through each parameter, press the  $[\nabla]$  key.

- <span id="page-94-1"></span>**1.** The first prompt asks you to choose between a linear or circular format for the log.
- **Note:** *A linear log automatically stops when the meter runs out of memory or the specified End time is reached. A circular log runs continuously until manually stopped, but only the data from the most recent log cycle is saved.*
	- **a.** Use the  $\left[\blacktriangleleft\right]$  and  $\left[\blacktriangleright\right]$  keys to scroll to the appropriate radio button.
	- **b.** Press [ENTER] to confirm your selection.
- **2.** The next prompt asks you to choose whether the log is to be a standard or error log.
- **Note:** *A standard log is used to log up to three of the available measurement data parameters. An error log is used to log any generated error messages.*
	- **a.** Use the  $\lceil \blacktriangleleft \rceil$  and  $\lceil \blacktriangleright \rceil$  keys to scroll to the appropriate radio button.
	- **b.** Press [ENTER] to confirm your selection.

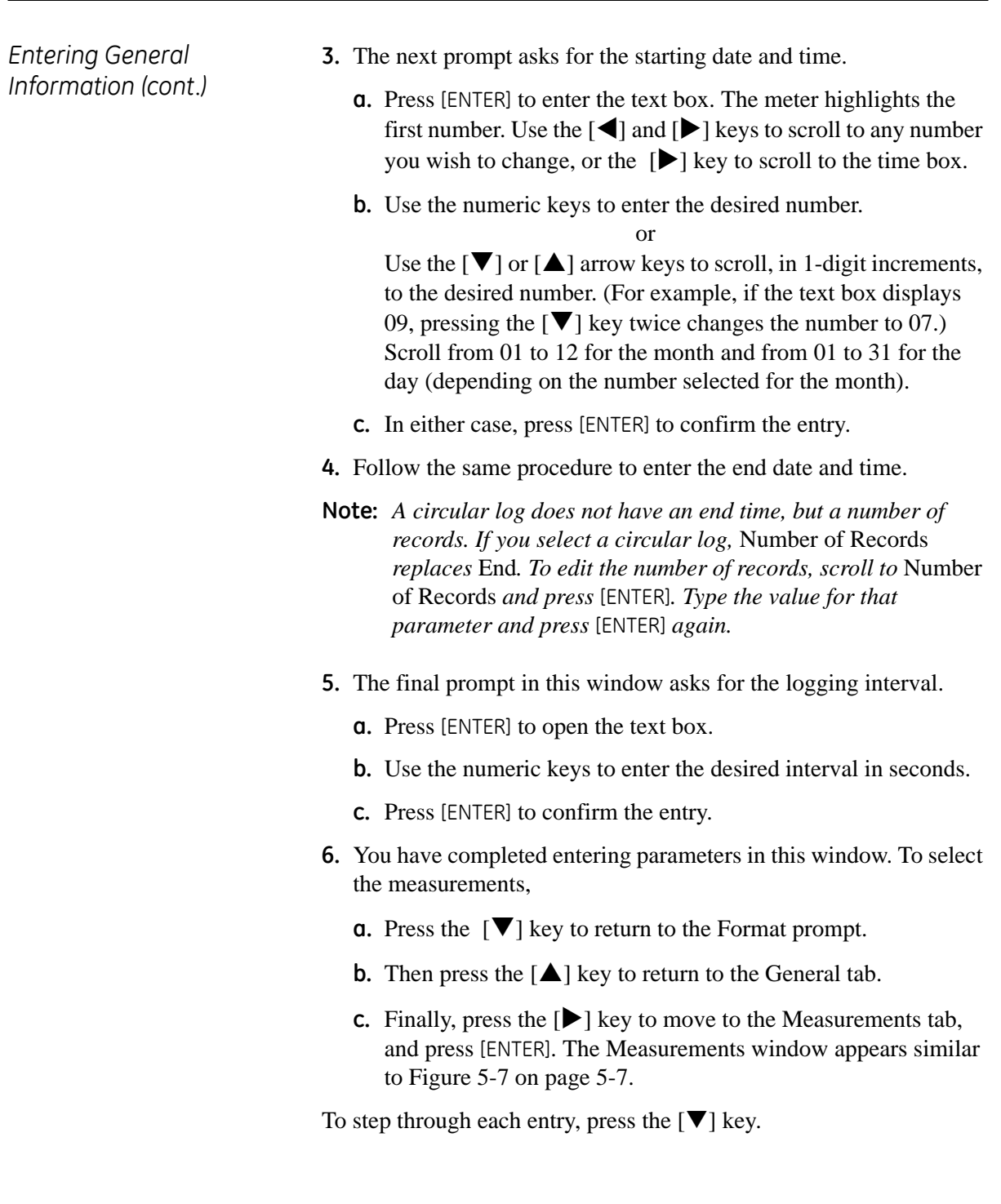

*Entering Measurements* **1.** Press [ENTER] to open the first entry. The Select Measurement window opens, as shown in [Figure 5-6](#page-96-1) below.

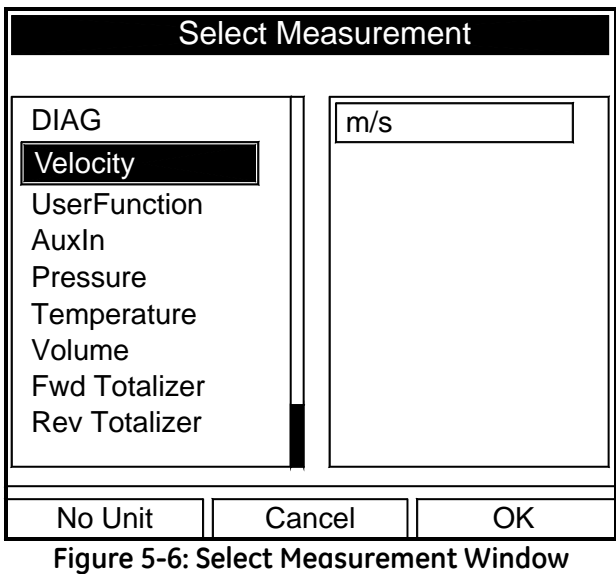

- <span id="page-96-1"></span>**2.** Scroll to the desired output type.
- **3.** Press [SEL] to confirm your selection.
- **4.** The prompt then moves to a list of unit types or to a list of diagnostic parameters if the DIAG category is shown. Scroll to the desired output unit or diagnostic parameter.
- **5.** Press [F3] (OK) to confirm your selection. A screen similar to [Figure 5-7](#page-96-0) appears.

<span id="page-96-0"></span>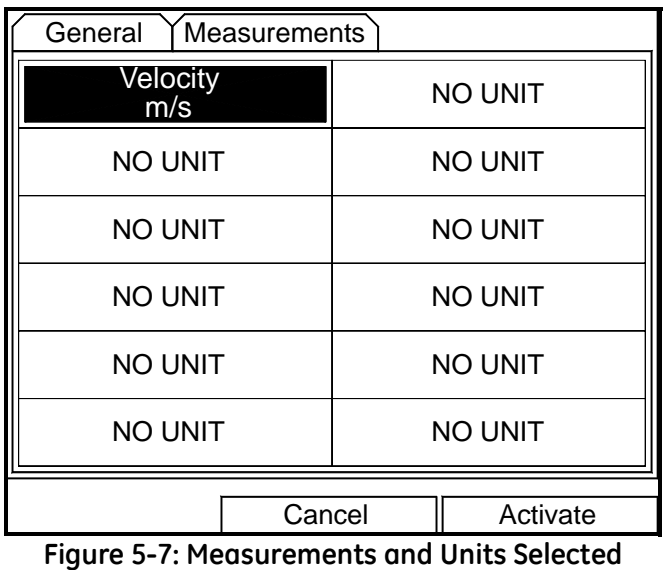

*Entering Measurements (cont.)*

- **6.** You can repeat this procedure for up to 12 different parameters.
- **7.** When you have finished, press [F2] (Cancel) to cancel the entries, or [F3] (Activate) to confirm the entries and start the log.

If you started the log from the New Log option, the CTF878 returns to Operate Mode, with a Pencil icon (with marks) in the System Tray (see [Figure 5-8](#page-97-0) below). If you started it from within the Log Manager, the meter returns to the Log Manager.

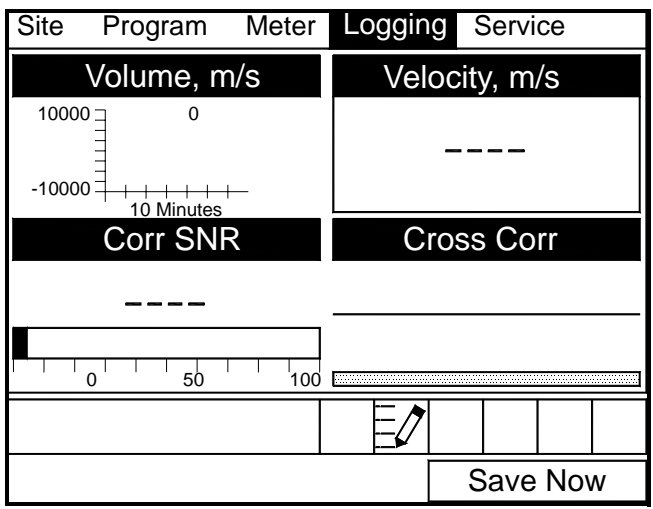

<span id="page-97-0"></span>**Figure 5-8: Operate Mode After New Log Entry**

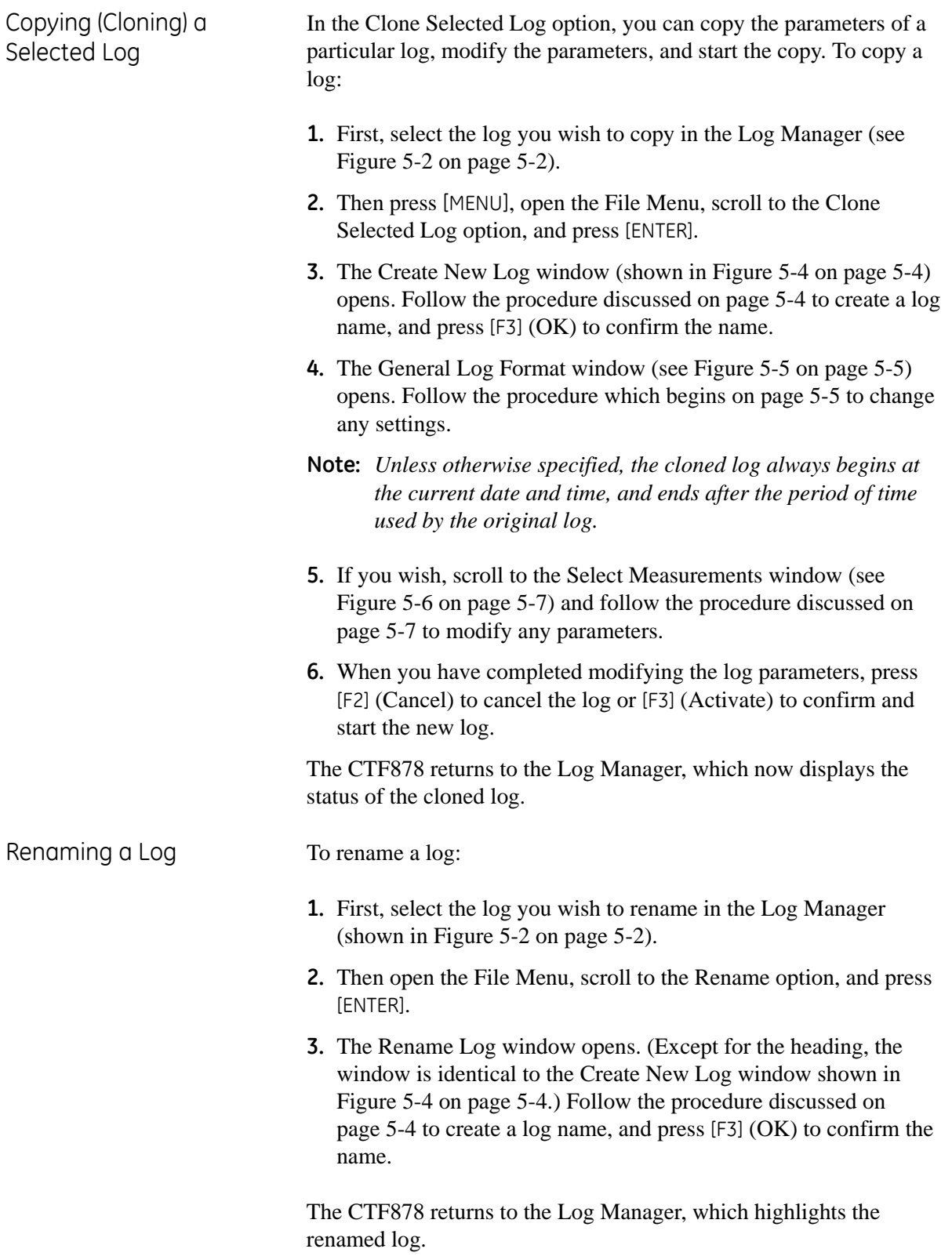

Deleting a Log To delete a log:

- **1.** First, select the log you wish to delete in the Log Manager (shown in [Figure 5-2 on page 5-2](#page-91-1)).
- **2.** Then open the File Menu, scroll to the Delete option, and press [ENTER].
- **3.** A delete confirmation window opens, as shown in [Figure 5-9](#page-99-0)  below. Press [F2] (No) to stop the deletion, or [F3] (Yes) to delete the log.

The Log Manager reappears, with the specified log deleted.

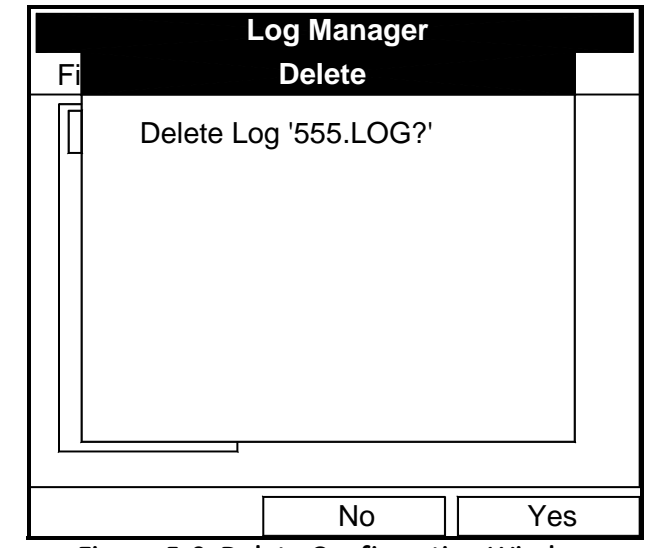

<span id="page-99-0"></span>**Figure 5-9: Delete Confirmation Window**

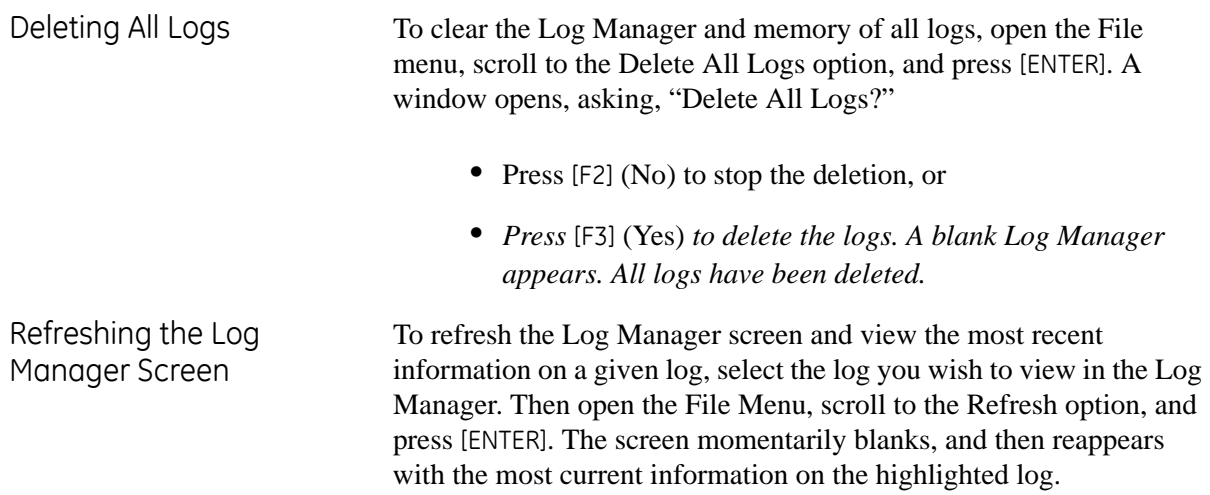

<span id="page-100-0"></span>**Log Menu** The Log Menu allows you to pause, restart or end any or all logs that are currently pending or running. (However, you cannot restart any finished logs, even if they were finished before the programmed end time.) To open the Log Menu in the Log Manager, press [MENU]. Scroll to the Log option, and press [ENTER]. The window appears similar to [Figure 5-10](#page-100-1) below.

| <b>Log Manager</b> |                       |                                                         |  |                                                                                                    |  |  |  |
|--------------------|-----------------------|---------------------------------------------------------|--|----------------------------------------------------------------------------------------------------|--|--|--|
| File               | Log                   | Sort<br>View                                            |  |                                                                                                    |  |  |  |
| ΓĊ                 | Start<br>Pause<br>End | Pause All Logs<br><b>Start All Logs</b><br>End All Logs |  | Info: LOG02.LOG<br><b>State: Finished</b><br>S:03/01/01 13:13:41<br>E:03/01/01 13:23:41<br>Interval: 10 Seconds<br>Records:51<br>03/01/01 13:23:21<br>1216 bytes<br>109568 bytes free |  |  |  |
|                    |                       | > View All Sites                                        |  |                                                                                                    |  |  |  |
|                    | Refresh               |                                                         |  | Exit                                                                                                    |  |  |  |

<span id="page-100-1"></span>**Figure 5-10: Log Menu in the Log Manager**

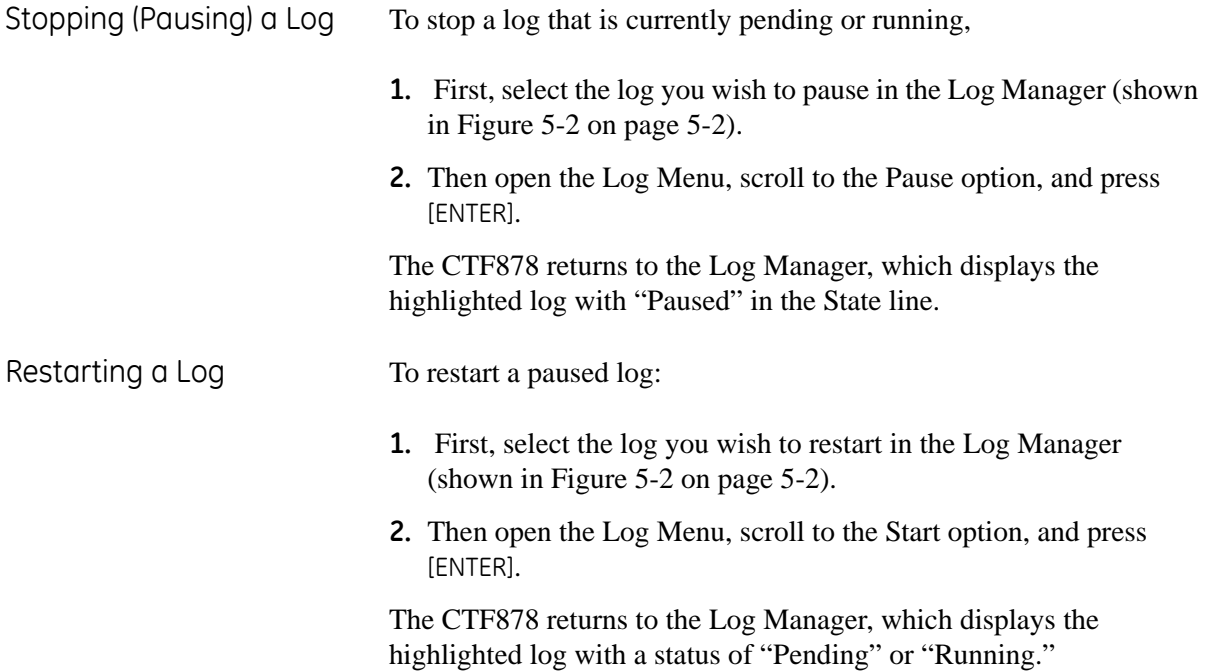

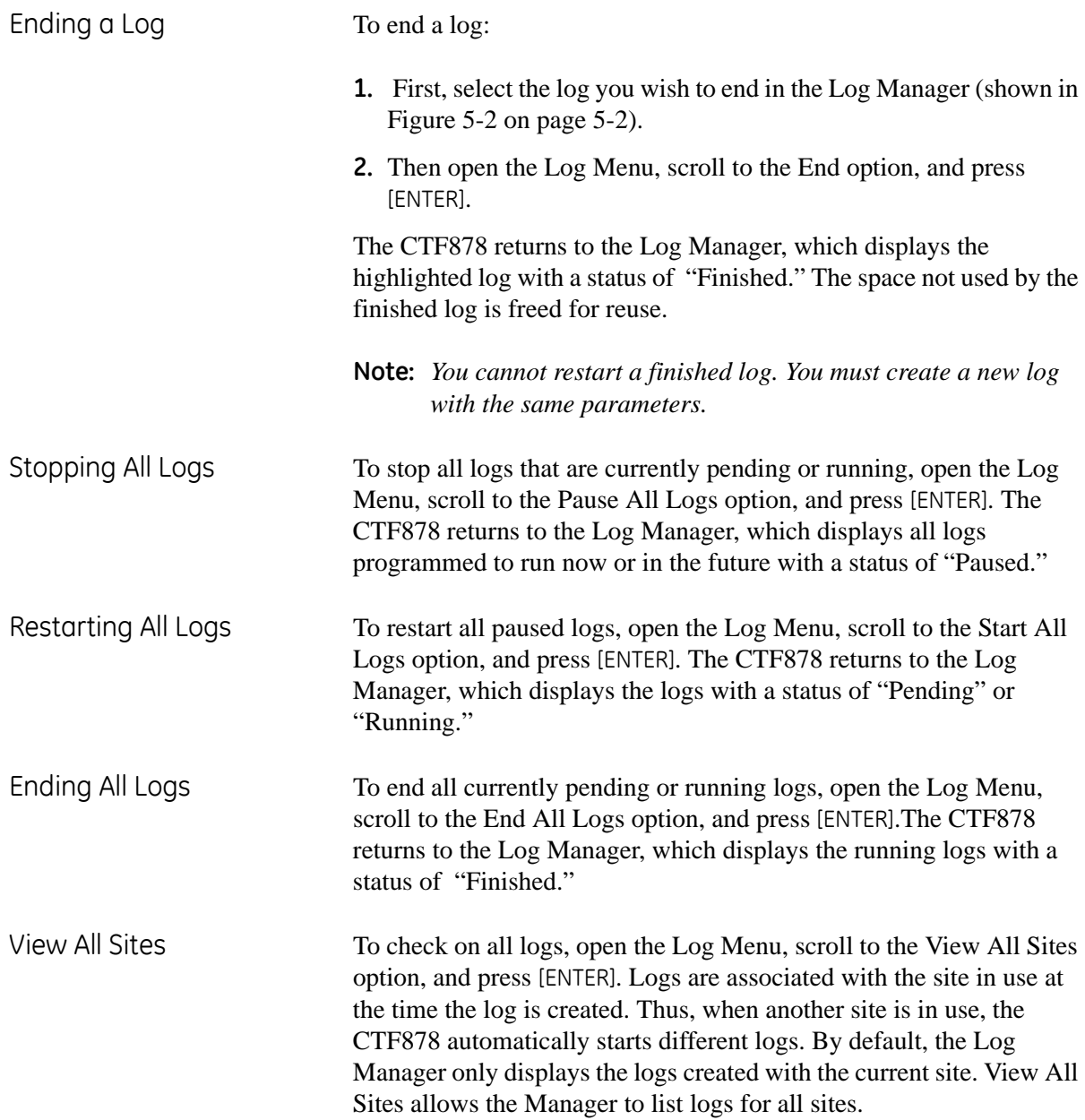

<span id="page-102-0"></span>**View Menu** Through the View menu, you can view the data of individual logs in graphical or spreadsheet formats. To open the View menu from the Log Manager, press [MENU]. Scroll to the View menu, and press [ENTER]. The screen appears similar to [Figure 5-11](#page-102-1) below.

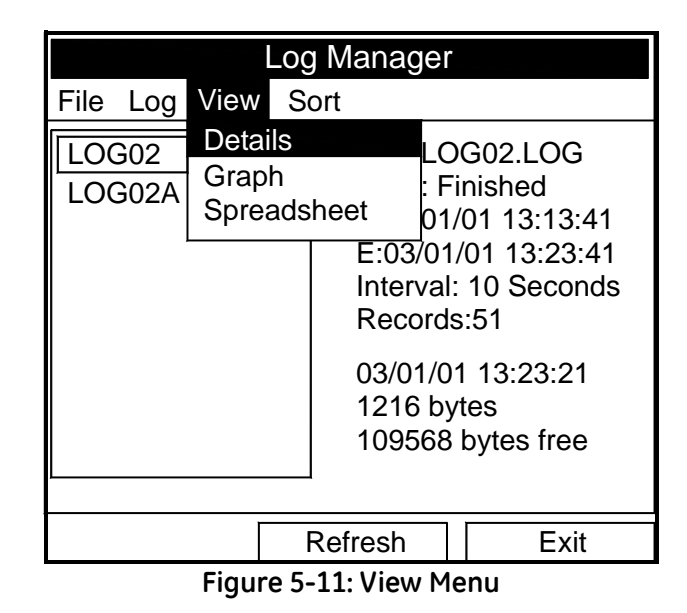

Displaying Log Details To view details of a given log, be sure the log is highlighted in the left window of the Log Manager. Then scroll to the View menu and press [ENTER]. Scroll to the Details option and press [ENTER]. The screen now appears similar to [Figure 5-12](#page-102-2) below.

<span id="page-102-1"></span>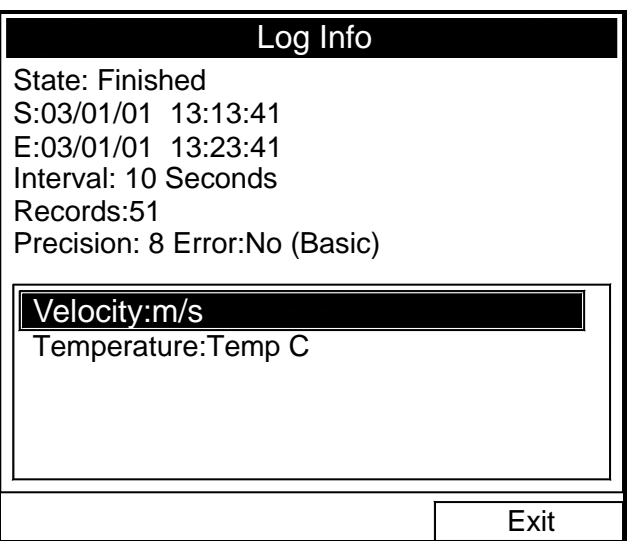

**Figure 5-12: Log Details Display Window**

<span id="page-102-2"></span>Press [F2] (Cancel) or [F3] (OK) to return to the Log Manager.

Displaying Log Data in Graphical Form

To view a log in graphical format, be sure the log is highlighted in the left window of the Log Manager. Then scroll to the View menu and press [ENTER]. Scroll to the Graph option and press [ENTER].

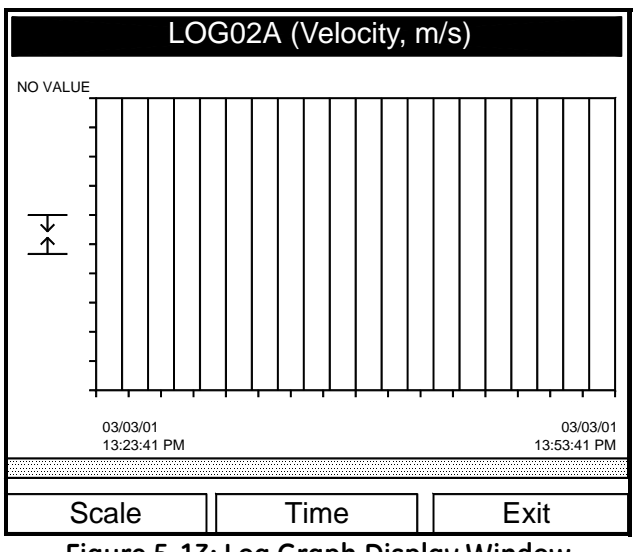

**Figure 5-13: Log Graph Display Window**

<span id="page-103-0"></span>The Select Measurement window opens and lists the log measurement parameters. If a log contains more than one measurement, you must select which measurement to plot from the list displayed. Once you have chosen the measurement parameter, press [F3] (View). The screen now appears similar to [Figure 5-13](#page-103-0) above. Press [F2] (Cancel) to leave the window without viewing the graph.

- If you wish to alter the graph scale, press [F1] (Scale) and go to [page 5-15.](#page-104-0)
- **•** If you wish to alter the time scale, press [F2] (Time) and go to [page 5-16.](#page-105-0)
- **•** To leave the window, press [F3] (Exit).

<span id="page-104-0"></span>Displaying Log Data in Graphical Form (cont.)

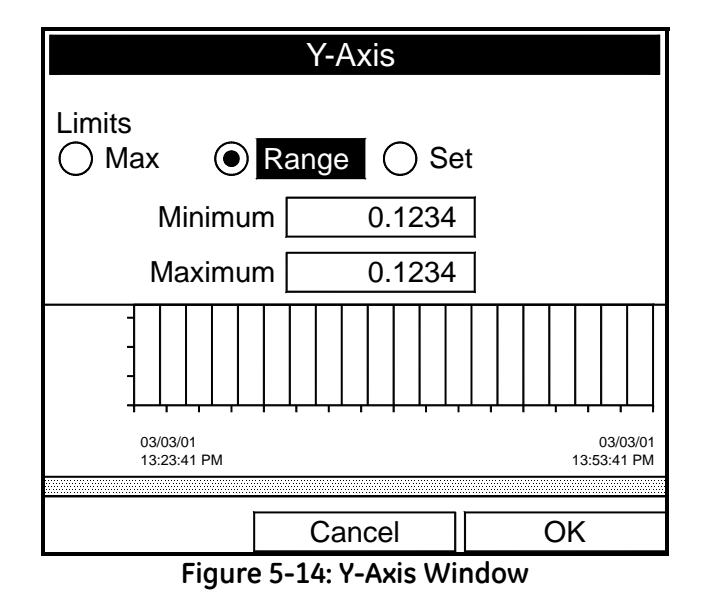

<span id="page-104-1"></span>The Y-Axis window (shown in [Figure 5-14](#page-104-1) above) allows you to specify whether the Y axis on the graph extends to the maximum value (Max), over the entire range (Range) or between certain specified values (Set).

**1.** Use the  $\lceil \blacktriangle \rceil$  and  $\lceil \blacktriangleright \rceil$  keys to scroll to the desired limit type. Press [ENTER] to confirm the entry.

If you select Max or Range for limits, you have finished entering data in this form. But if you select Set, the CTF878 asks for minimum and maximum limits.

- **2.** Press the  $[\nabla]$  key to reach the Minimum text box.
	- **a.** Press [ENTER] to open the text box.
	- **b.** Use the numeric keys to enter the desired value.
	- **c.** Press [ENTER] to confirm the entry.
- **3.** Repeat step 2 to enter the Maximum value.
- **4.** When you have finished, press [F2] (Cancel) to cancel the entries, or [F3] (OK) to confirm the entries and change the graph.

<span id="page-105-0"></span>Displaying Log Data in Graphical Form (cont.) If you wish to alter the time scale, press [F2] (Time). The Enter Time window appears similar to [Figure 5-15](#page-105-1) below.

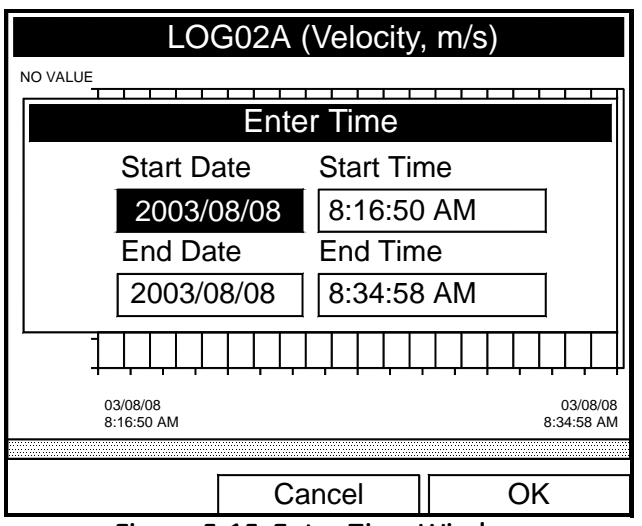

**Figure 5-15: Enter Time Window**

- <span id="page-105-1"></span>**1.** Use the arrow keys to scroll to the desired text box. Press [ENTER] to open the box.
- **2.** Use the numeric keys to enter the desired number.

 or Use the  $[\nabla]$  or  $[\nabla]$  arrow keys to scroll, in 1-digit increments, to the desired number. (For example, if the text box displays 09, pressing the  $[\nabla]$  key twice changes the number to 07.) Scroll from 01 to 12 for the month, from 01 to 31 for the day (depending on the number selected for the month), and from 0 to 59 for minutes and seconds.

- **3.** In either case, press [ENTER] to confirm the entry.
- **4.** Repeat step 2 for any other entries you wish to change.

When you have finished, press [F3] (OK) to confirm the entries and close the window, or press [F2] (Cancel) to leave the window without changing the entries.

## Displaying Log Data in Spreadsheet Form

To view a log in spreadsheet form, be sure the log is highlighted in the left window of the Log Manager. Then scroll to the View menu and press [ENTER]. Scroll to the Spreadsheet option and press [ENTER]. The screen now appears similar to [Figure 5-16](#page-106-0) below.

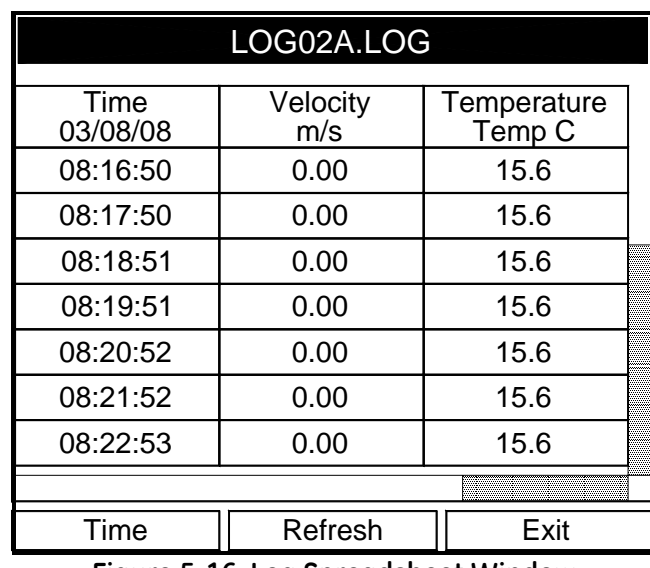

**Figure 5-16: Log Spreadsheet Window**

<span id="page-106-0"></span>Use the  $[\blacktriangle]$  and  $[\blacktriangleright]$  keys to scroll to other columns, or the  $[\blacktriangledown]$  or [ $\triangle$ ] keys to scroll backward or forward in time.

- **•** To alter the times displayed, press [F1] (Time). The Enter Time window (shown on the previous page) opens. Follow the instructions on the previous page to change the date or time.
- **•** To refresh the display, press [F2] (Refresh). The display shows the most current data.
- **•** Press [F3] (Exit) to return to the Log Manager.

<span id="page-107-0"></span>**Sort Menu** The Sort Menu within the Log Manager allows you to arrange your log list either alphabetically (By Name) or chronologically (By Date).

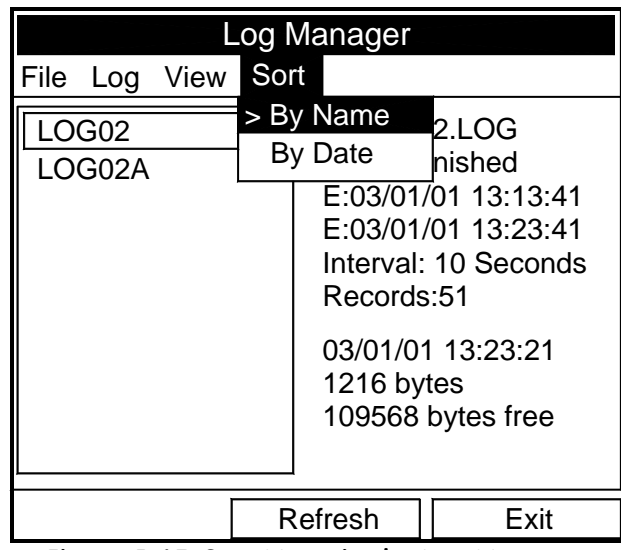

<span id="page-107-1"></span>**Figure 5-17: Sort Menu in the Log Manager**

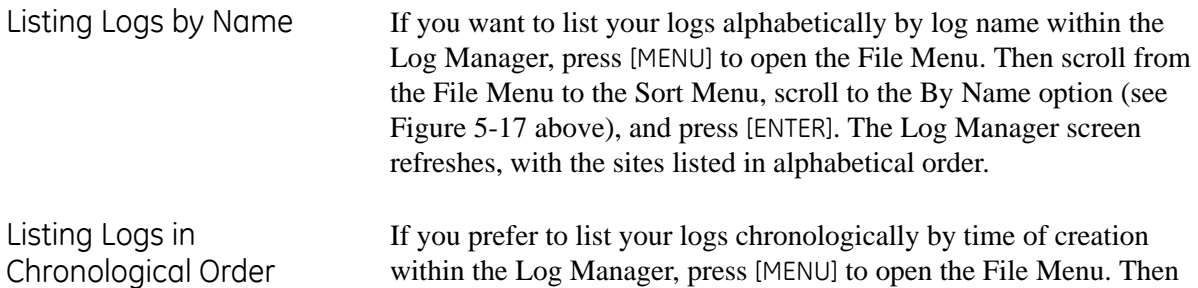

within the Log Manager, press [MENU] to open the File Menu. Then scroll from the File Menu to the Sort Menu, scroll to the By Date option, and press [ENTER]. The Log Manager screen refreshes, with the sites listed in chronological order, from the most recent to the earliest.
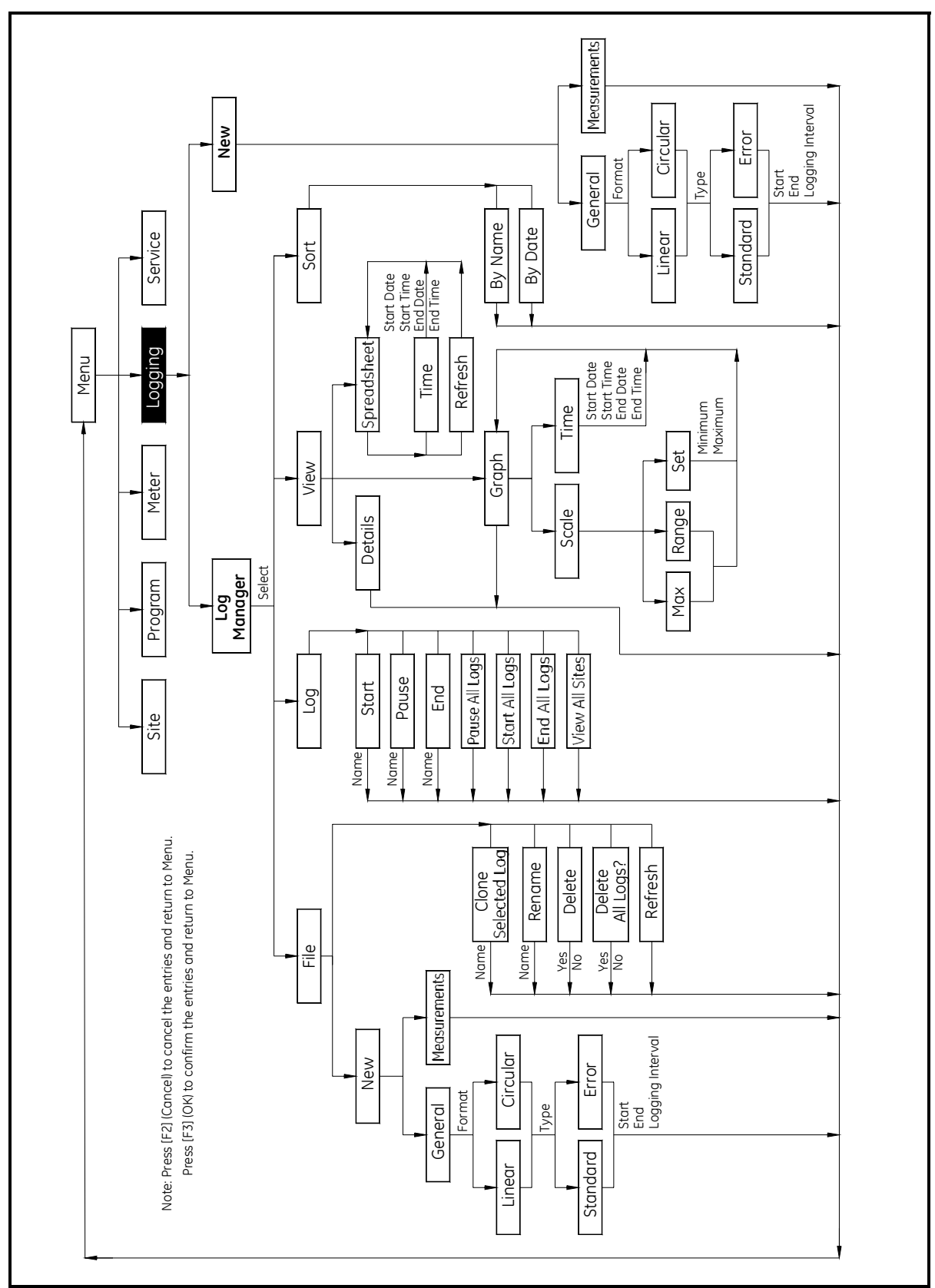

<span id="page-108-0"></span>**Figure 5-18: Logging Menu Map**

# **Index**

## **A**

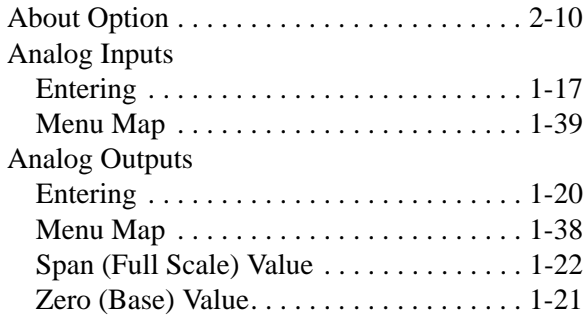

## **B**

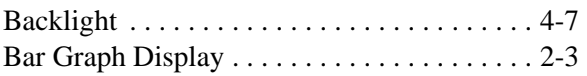

## **C**

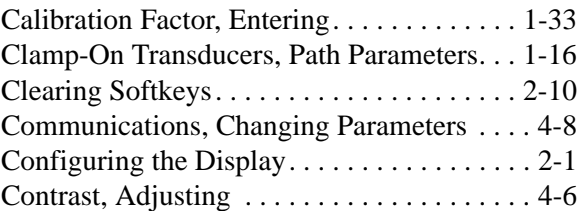

## **D**

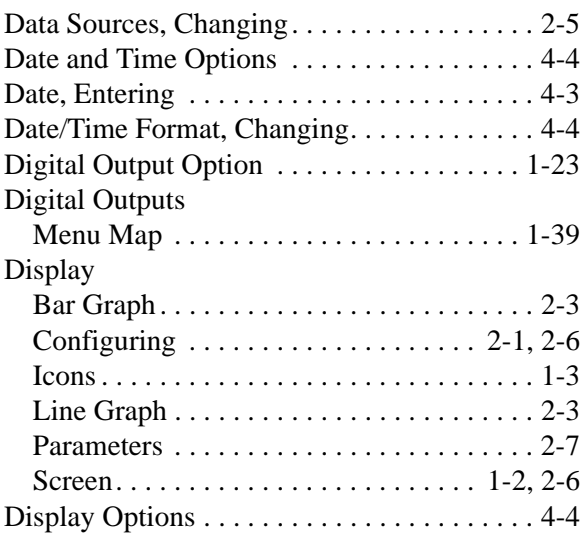

#### **F**

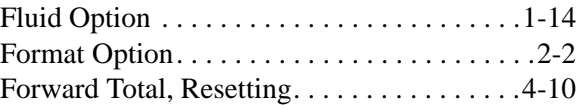

## **G**

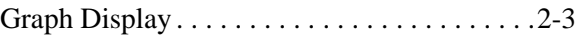

#### **I**

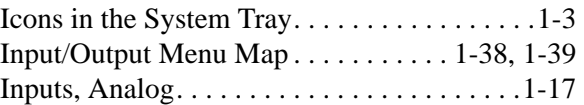

## **K**

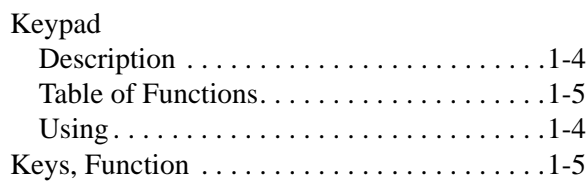

# **Index (cont.)**

#### **L**

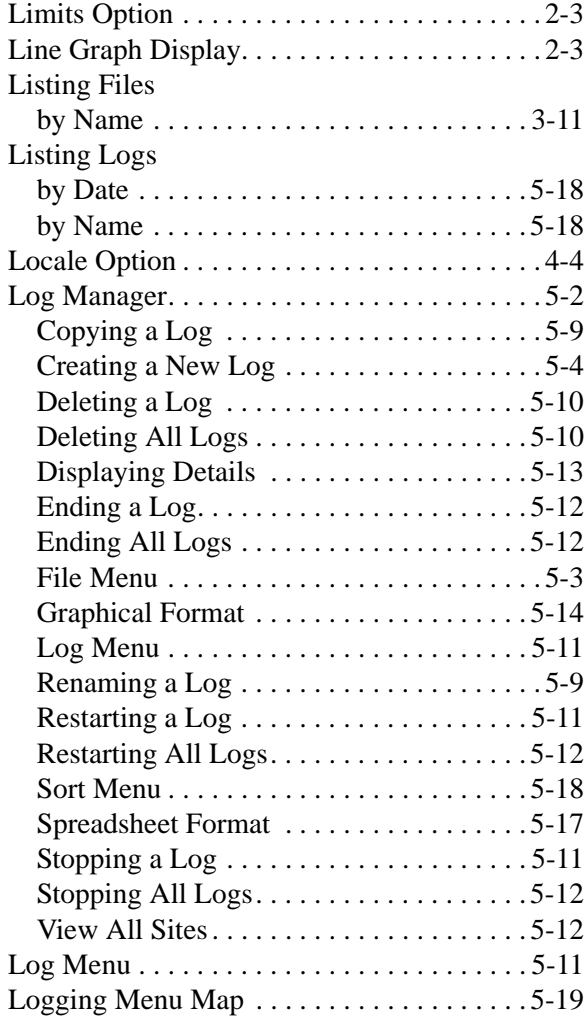

#### **M**

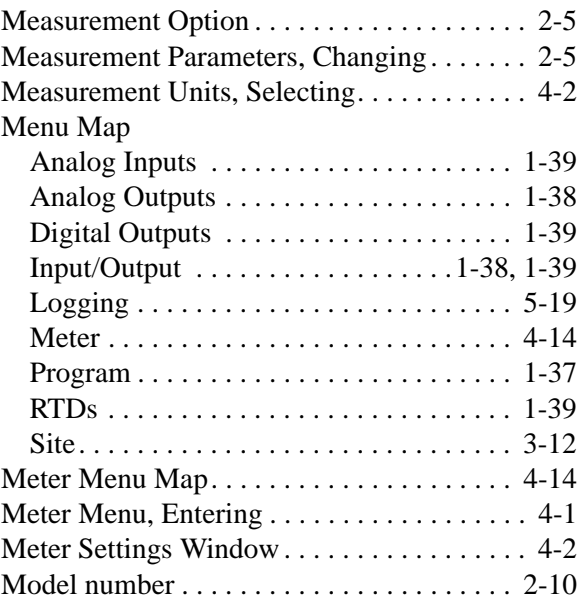

#### **N**

Node ID for Communications . . . . . . . . . . . 4-8

#### **O**

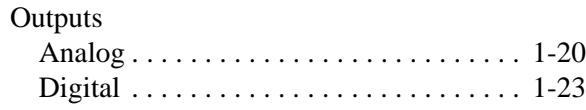

#### **P**

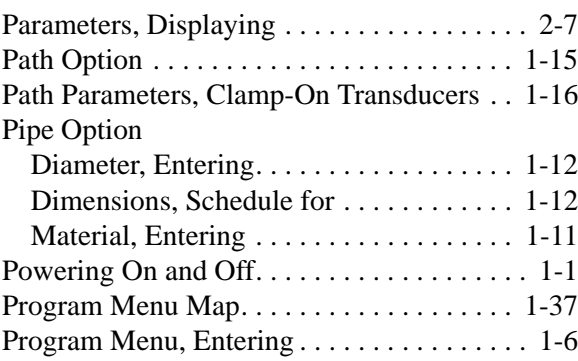

#### **R**

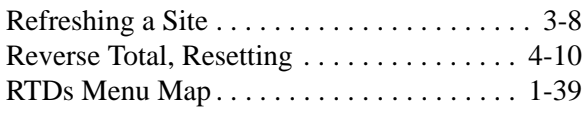

# **Index (cont.)**

#### **S**

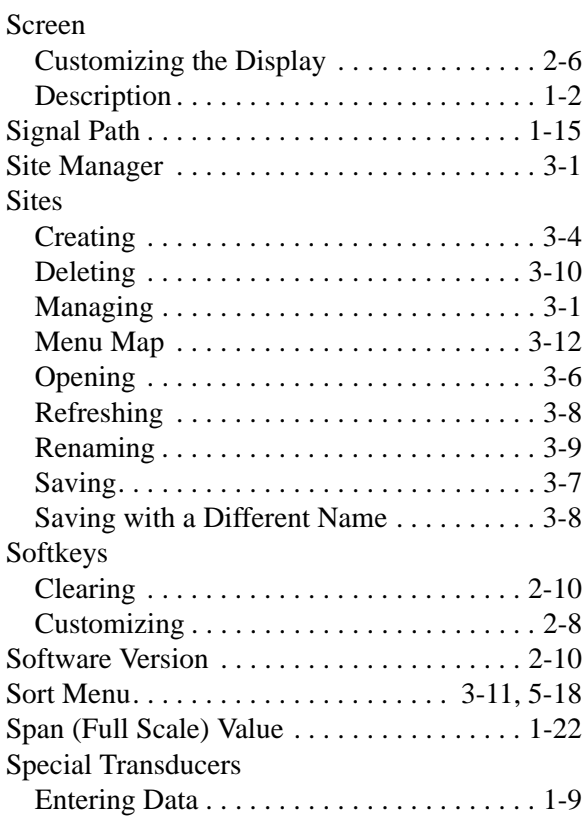

### **T**

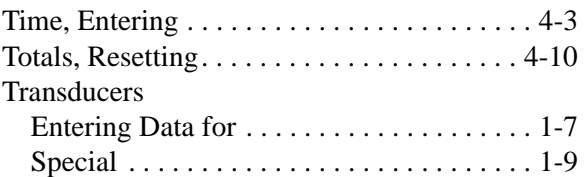

#### **U**

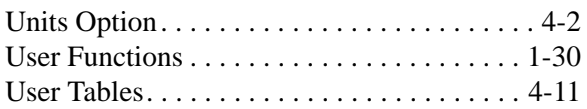

#### **V**

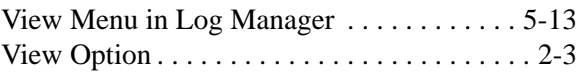

#### **Z**

[Zero \(Base\) Valuet . . . . . . . . . . . . . . . . . . . . 1-21](#page-28-0)

# **GE Infrastructure Sensing**

## **DECLARATION OF CONFORMITY**

#### We, **Panametrics Limited Shannon Industrial Estate Shannon, County Clare Ireland**

declare under our sole responsibility that the

#### **CTF878 Ultrasonic Flowmeter**

to which this declaration relates, are in conformity with the following standards:

- EN 61326:1998, Class A, Annex A, Continuous Unmonitored Operation
- EN 61010-1:1993 + A2:1995, Overvoltage Category II, Pollution Degree 2

following the provisions of the 2004/108/EC EMC Directive and the 2006/95/EC Low Voltage Directive.

Shannon - April 15, 2004

 $\ell \mathcal{L}$ .

Mr. James Gibson GENERAL MANAGER

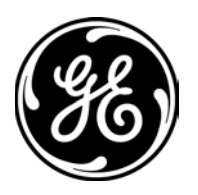

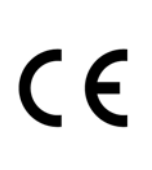

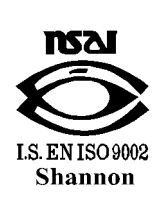

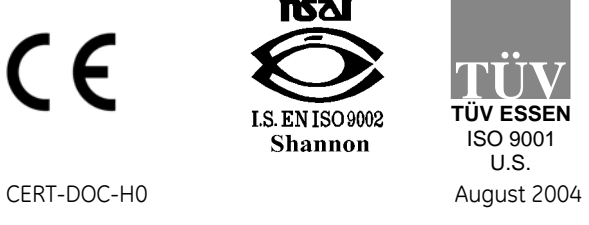

# **GE Infrastructure Sensing**

## **DECLARATION DE CONFORMITE**

#### Nous, **Panametrics Limited Shannon Industrial Estate Shannon, County Clare Ireland**

déclarons sous notre propre responsabilité que les

#### **CTF878 Ultrasonic Flowmeter**

rélatif á cette déclaration, sont en conformité avec les documents suivants:

- EN 61326:1998, Class A, Annex A, Continuous Unmonitored Operation
- EN 61010-1:1993 + A2:1995, Overvoltage Category II, Pollution Degree 2

suivant les régles de la Directive de Compatibilité Electromagnétique 2004/108/EC et de la Directive Basse Tension 2006/95/EC.

Shannon - April 15, 2004

es leda"

Mr. James Gibson DIRECTEUR GÉNÉRAL

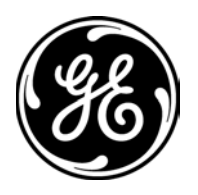

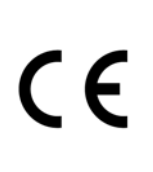

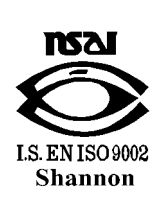

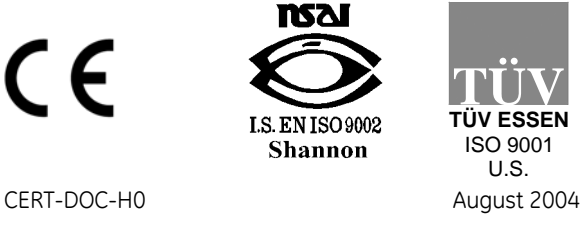

# **GE Infrastructure Sensing KONFORMITÄTS-**

# **ERKLÄRUNG**

#### Wir, **Panametrics Limited Shannon Industrial Estate Shannon, County Clare Ireland**

erklären, in alleiniger Verantwortung, daß die Produkte

#### **CTF878 Ultrasonic Flowmeter**

folgende Normen erfüllen:

- EN 61326:1998, Class A, Annex A, Continuous Unmonitored Operation
- EN 61010-1:1993 + A2:1995, Overvoltage Category II, Pollution Degree 2

gemäß den Europäischen Richtlinien, Niederspannungsrichtlinie Nr.: 73/23/EG und EMV-Richtlinie Nr.: 89/336/EG.

Shannon - April 15, 2004

abela (

Mr. James Gibson GENERALDIREKTOR

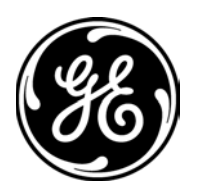

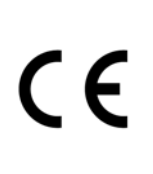

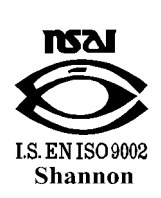

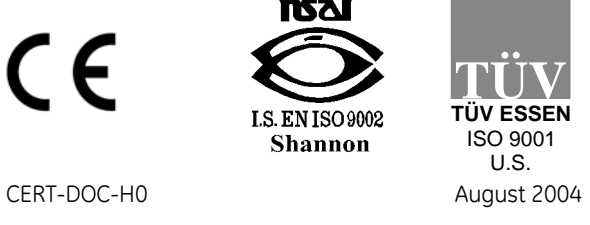

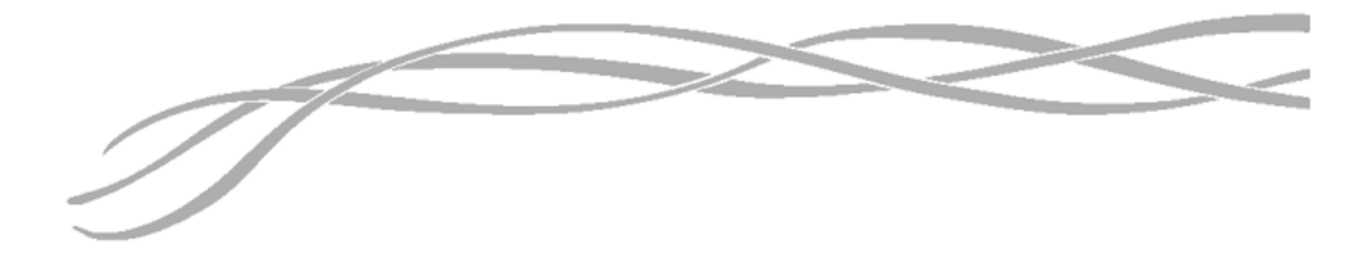

#### *USA*

1100 Technology Park Drive Billerica, MA 01821-4111 Web: www.gesensing.com

#### *Ireland*

Sensing House Shannon Free Zone East Shannon, Co. Clare Ireland

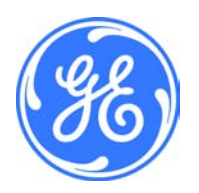